# Altivar Machine ATV340 Variable Speed Drives for Asynchronous and Synchronous Motors

**Schneider** 

# DeviceNet Manual - VW3A3609

09/2016

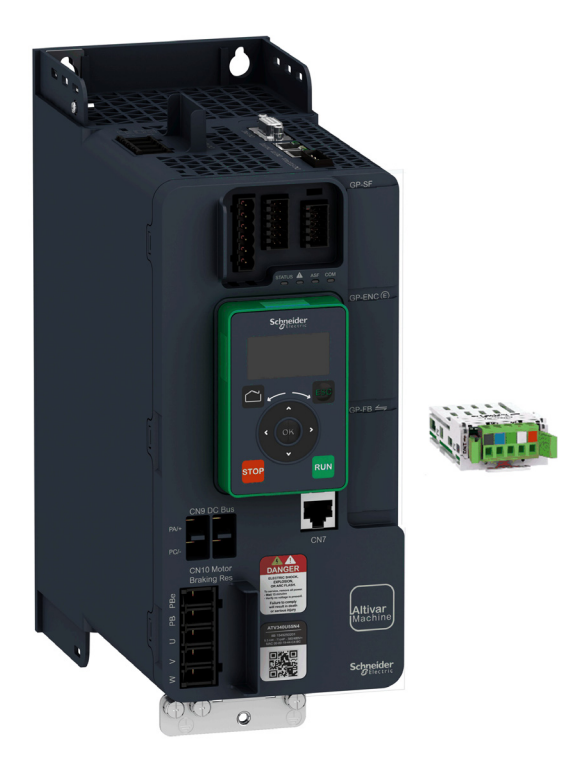

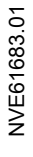

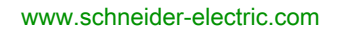

The information provided in this documentation contains general descriptions and/or technical characteristics of the performance of the products contained herein. This documentation is not intended as a substitute for and is not to be used for determining suitability or reliability of these products for specific user applications. It is the duty of any such user or integrator to perform the appropriate and complete risk analysis, evaluation and testing of the products with respect to the relevant specific application or use thereof. Neither Schneider Electric nor any of its affiliates or subsidiaries shall be responsible or liable for misuse of the information contained herein. If you have any suggestions for improvements or amendments or have found errors in this publication, please notify us.

No part of this document may be reproduced in any form or by any means, electronic or mechanical, including photocopying, without express written permission of Schneider Electric.

All pertinent state, regional, and local safety regulations must be observed when installing and using this product. For reasons of safety and to help ensure compliance with documented system data, only the manufacturer should perform repairs to components.

When devices are used for applications with technical safety requirements, the relevant instructions must be followed.

Failure to use Schneider Electric software or approved software with our hardware products may result in injury, harm, or improper operating results.

Failure to observe this information can result in injury or equipment damage.

© 2016 Schneider Electric. All Rights Reserved.

# **Table of Contents**

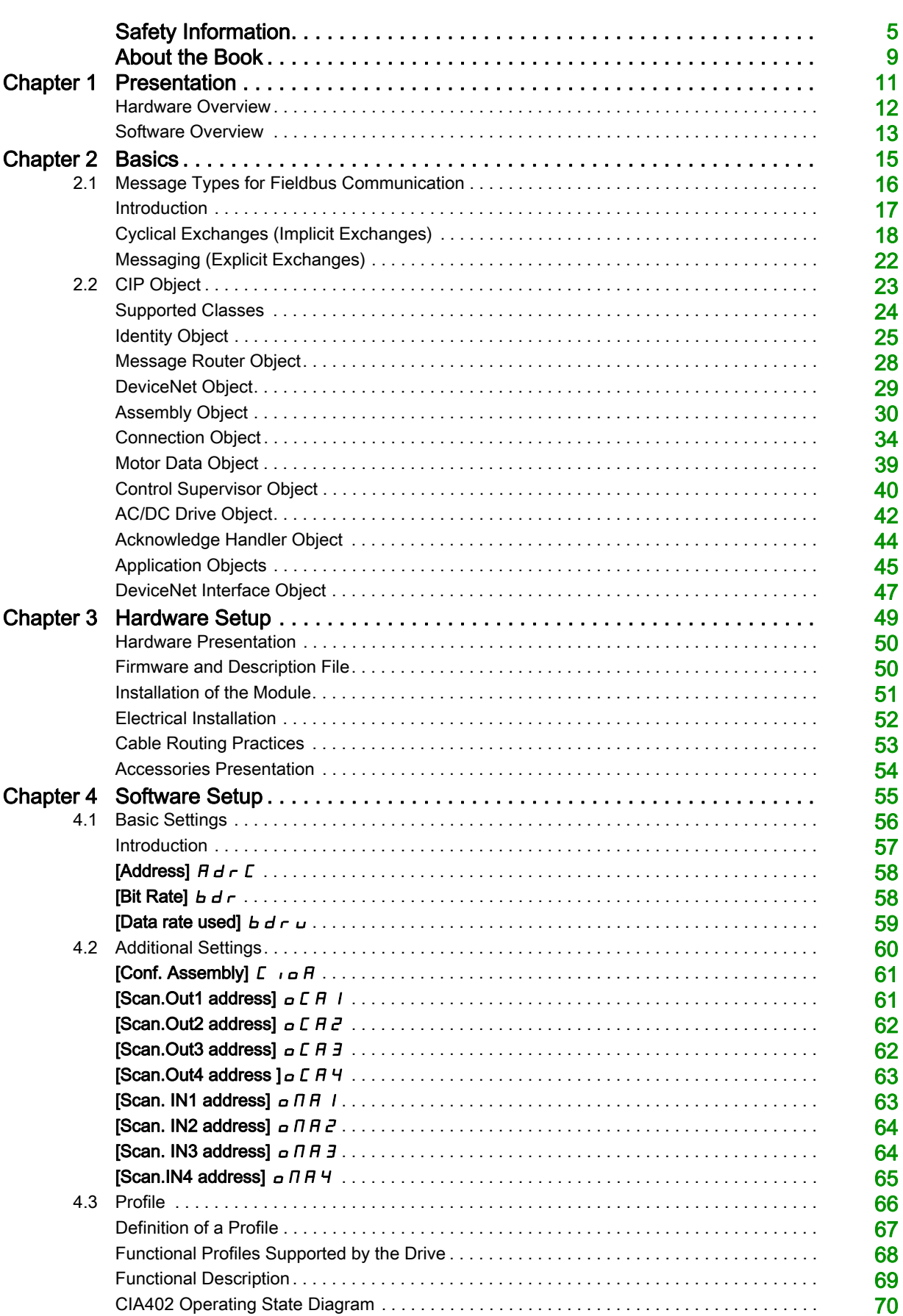

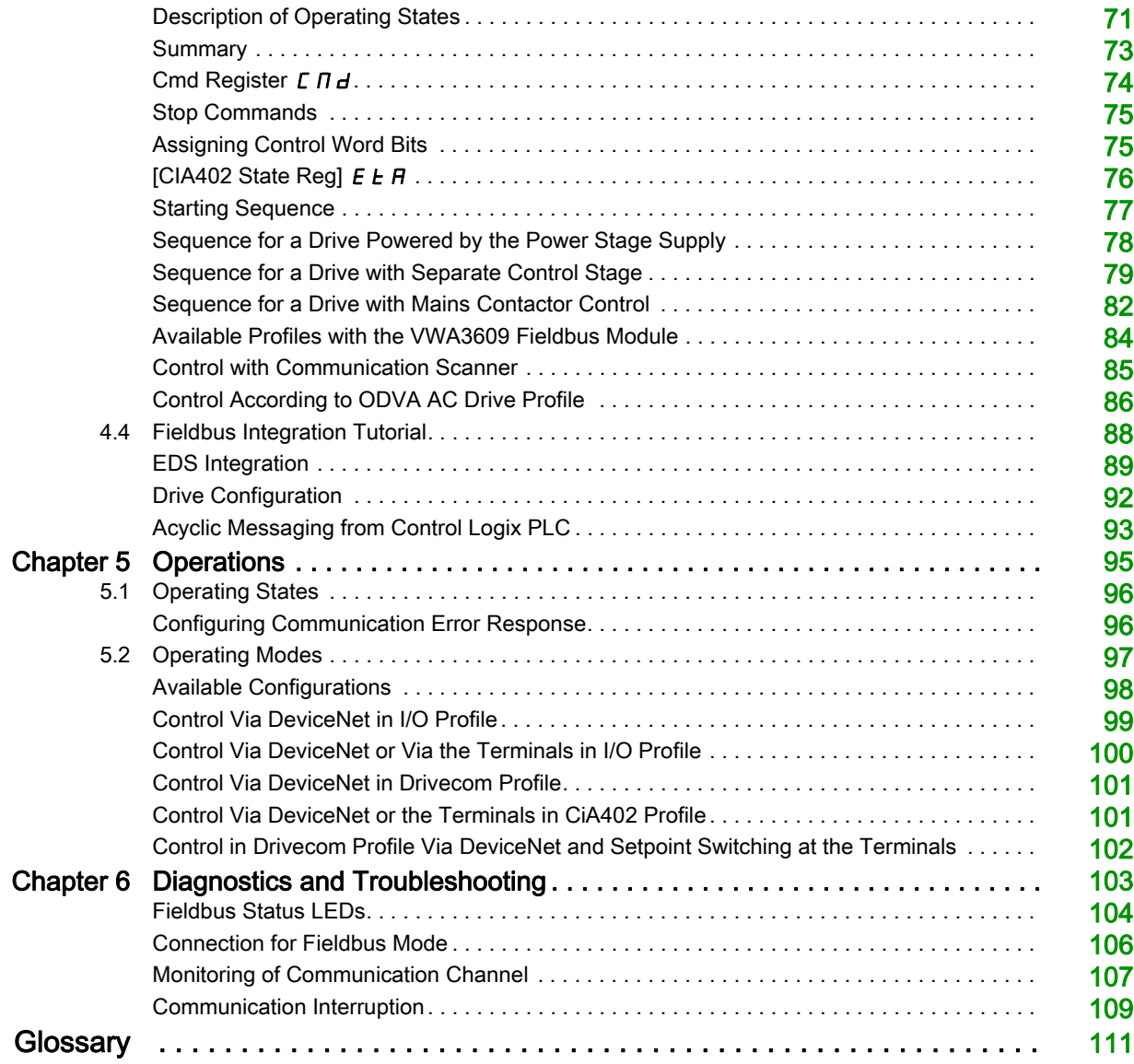

# <span id="page-4-0"></span>Safety Information

#### Important Information

#### **NOTICE**

Read these instructions carefully, and look at the equipment to become familiar with the device before trying to install, operate, service, or maintain it. The following special messages may appear throughout this documentation or on the equipment to warn of potential hazards or to call attention to information that clarifies or simplifies a procedure.

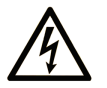

The addition of this symbol to a "Danger" or "Warning" safety label indicates that an electrical hazard exists which will result in personal injury if the instructions are not followed

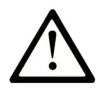

This is the safety alert symbol. It is used to alert you to potential personal injury hazards. Obey all safety messages that follow this symbol to avoid possible injury or death.

# **DANGER**

**DANGER** indicates a hazardous situation which, if not avoided, will result in death or serious injury.

# A WARNING

WARNING indicates a hazardous situation which, if not avoided, could result in death or serious injury.

# A CAUTION

CAUTION indicates a hazardous situation which, if not avoided, could result in minor or moderate injury.

# **NOTICE**

NOTICE is used to address practices not related to physical injury.

#### PLEASE NOTE

Electrical equipment should be installed, operated, serviced, and maintained only by qualified personnel. No responsibility is assumed by Schneider Electric for any consequences arising out of the use of this material.

A qualified person is one who has skills and knowledge related to the construction and operation of electrical equipment and its installation, and has received safety training to recognize and avoid the hazards involved.

#### Qualification Of Personnel

Only appropriately trained persons who are familiar with and understand the contents of this manual and all other pertinent product documentation are authorized to work on and with this product. In addition, these persons must have received safety training to recognize and avoid hazards involved. These persons must have sufficient technical training, knowledge and experience and be able to foresee and detect potential hazards that may be caused by using the product, by changing the settings and by the mechanical, electrical and electronic equipment of the entire system in which the product is used. All persons working on and with the product must be fully familiar with all applicable standards, directives, and accident prevention regulations when performing such work.

#### Intended Use

This product is a drive for three-phase synchronous reluctance and asynchronous motors and intended for industrial use according to this manual.The product may only be used in compliance with all applicable safety standard and local regulations and directives, the specified requirements and the technical data. The product must be installed outside the hazardous ATEX zone. Prior to using the product, you must perform a risk assessment in view of the planned application. Based on the results, the appropriate safety measures must be implemented.Since the product is used as a component in an entire system, you must ensure the safety of persons by means of the design of this entire system (for example, machine design). Any use other than the use explicitly permitted is prohibited and can result in hazards. Electrical equipment should be installed, operated, serviced, and maintained only by qualified personnel.

#### Product Related Information

Read and understand these instructions before performing any procedure with this drive.

# DANGER

#### HAZARD OF ELECTRIC SHOCK, EXPLOSION OR ARC FLASH

- Only appropriately trained persons who are familiar with and understand the contents of this manual and all other pertinent product documentation and who have received safety training to recognize and avoid hazards involved are authorized to work on and with this drive system. Installation, adjustment, repair and maintenance must be performed by qualified personnel.
- The system integrator is responsible for compliance with all local and national electrical code requirements as well as all other applicable regulations with respect to grounding of all equipment.
- Many components of the product, including the printed circuit boards, operate with mains voltage. Do not touch. Use only electrically insulated tools.
- Do not touch unshielded components or terminals with voltage present.
- Motors can generate voltage when the shaft is rotated. Prior to performing any type of work on the drive system, block the motor shaft to prevent rotation.
- AC voltage can couple voltage to unused conductors in the motor cable. Insulate both ends of unused conductors of the motor cable.
- Do not short across the DC bus terminals or the DC bus capacitors or the braking resistor terminals.
- Before performing work on the drive system:
	- o Disconnect all power, including external control power that may be present.
	- o Place a Do Not Turn On label on all power switches.
	- Lock all power switches in the open position.
	- Wait 15 minutes to allow the DC bus capacitors to discharge. The DC bus LED is not an indicator of the absence of DC bus voltage that can exceed 800 Vdc.
	- $\circ$  Measure the voltage on the DC bus between the DC bus terminals (PA/+, PC/-) using a properly rated voltmeter to verify that the voltage is < 42 Vdc.
	- o If the DC bus capacitors do not discharge properly, contact your local Schneider Electric representative. Do not repair or operate the product.
- Install and close all covers before applying voltage.

#### Failure to follow these instructions will result in death or serious injury.

Drive systems may perform unexpected movements because of incorrect wiring, incorrect settings, incorrect data or other errors.

# **A** WARNING

#### UNANTICIPATED EQUIPMENT OPERATION

- Carefully install the wiring in accordance with the EMC requirements.
- Do not operate the product with unknown or unsuitable settings or data.
- Perform a comprehensive commissioning test.

#### Failure to follow these instructions can result in death, serious injury, or equipment damage.

Damaged products or accessories may cause electric shock or unanticipated equipment operation.

# **A A DANGER**

#### ELECTRIC SHOCK OR UNANTICIPATED EQUIPMENT OPERATION

Do not use damaged products or accessories.

#### Failure to follow these instructions will result in death or serious injury.

Contact your local Schneider Electric sales office if you detect any damage whatsoever.

# **A WARNING**

#### LOSS OF CONTROL

- The designer of any control scheme must consider the potential failure modes of control paths and, for critical control functions, provide a means to achieve a safe state during and after a path failure. Examples of critical control functions are emergency stop, overtravel stop, power outage and restart.
- Separate or redundant control paths must be provided for critical control functions.
- System control paths may include communication links. Consideration must be given to the implications of unanticipated transmission delays or failures of the link.
- Observe all accident prevention regulations and local safety guidelines (1).
- Each implementation of the product must be individually and thoroughly tested for proper operation before being placed into service.

Failure to follow these instructions can result in death, serious injury, or equipment damage.

(1) For USA: Additional information, refer to NEMA ICS 1.1 (latest edition), Safety Guidelines for the Application, Installation, and Maintenance of Solid State Control and to NEMA ICS 7.1 (latest edition), Safety Standards for Construction and Guide for Selection, Installation and Operation of Adjustable-Speed Drive Systems.

# **NOTICE**

#### DESTRUCTION DUE TO INCORRECT MAINS VOLTAGE

Before switching on and configuring the product, verify that it is approved for the mains voltage

Failure to follow these instructions can result in equipment damage.

The temperature of the products described in this manual may exceed 80 °C (176 °F) during operation.

# **A** WARNING

#### HOT SURFACES

- Ensure that any contact with hot surfaces is avoided.
- Do not allow flammable or heat-sensitive parts in the immediate vicinity of hot surfaces.
- Verify that the product has sufficiently cooled down before handling it.
- Verify that the heat dissipation is sufficient by performing a test run under maximum load conditions.

Failure to follow these instructions can result in death, serious injury, or equipment damage.

This equipment has been designed to operate outside of any hazardous location. Only install this equipment in zones known to be free of a hazardous atmosphere.

# DANGER

#### POTENTIAL FOR EXPLOSION

Install and use this equipment in non-hazardous locations only.

#### Failure to follow these instructions will result in death or serious injury.

Machines, controllers, and related equipment are usually integrated into networks. Unauthorized persons and malware may gain access to the machine as well as to other devices on the network/fieldbus of the machine and connected networks via insufficiently secure access to software and networks.

# **A WARNING**

### UNAUTHORIZED ACCESS TO THE MACHINE VIA SOFTWARE AND NETWORKS

- In your hazard and risk analysis, consider all hazards that result from access to and operation on the network/fieldbus and develop an appropriate cyber security concept.
- Verify that the hardware infrastructure and the software infrastructure into which the machine is integrated as well as all organizational measures and rules covering access to this infrastructure consider the results of the hazard and risk analysis and are implemented according to best practices and standards covering IT security and cyber security (such as: ISO/IEC 27000 series, Common Criteria for Information Technology Security Evaluation, ISO/ IEC 15408, IEC 62351, ISA/IEC 62443, NIST Cybersecurity Framework, Information Security Forum - Standard of Good Practice for Information Security).
- Verify the effectiveness of your IT security and cyber security systems using appropriate, proven methods.

Failure to follow these instructions can result in death, serious injury, or equipment damage.

### At a Glance

#### Document Scope

<span id="page-8-0"></span>The purpose of this document is to:

- Show you how to install the DeviceNet fieldbus on your drive.
- Show you how to configure drive to use DeviceNet for monitoring and control.

NOTE: Read and understand this document and all related documents (see below) before installing, operating, or maintaining your drive.

#### Validity Note

This documentation is valid for the Altivar Machine 340 drives.

The technical characteristics of the devices described in this document also appear online. To access this information online:

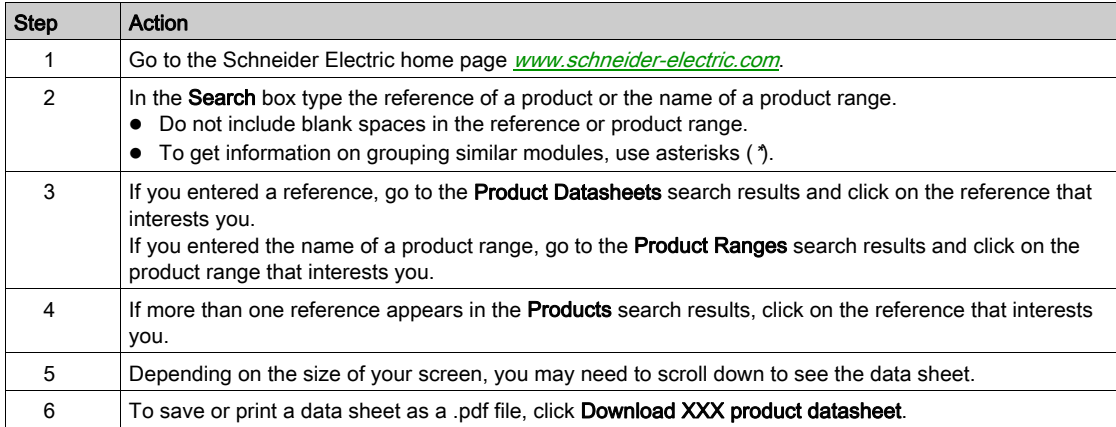

The characteristics that are presented in this manual should be the same as those characteristics that appear online. In line with our policy of constant improvement, we may revise content over time to improve clarity and accuracy. If you see a difference between the manual and online information, use the online information as your reference.

#### Related Documents

Use your tablet or your PC to quickly access detailed and comprehensive information on all our products on [www.schneider-electric.com](http://www.schneider-electric.com)

The internet site provides the information you need for products and solutions

- The whole catalog for detailed characteristics and selection guides
- The CAD files to help design your installation, available in over 20 different file formats
- All software and firmware to maintain your installation up to date
- A large quantity of White Papers, Environment documents, Application solutions, Specifications... to gain a better understanding of our electrical systems and equipment or automation
- And finally all the User Guides related to your drive, listed below:

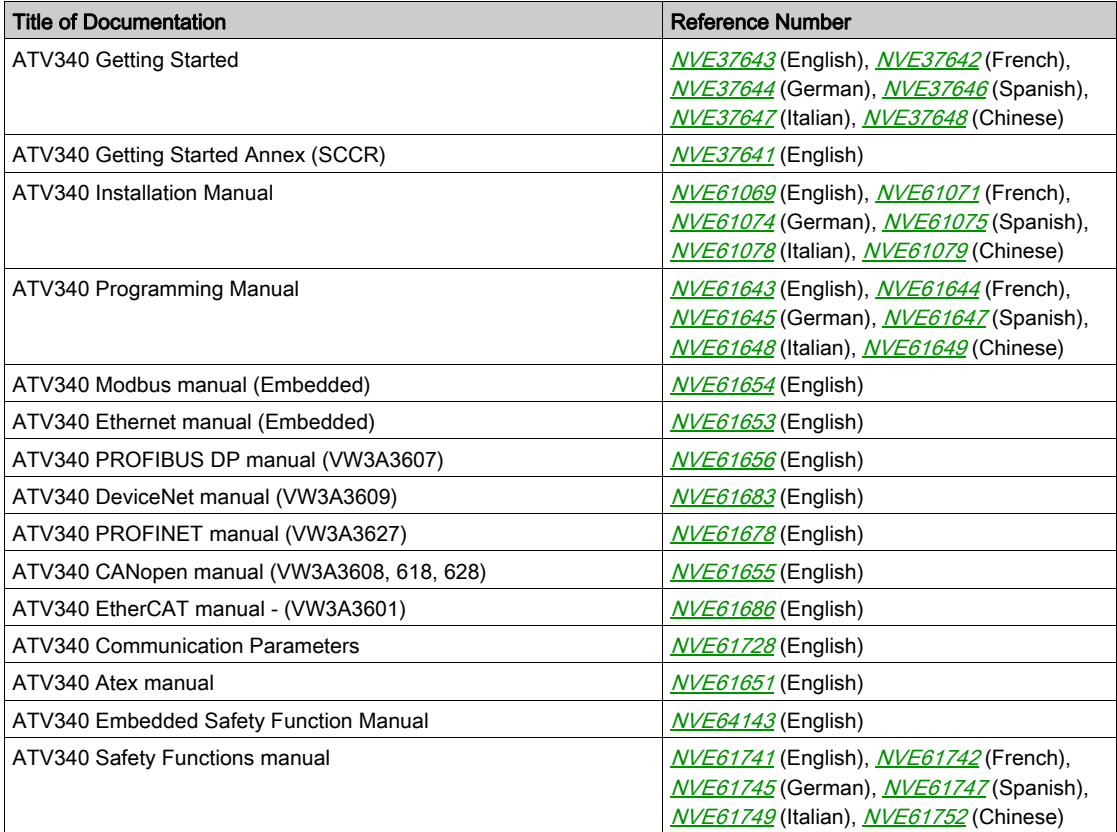

You can download these technical publications and other technical information from our website at http://download.schneider-electric.com

#### **Terminology**

The technical terms, terminology, and the corresponding descriptions in this manual normally use the terms or definitions in the relevant standards.

The technical terms, terminology, and the corresponding descriptions in this manual normally use the terms or definitions in the relevant standards.

Among others, these standards include:

- IEC 61800 series: Adjustable speed electrical power drive systems
- IEC 61508 Ed.2 series: Functional safety of electrical/electronic/programmable electronic safety-related
- EN 954-1 Safety of machinery Safety related parts of control systems
- EN ISO 13849-1 & 2 Safety of machinery Safety related parts of control systems.
- IEC 61158 series: Industrial communication networks Fieldbus specifications
- IEC 61784 series: Industrial communication networks Profiles
- IEC 60204-1: Safety of machinery Electrical equipment of machines Part 1: General requirements

In addition, the term zone of operation is used in conjunction with the description of specific hazards, and is defined as it is for a hazard zone or danger zone in the EC Machinery Directive (2006/42/EC) and in ISO 12100-1.

Also see the glossary at the end of this manual.

### What Is in This Chapter?

<span id="page-10-0"></span>This chapter contains the following topics:

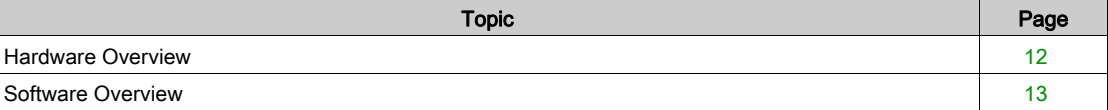

### <span id="page-11-1"></span><span id="page-11-0"></span>Hardware Overview

#### **General**

The VW3A3609 fieldbus module enables the integration of a drive into a DeviceNet industrial fieldbus. This fieldbus module offers the possibility to control the drive in its native profile or with several AC drive profiles from the ODVA:

The figure shows the hardware presentation of the VW3A3609 DeviceNet fieldbus module:

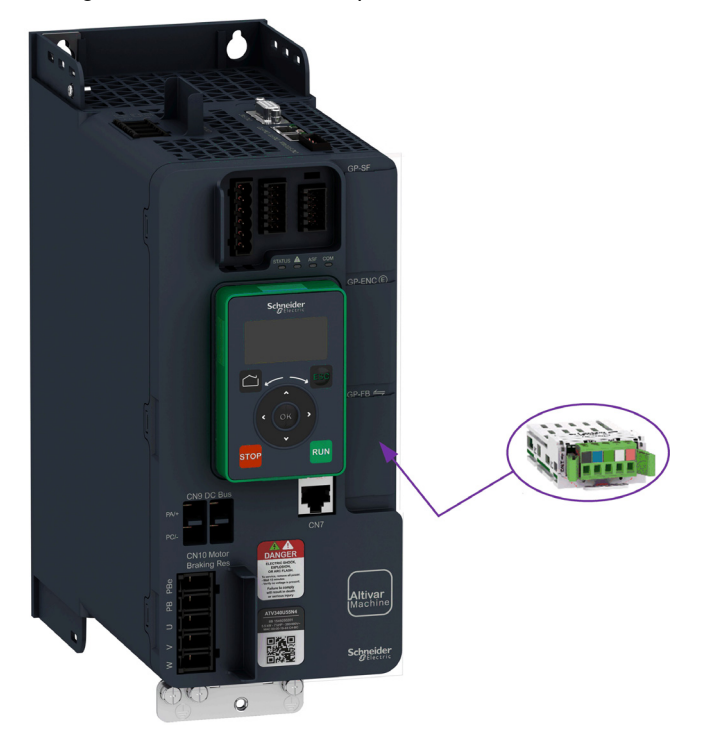

### <span id="page-12-1"></span><span id="page-12-0"></span>Software Overview

#### **General**

The following figure provides the basic software overview of the DeviceNet fieldbus module:

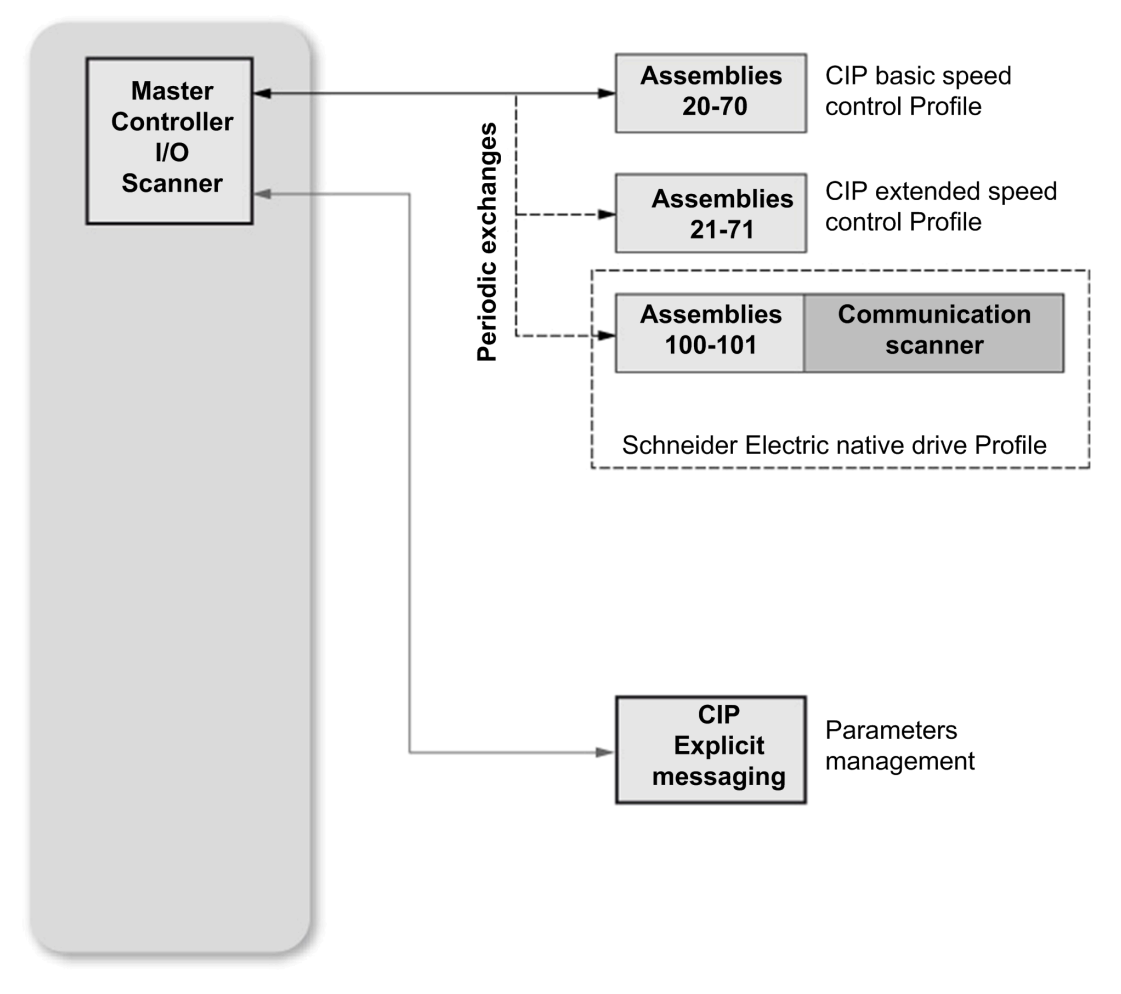

The DeviceNet fieldbus module is compliant with the ODVA drive profile. It supports the following profiles: • CIP basic speed control

- CIP extended speed control
- Drive native profile (IEC 61800-7 CiA402) and I/O profile only for assembly 100, 101. In addition to these cyclic exchanges, the fieldbus module also supports explicit messaging.

### What Is in This Chapter?

<span id="page-14-0"></span>This chapter contains the following sections:

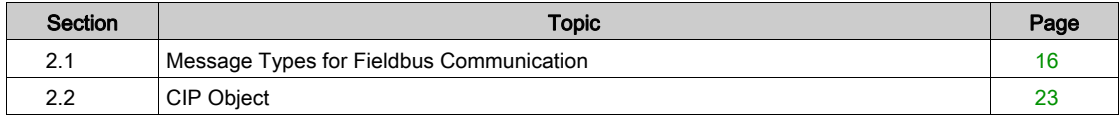

# <span id="page-15-1"></span><span id="page-15-0"></span>Section 2.1 Message Types for Fieldbus Communication

### What Is in This Section?

This section contains the following topics:

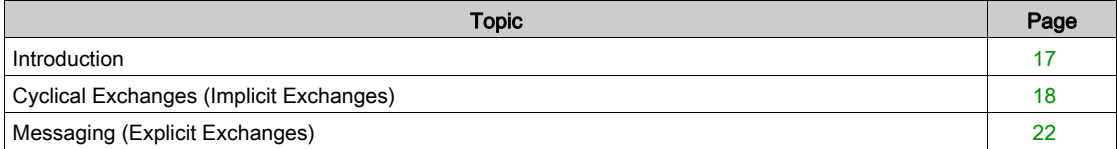

#### <span id="page-16-1"></span><span id="page-16-0"></span>Introduction

#### Supported Message Types

DeviceNet industrial fieldbus defines several message types for communication.

- The VW3A3609 fieldbus module supports two message types
- Implicit exchanges
- Explicit exchanges

#### Implicit Exchange

The implicit exchange is used for cyclical exchange with the drive. It allows reading or writing several drive parameter values by the use of assemblies.

#### Explicit Exchange

The explicit exchange is used for messaging exchange with the drive. It allows reading or writing a single drive parameter value.

### <span id="page-17-1"></span><span id="page-17-0"></span>Cyclical Exchanges (Implicit Exchanges)

#### **Overview**

This part gives a description of the assembly sets and how to configure them.

#### Principle of Control Configuration

By the configuration of the control, it is possible to decide from which channel the drive receives its commands and reference frequency, either permanently or depending on a switching command. Numerous configurations are possible. For more information, refer to the programming manual and communication parameters excel file.

#### Control with Communication Scanner

If the default assemblies selected are 100 and 101, the drive can be used in all profiles and modes

- I/O profile
- CiA402 profile with separate or non separate mode.

By configuring the communication scanner, it is possible to assign any relevant parameter of the drive to the 4 input and 4 output variables of the assemblies.

#### Assembly 100: Native Drive Output

The following table provides the output assembly mapping:

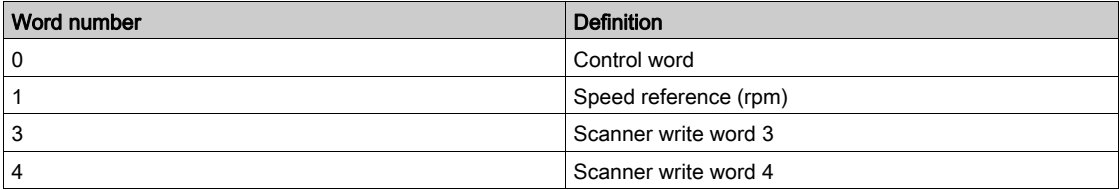

The following table describes the ATV340 assignment:

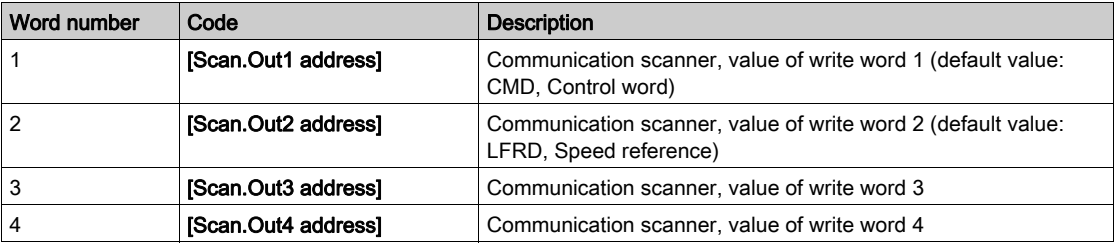

NOTE: These parameters can be configured by the DTM-based software.

#### Assembly 101: Native Drive Input

The following table provides the input assembly mapping:

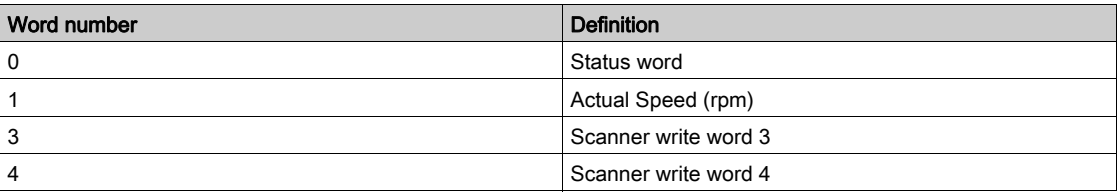

The following table describes the ATV340 assignment:

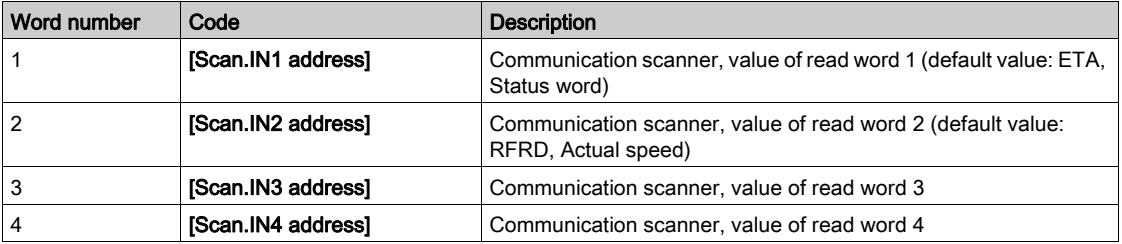

NOTE: These parameters can be configured by the DTM-based software.

#### Control According to ODVA AC Drive Profile

The ODVA AC drive profile is activated when one of the following assemblies is selected:

- 20: Basic speed control output, size 2 words / 4 bytes
- 21: Extended speed control output, size 2 words / 4 bytes
- 70: Basic speed control input, size 2 words / 4 bytes
- 71: Extended speed control input, size 2 words / 4 bytes

The DeviceNet fieldbus module translates the commands, behavior, and display information from of ODVA profile (on the network) to the CiA402 profile (in the drive).

#### CIP Basic Speed Control (Assemblies 20 and 70)

#### Assembly 20: CIP basic speed control output

The following table describes the assembly mapping:

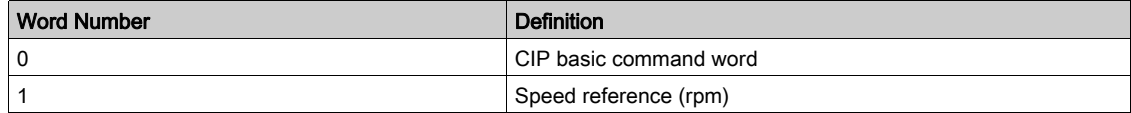

The following table describes the CIP basic command word:

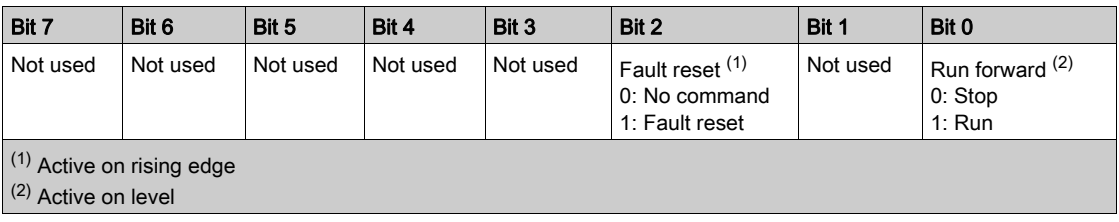

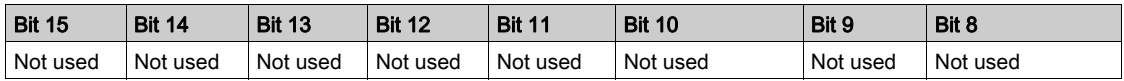

#### Assembly 70: CIP basic speed control input

The following table describes the assembly mapping:

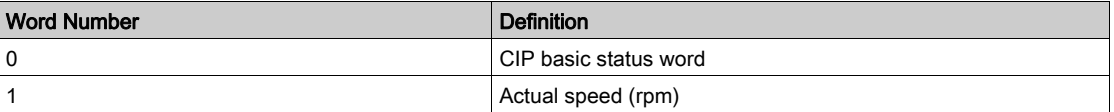

The following table describes the CIP basic command word:

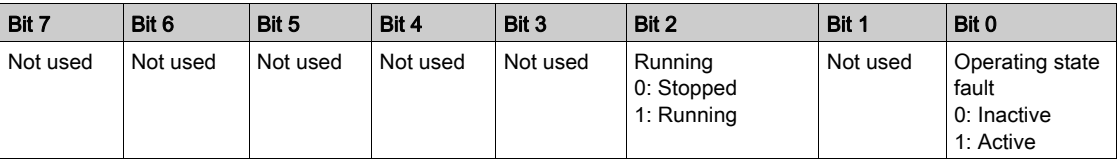

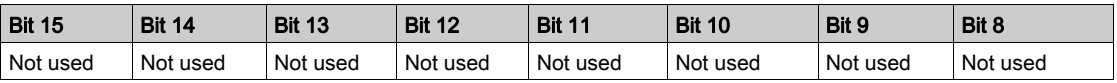

#### CIP Extended Speed Control (Assemblies 21 and 71)

NOTE: NetRef and NetCtrl objects must be set by explicit messaging to control the drive by network.

#### Assembly 21: CIP extended speed control output

The following table describes the assembly mapping:

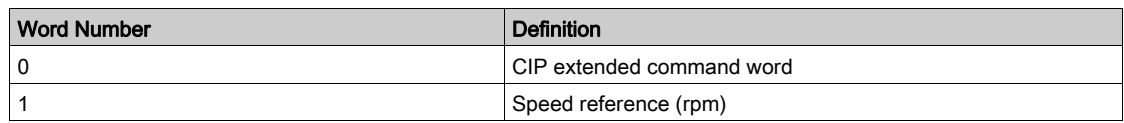

The following table describes the CIP extended command word:

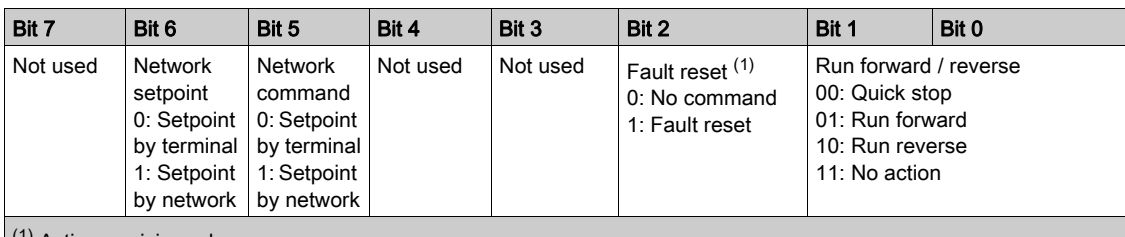

 $(1)$  Active on rising edge

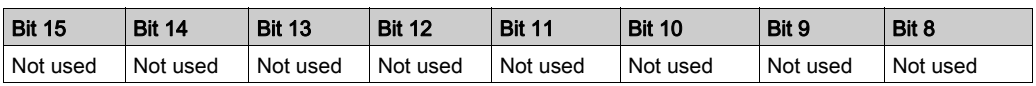

#### Assembly 71: CIP extended speed control input

The following table describes the assembly mapping:

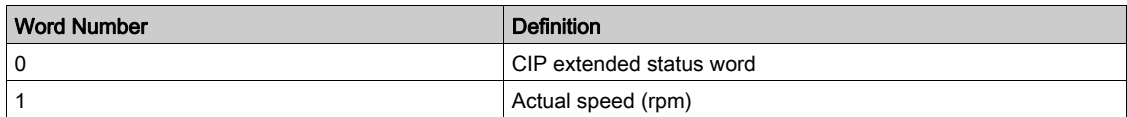

The following table describes the CIP extended status word:

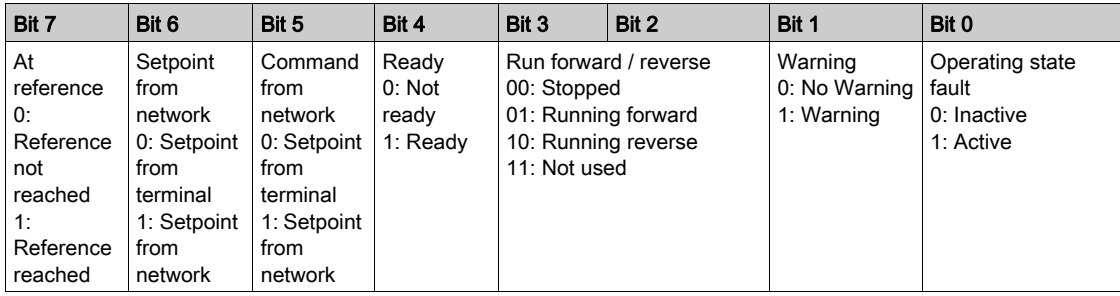

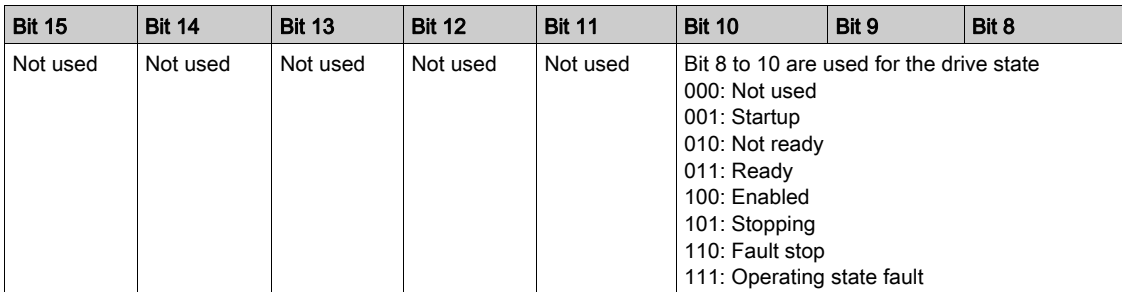

#### Network Setpoint and Network Address Management

The assembly 21 uses the command and reference frequency switching functions of the drive.

To operate correctly, command settings of the drive must be as follows or a [Fieldbus Error]  $EPFZ$  is triggered.

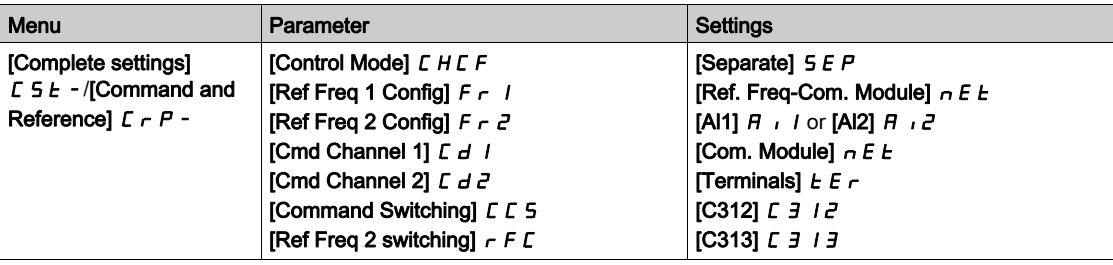

### <span id="page-21-1"></span><span id="page-21-0"></span>Messaging (Explicit Exchanges)

#### Introduction

Parameters of the drive can be accessed by R/W as CIP objects.

#### Altivar Parameters Path

The drive parameters are grouped in classes:

- Each application class has only one instance.
- Each instance groups 200 parameter.
- Each attribute in an instance relates to a parameter.

The first parameter registered in the first application class (class code: 70 hex = 112) has the logical address 3000.

#### Calculation of the DeviceNet path:

Class code = ((ADL-3000)/200 + 70 hex

Attribute ID = (ADL modulo 200) + 1

Instance = 1

with ADL = Parameter number (logical address of the parameter)

#### Example

The following table describes the examples of logical addresses:

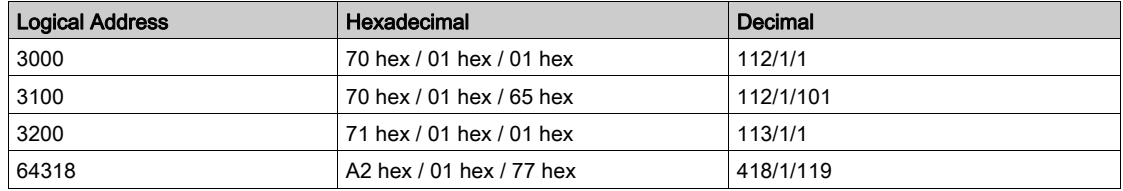

For details, refer to the communication parameters file.

# <span id="page-22-1"></span><span id="page-22-0"></span>Section 2.2 CIP Object

#### What Is in This Section?

This section contains the following topics:

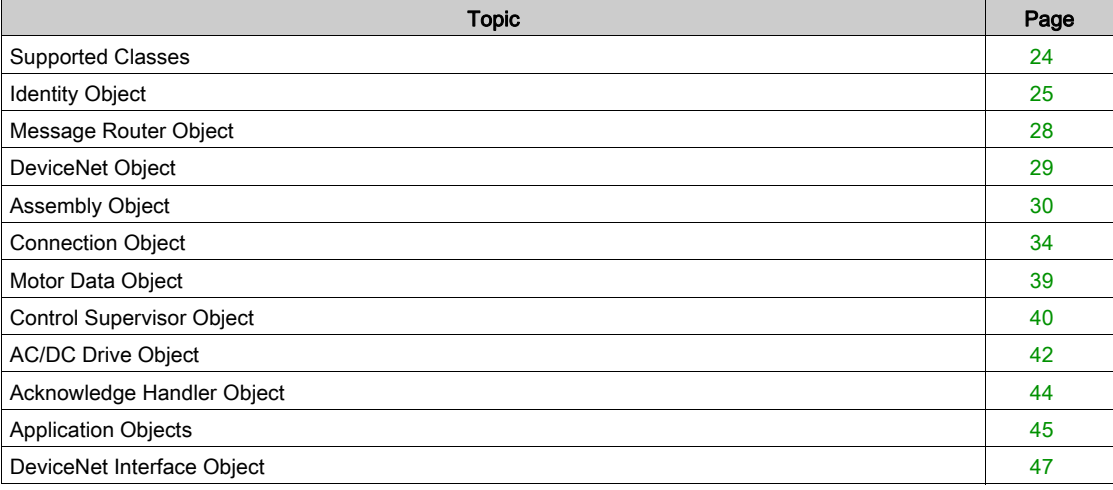

# <span id="page-23-1"></span><span id="page-23-0"></span>Supported Classes

### Description

The table provides the list of the supported classes

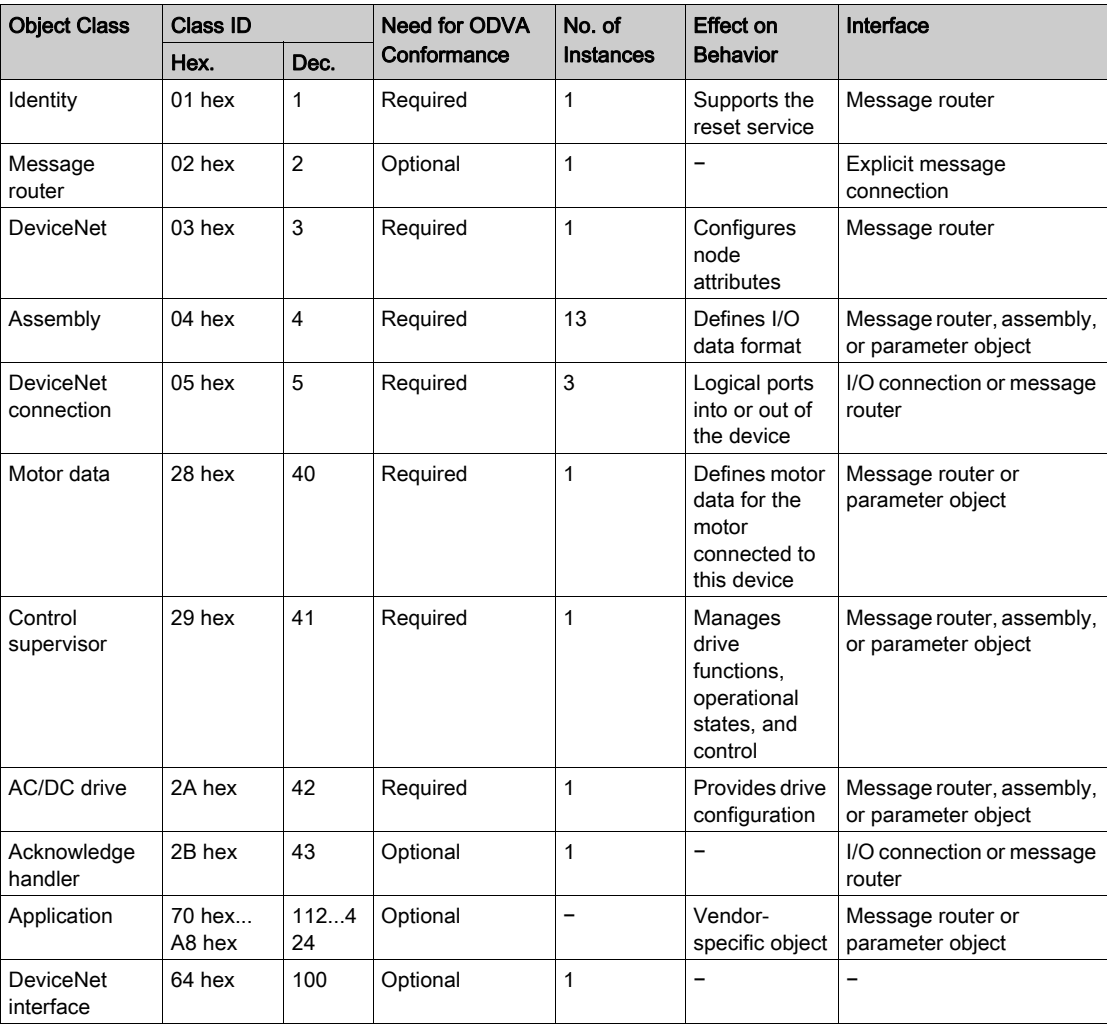

#### <span id="page-24-1"></span><span id="page-24-0"></span>Identity Object

#### Introduction

The identity object provides identification and status information about the drive.

#### Class Code

The table provides the supported class code for identity object:

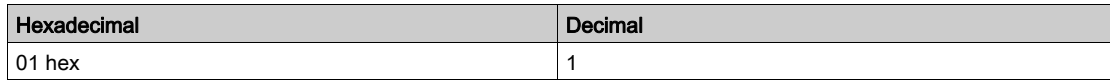

#### Class Attributes

The table provides the supported class attributes for identity object:

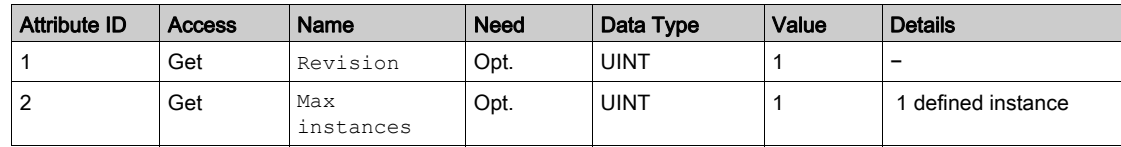

#### Instance Attributes

The table provides the supported instance attributes for identity object:

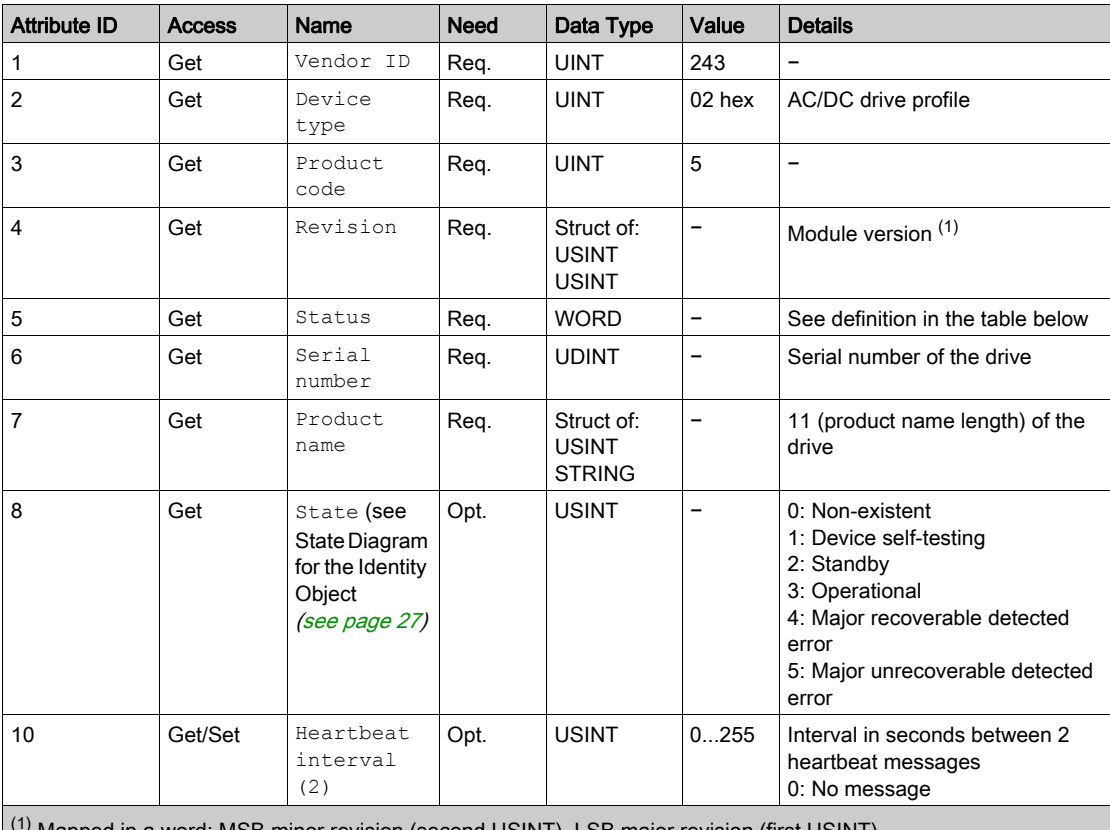

 $^0$  Mapped in a word: MSB minor revision (second USINT), LSB major revision (first USINT). Example:  $517 = 0205$  hex means revision  $\sqrt{5.2}$ .

(2) The heartbeat message broadcasts the current state of the device.

### Attribute 5–Status

The table provides the supported attribute 5-satus for identity object:

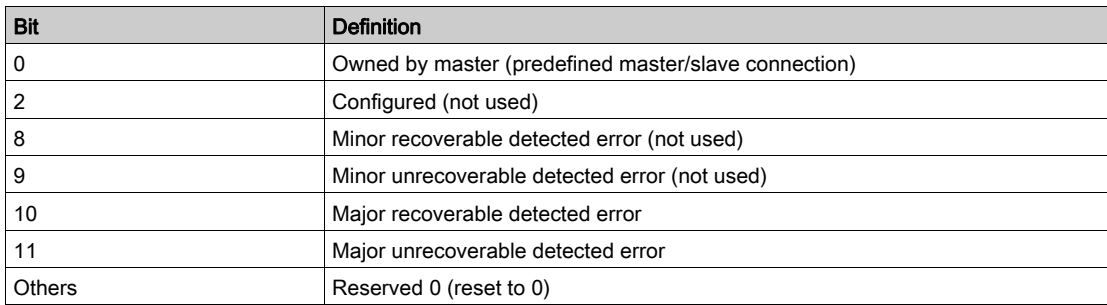

#### Class Service

The table provides the supported class service for identity object:

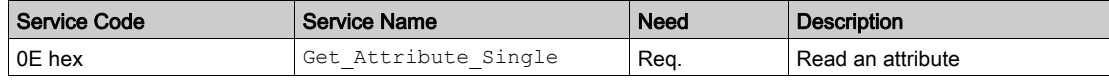

#### Instance Service

The table provides the supported instance service for identity object:

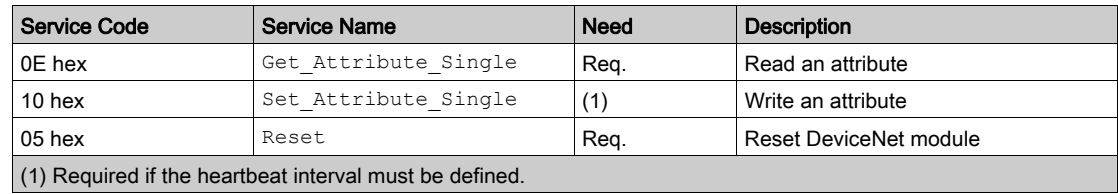

#### <span id="page-26-0"></span>State Diagram for the Identity Object

The following figure shows the state diagram for the identity object:

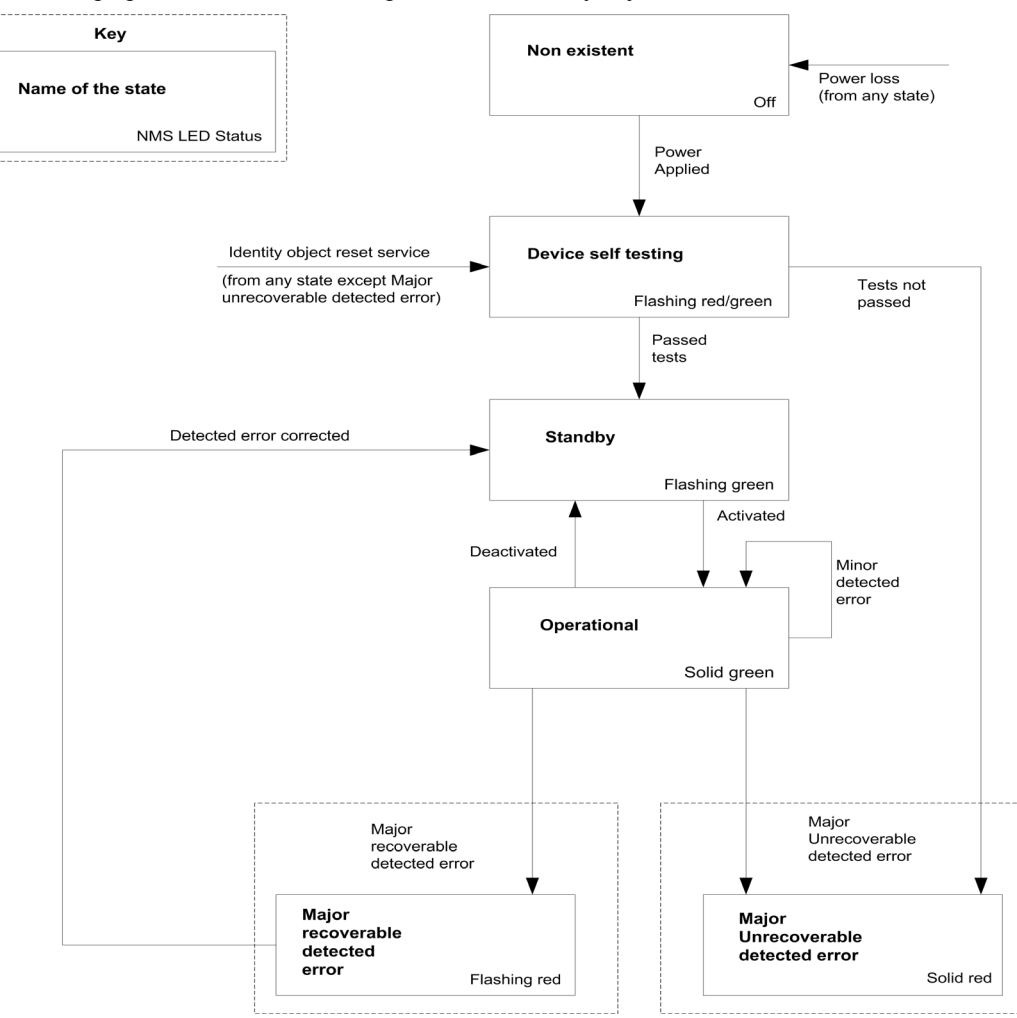

### <span id="page-27-1"></span><span id="page-27-0"></span>Message Router Object

#### Introduction

This is an element through which all the explicit message objects pass in order to be directed towards the objects they are truly destined to.

#### Class Code

The table provides the supported class code for message router object:

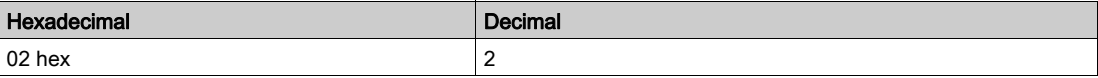

#### Class Attributes

The table provides the supported class attributes for message router object:

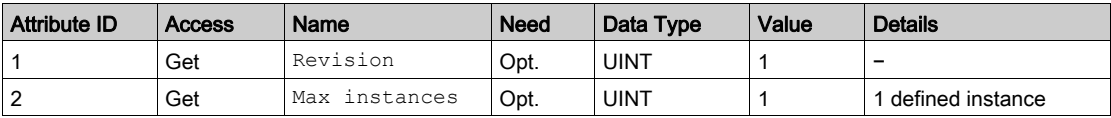

#### Instance Attributes

The table provides the supported instance attributes for message router object:

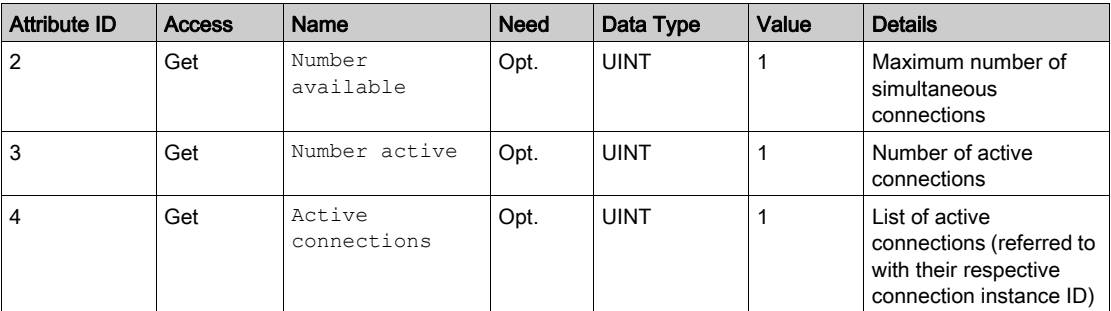

#### Class Service

The table provides the supported class service for message router object:

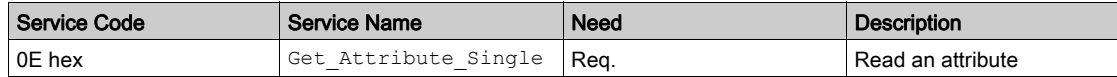

#### Instance Service

The table provides the supported instance service for message router object:

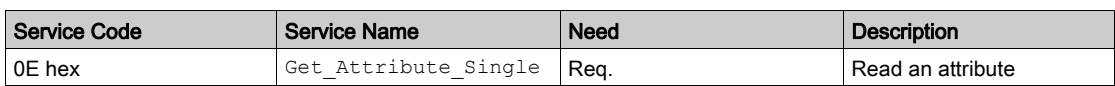

#### <span id="page-28-1"></span><span id="page-28-0"></span>DeviceNet Object

#### Introduction

The DeviceNet object provides the status and configuration of a DeviceNet node.

#### Class Code

The table provides the supported class code for DeviceNet object:

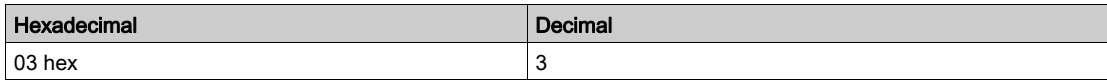

#### Class Attributes

The table provides the supported class attributes for DeviceNet object:

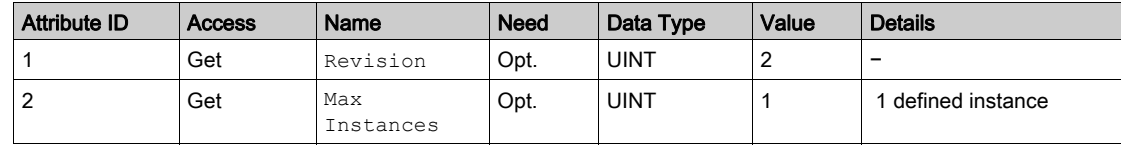

#### Instance Attributes

The table provides the supported instance attributes for DeviceNet object:

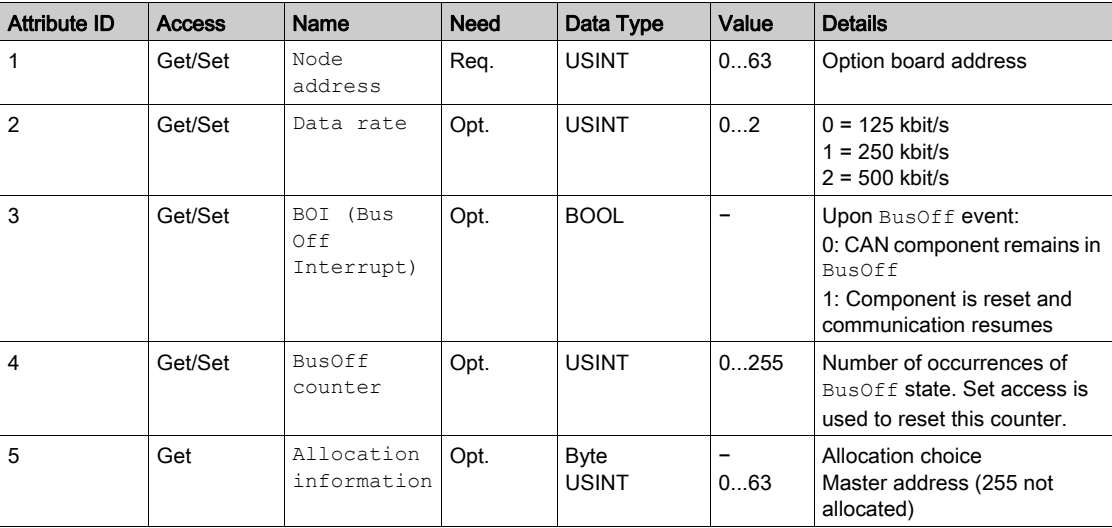

#### Class Service

The table provides the supported class service for DeviceNet object:

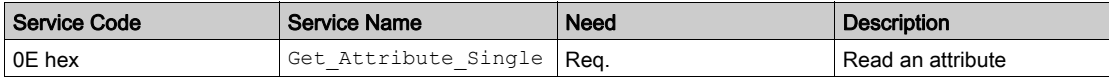

#### Instance Service

The table provides the supported instance service for DeviceNet object:

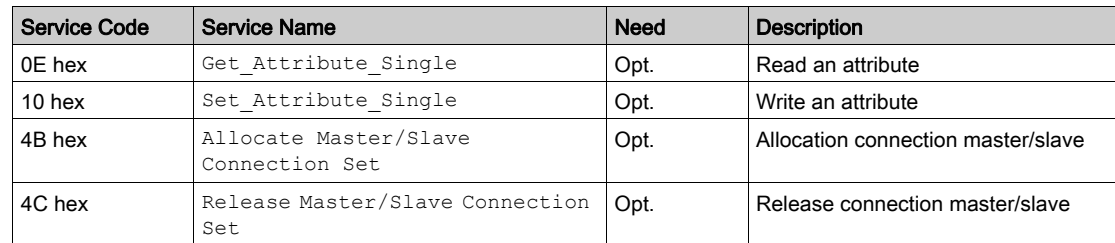

### <span id="page-29-1"></span><span id="page-29-0"></span>Assembly Object

#### Introduction

The assembly object binds together the attributes of multiple objects so that information to or from each object can be communicated over a single connection.

Assembly objects are static.

The assemblies in use can be modified through the parameter access of the network configuration tool (RSNetWorx).

The drive needs a power off to take into account a new assembly assignment.

#### Class Code

The table provides the supported class code for assembly object:

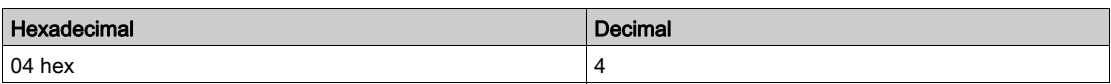

#### Class Attribute

The table provides the supported class attribute for assembly object:

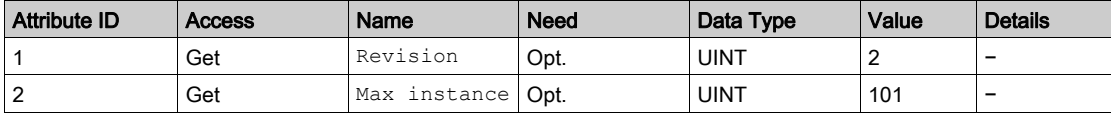

#### Instances Supported

The table provides the instances supported for assembly object:

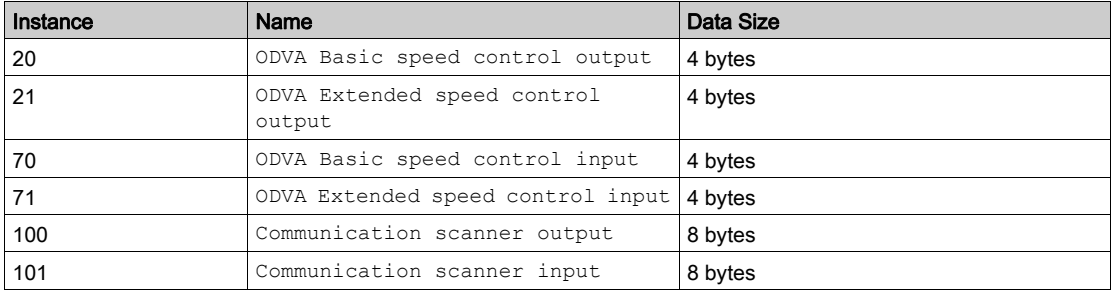

#### Instance Attributes

The table provides supported instance attributes for assembly object:

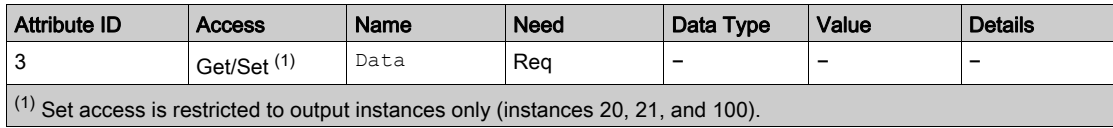

#### Class Service

The table provides supported class services for assembly object:

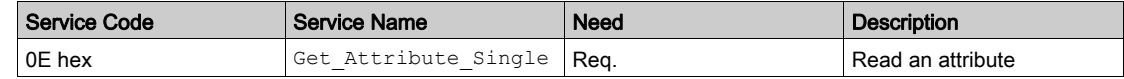

#### Instance Service

The table provides supported instance service for assembly object:

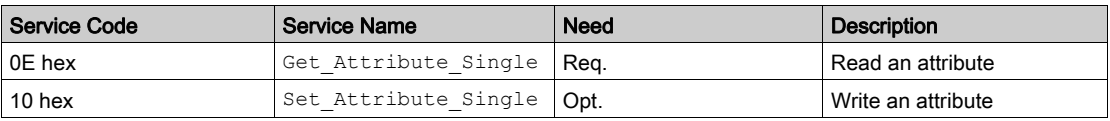

#### Output Assembly 100

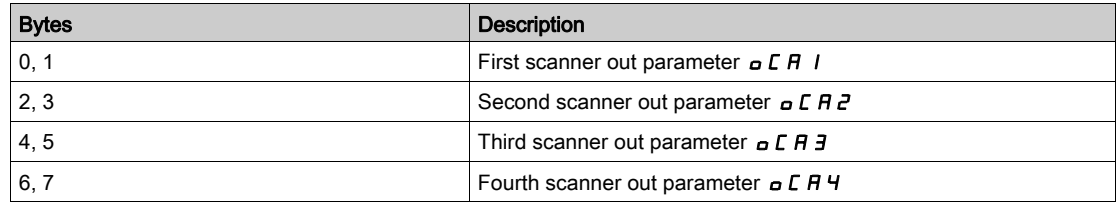

#### Input Assembly 101

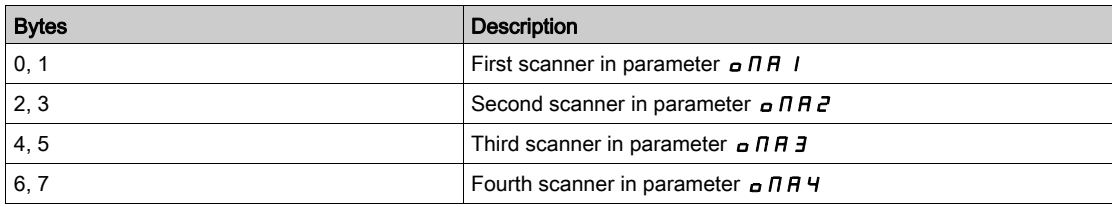

#### NOTE:

- For the assignment of the scanner parameters by the display terminal, see Operating Modes.
- To display the scanner parameters by the display terminal, see Diagnostics and Troubleshooting.
- For the assignment and display of the scanner parameters by the network configuration software (RSNetWorx...), see Fieldbus Integration Tutorial [\(see](#page-87-0) page 88).

#### Output Assembly 20

 $\bullet$  Byte 0:

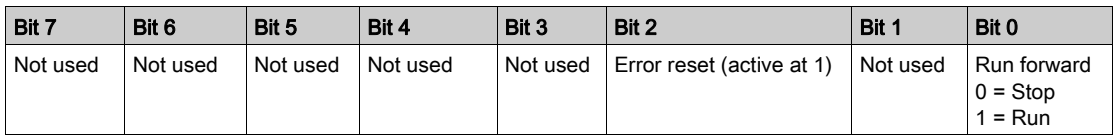

Byte 1:

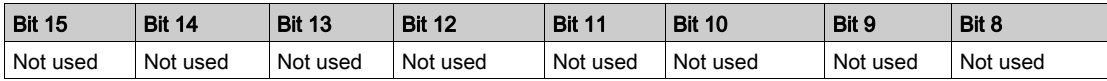

Byte 2 and 3: Speed setpoint (RPM)

#### NOTE:

- Stop mode is configured by the parameter [Type of stop]  $5 \, \text{E} \, \text{E}$ :
	- $\circ$  Drive display terminal menu [Complete settings]  $\mathcal{L}$  5  $\mathcal{L}$  /[Command and Reference]  $\mathcal{L} \cdot \mathcal{L}$  -**/[Start/Stop] 5**  $E$  **5**  $E$  -, submenu [Stop configuration] 5  $E$   $E$  -,
	- Path 99 hex/01/02.
- $\bullet$  Output assembly 20 controls the drive if the parameter NetCtrl is set to 1 (attribute 5 of control supervisor object; path 29 hex/01/05, the default setting is 0).
- Output assembly 20 gives the speed set point to drive if the parameter NetRef is set to 1 (attribute 4 of AC/DC drive object, path 2A hex/01/04, the default setting is 0).

In default setting, output assembly 20 controls the drive but the speed setpoint is controlled via terminals (AI1 or AI2).

The default setting applies each time the connection is closed (Power on of the drive, DeviceNet disconnected from the card).

### Input Assembly 70

Byte 0:

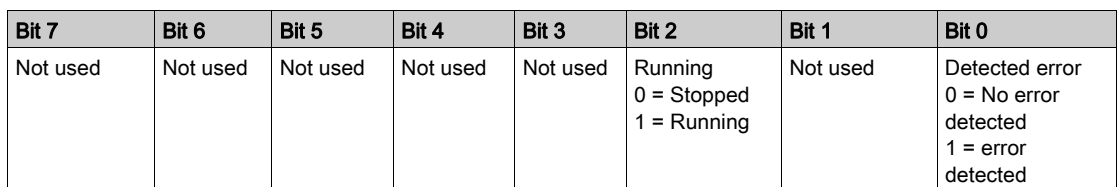

#### $\bullet$  Byte 1:

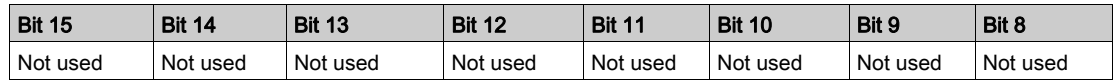

Bytes 2 and 3: Actual speed (RPM)

#### Output Assembly 21

• Byte 0:

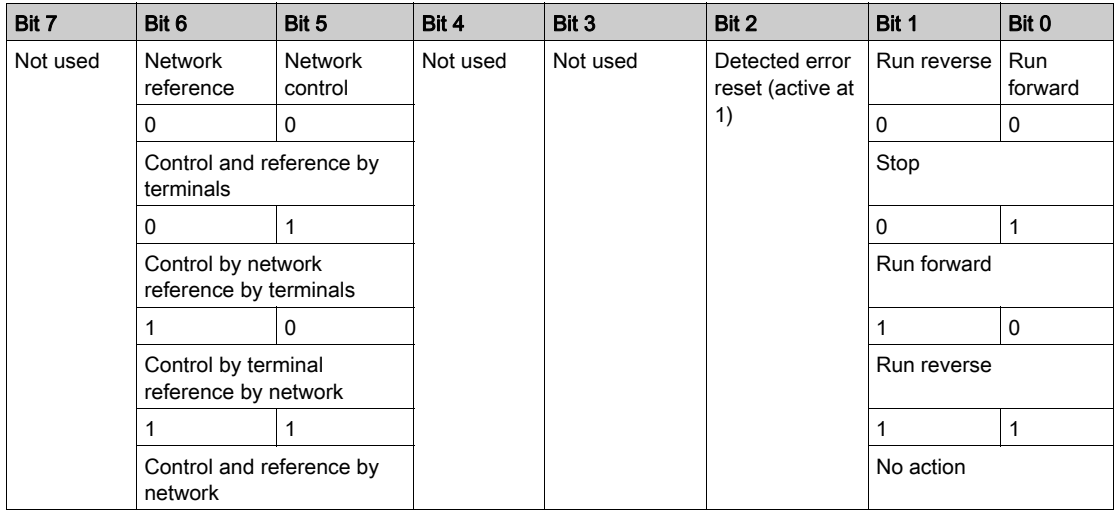

#### $\bullet$  Byte 1:

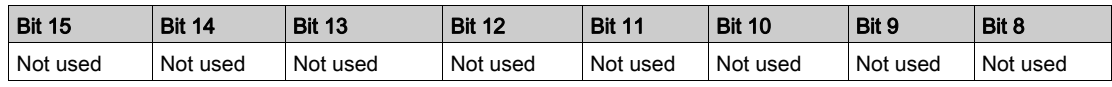

Bytes 2 and 3: Speed setpoint (RPM)

NOTE: Stop mode is configured by the parameter [Type of stop]  $5 \, \text{E} \, \text{E}$ :

- Drive display terminal menu [Application function]  $F \cup n$  -, submenu [Stop Configuration]] 5  $E E -$ ,
- Path 99 hex/01/02.

#### Input Assembly 71

 $\bullet$  Byte 0:

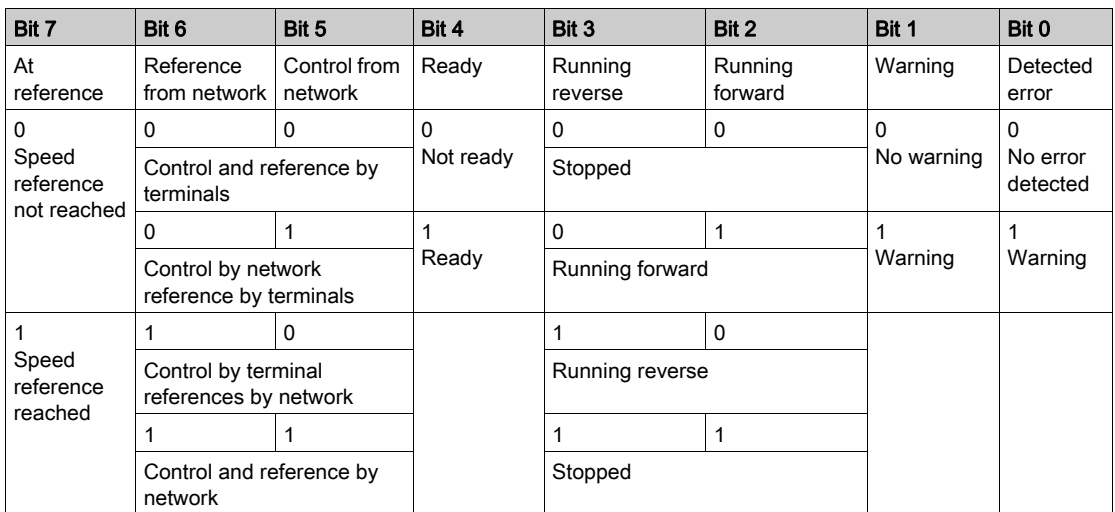

### $\bullet$  Byte 1:

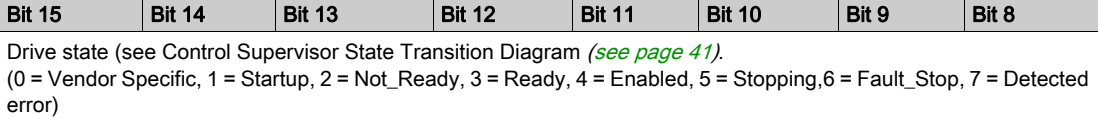

Bytes 2 and 3: Actual speed (RPM)

## <span id="page-33-1"></span><span id="page-33-0"></span>Connection Object

#### Class Code

The table provides the supported class code for connection object:

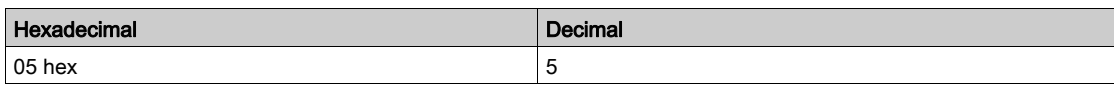

#### Class Attributes

The table provides the supported class attributes for connection object:

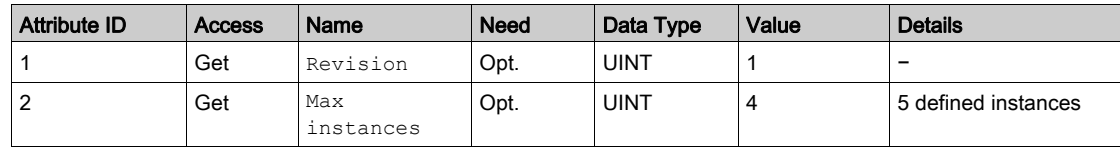

#### Attributes of Instance 1 - Explicit Message Instance

The table provides the supported explicit massage instance for connection object:

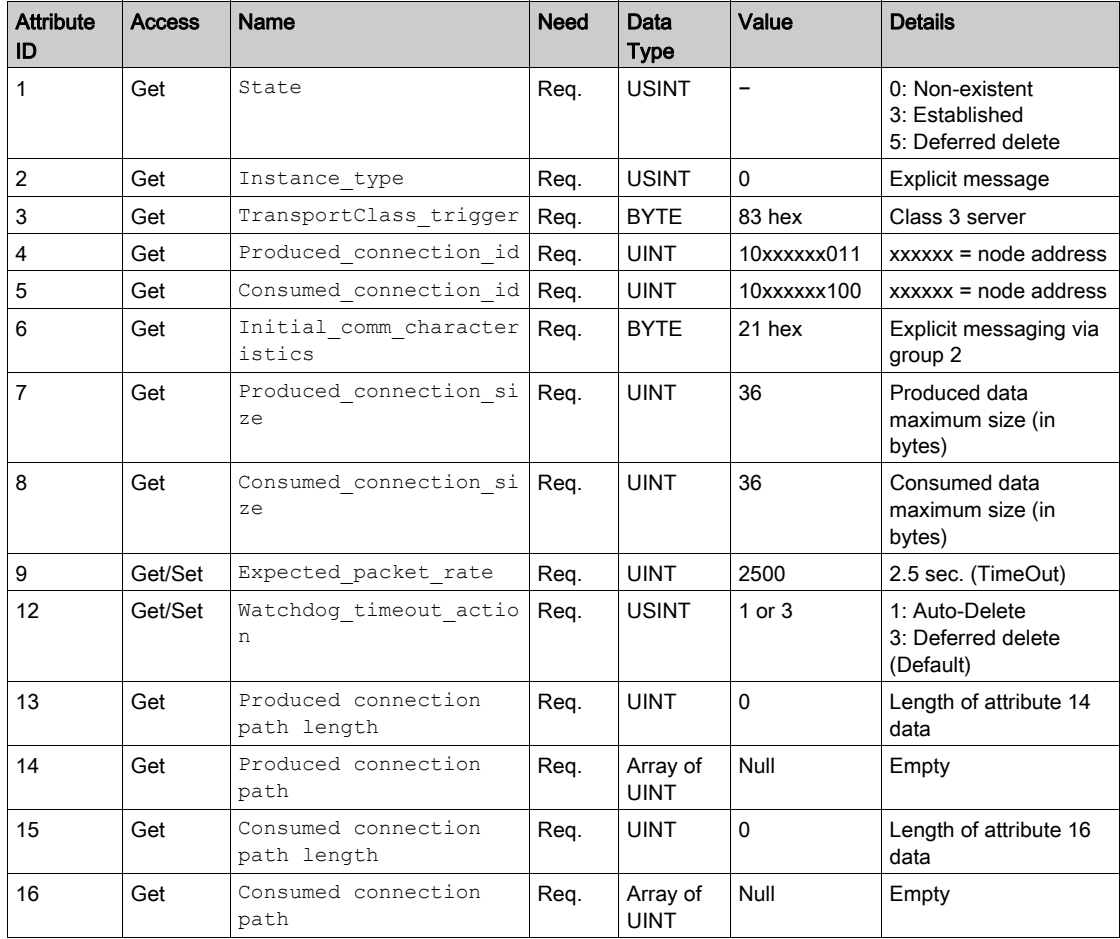

Refer to DeviceNet specification for more information

#### Predefined Master/slave Explicit Messaging State Transition Diagram

The following figure shows the state diagram for master/slave transition diagram:

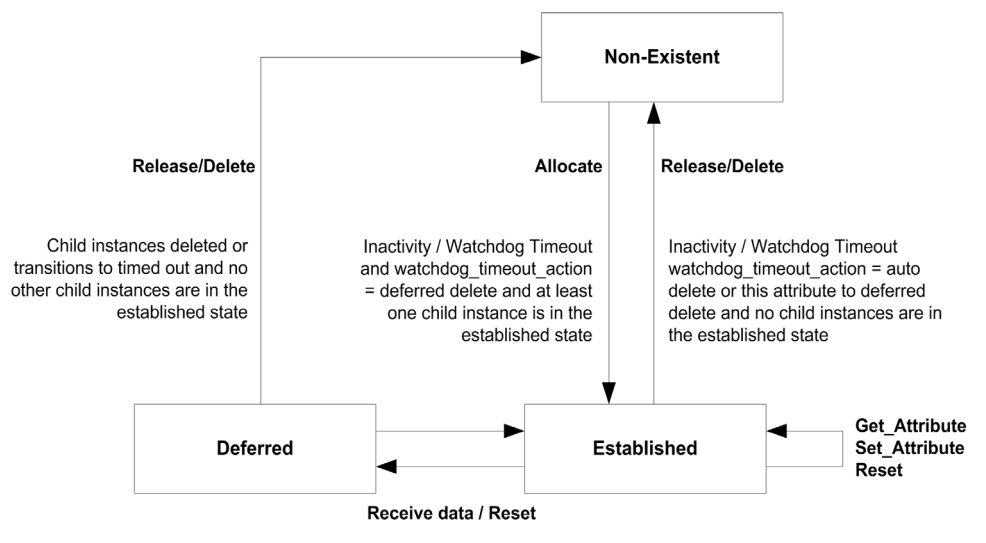

#### Attributes of Instance 2 - Polled I/O Message Instance

The table provides the supported polled I/O message instance for connection objects:

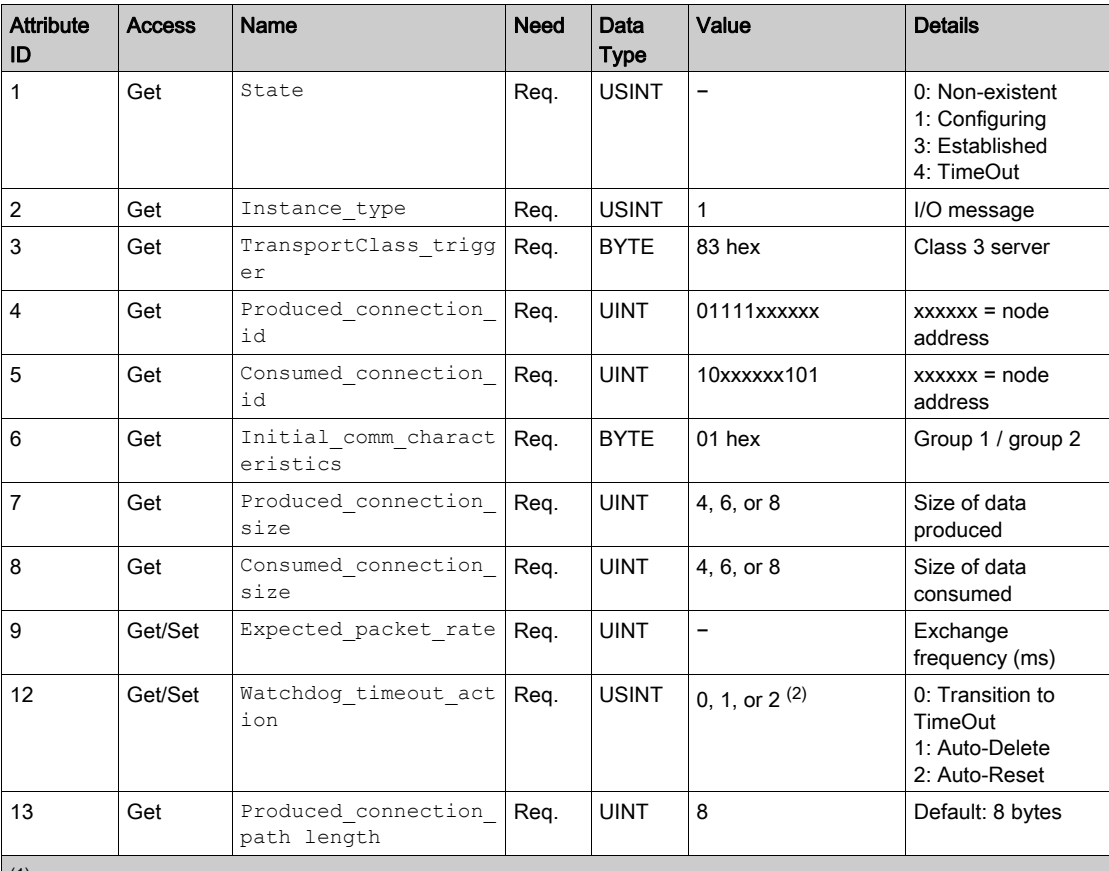

 $<sup>(1)</sup>$  Assembly assignment should not be modified in a running application. If you set any one of the values displayed in</sup> the value column, it is saved in EEPROM and then used at each power-up. Any other value can not be saved.  $(2)$  0 and 1: when the drive is disconnected from the network a DeviceNet detected error occurs. In factoring settings the DeviceNet detected error triggers a **[Fieldbus Com Interruption]**  $E \nmid F$  and a freewheel stop.

2: The DeviceNet detected error is automatically cleared (drive immediately restarts when RUN command is applied).

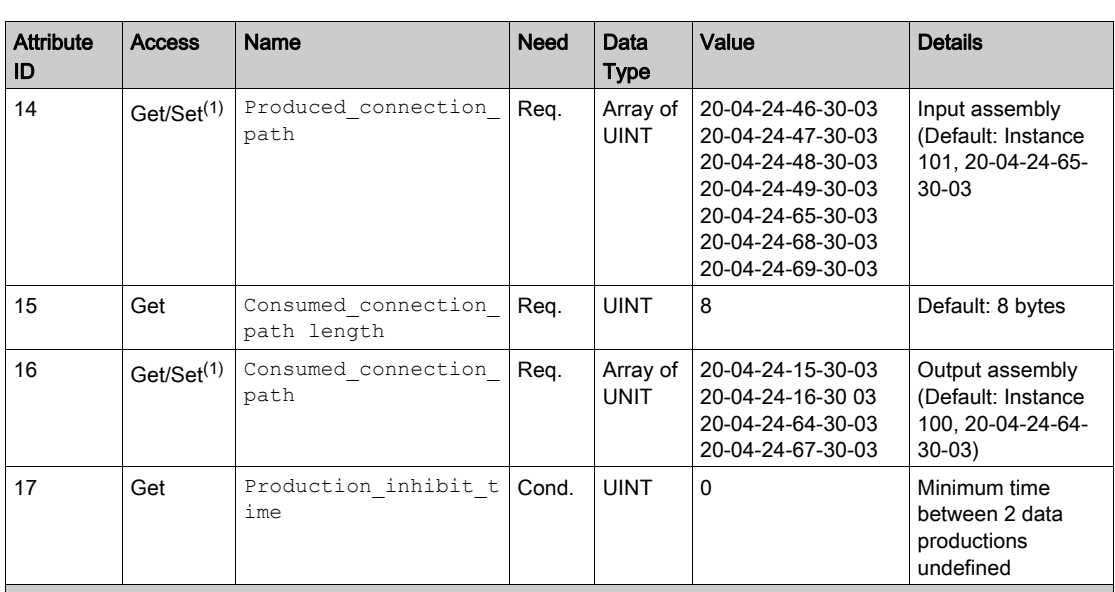

 $(1)$  Assembly assignment should not be modified in a running application. If you set any one of the values displayed in the value column, it is saved in EEPROM and then used at each power-up. Any other value can not be saved.  $(2)$  0 and 1: when the drive is disconnected from the network a DeviceNet detected error occurs.

In factoring settings the DeviceNet detected error triggers a **[Fieldbus Com Interruption]**  $\mathcal{L}$   $n \in \mathbb{R}$  and a freewheel stop. 2: The DeviceNet detected error is automatically cleared (drive immediately restarts when RUN command is applied).

#### Attributes of Instance 4 - Change of State/Cyclic Message Instance

The table provides the supported change of state/cycle message instance for connection object:

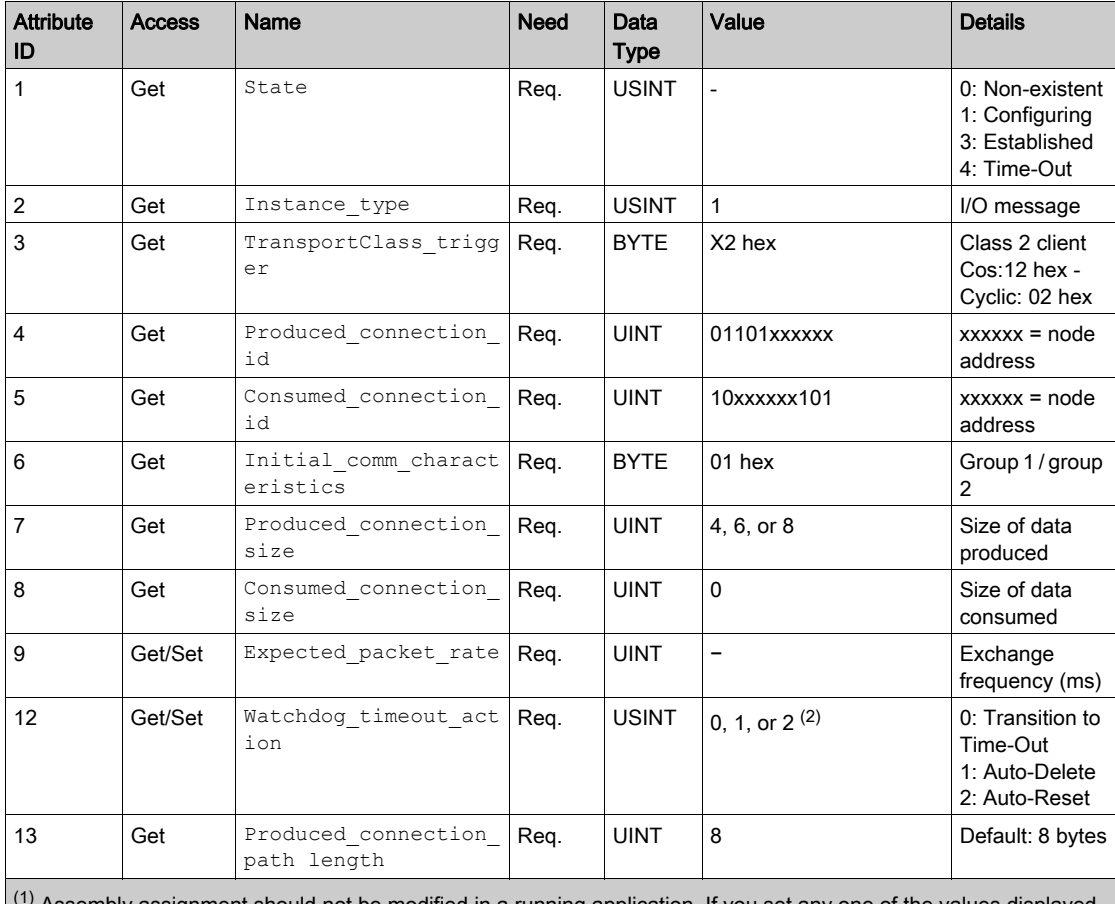

sembly assignment should not be modified in a running application. If you set any one of the values displayed in the value column, it is saved in EEPROM and then used at each powerup. Any other value can not be saved.. (2) To ensure a DeviceNet detected error (and by default [Fieldbus Com Interrupt]  $C_nF$  in case of time-out, configure polled I/O.
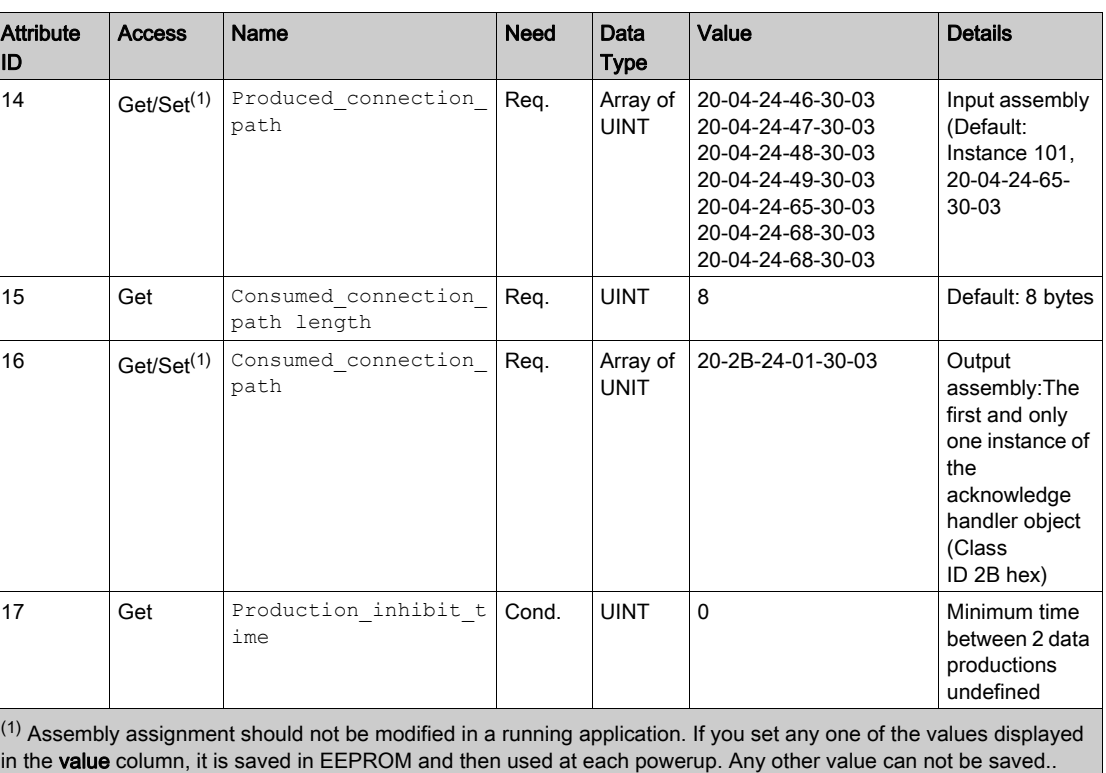

<sup>(2)</sup> To ensure a DeviceNet detected error (and by default [Fieldbus Com Interrupt]  $C \cap F$  in case of time-out, configure polled I/O.

#### Predefined Master/slave I/O Connection State Transition Diagram

The following figure shows the state transition diagram for predefined master/slave I/O connection:

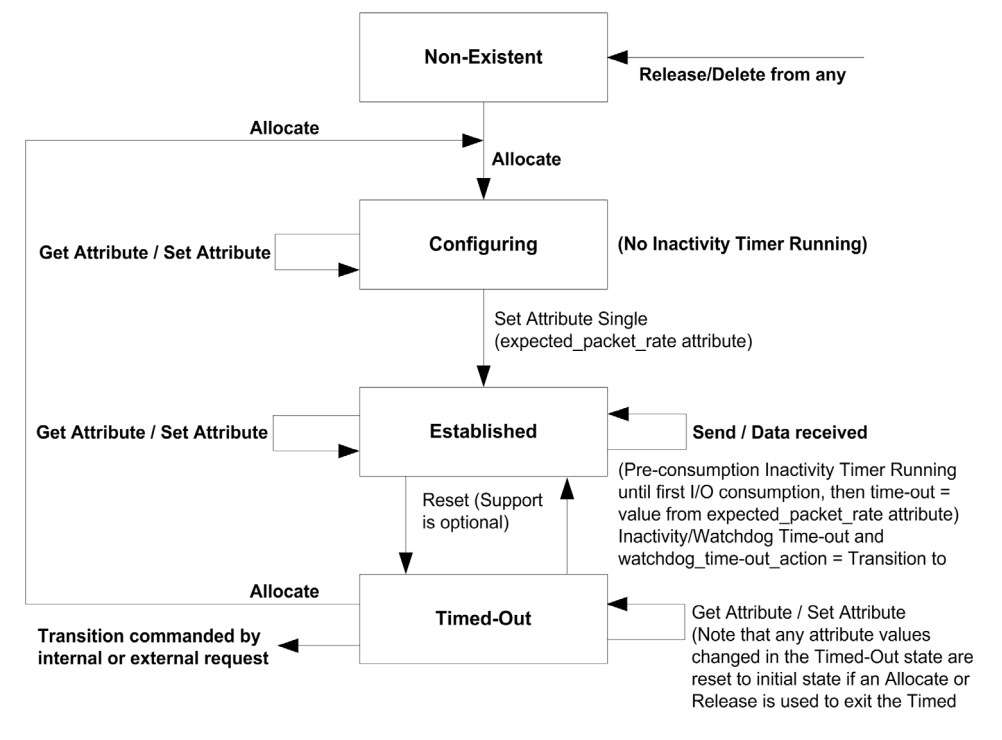

NOTE: The allocate and release services send the connection instance back to initial state. All object attributes are reset to their default values.

## Class Service

The table provides the supported instance service for connection object:

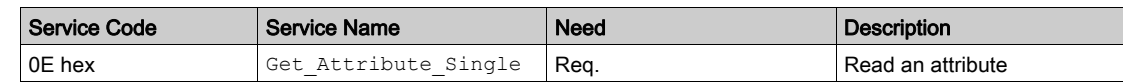

## Instance Service

The table provides the supported instance service for connection object:

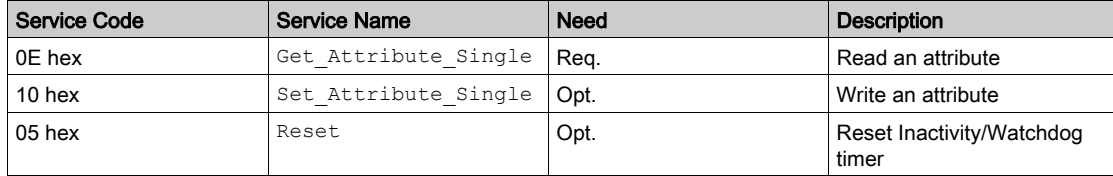

## Motor Data Object

#### Introduction

The motor data object acts as a motor parameter database.

#### Class Code

The table provides the supported class code for motor data object:

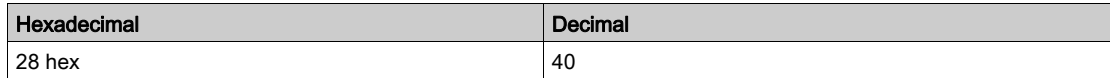

### Class Attributes

The table provides the supported class attributes for motor data object:

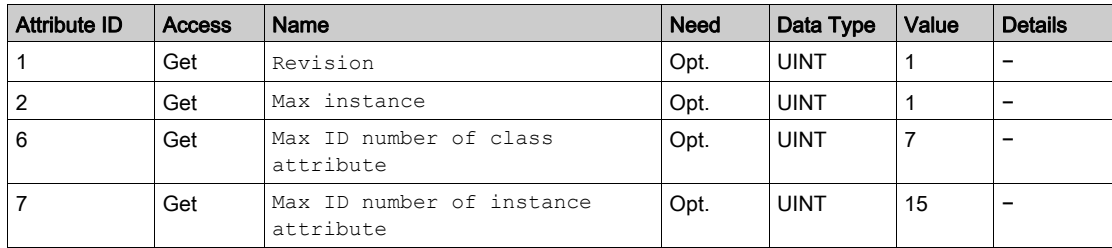

## Instance Attributes

The table provides the supported instance attributes for motor data object:

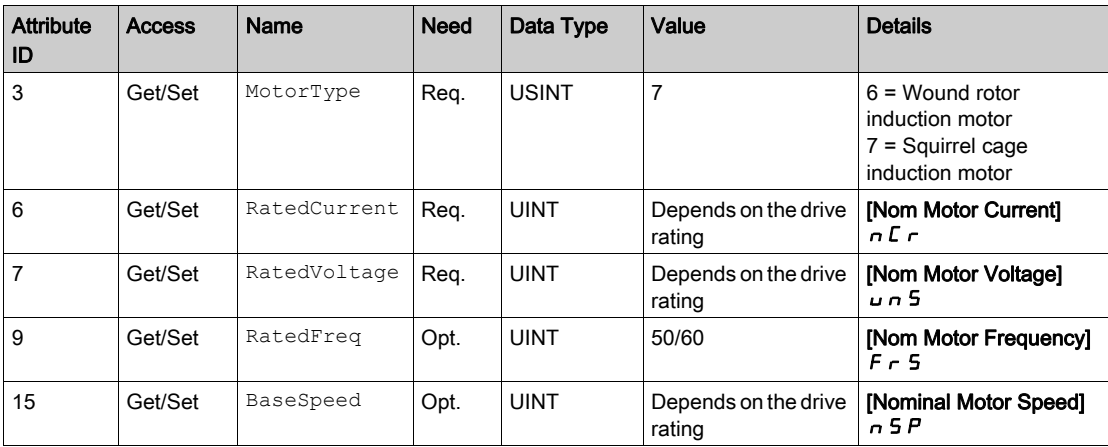

### Class Service

The table provides the supported class service for motor data object:

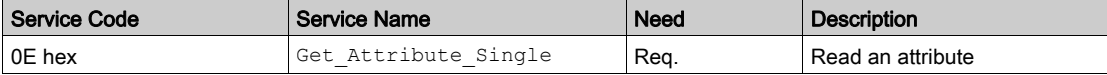

### Instance Service

The table provides the supported instance service for motor data object:

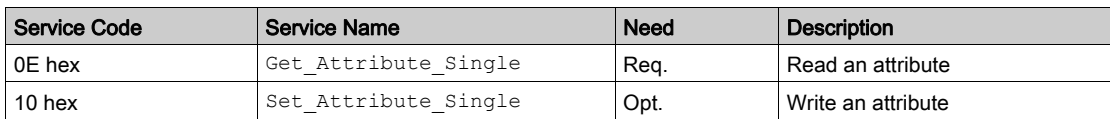

## Control Supervisor Object

### Introduction

The control supervisor object models the functions for managing all devices within the hierarchy of motor control devices.

### Class Code

The table provides the supported class code for control supervision object:

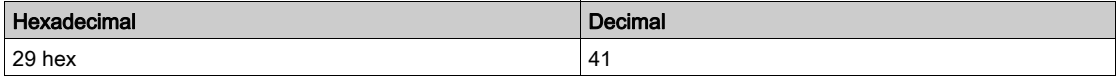

## Class Attributes

The table provides the supported class attribute for control supervision object:

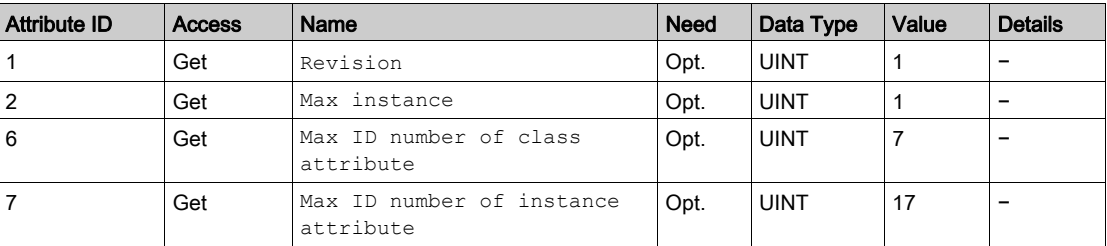

## Instance Attributes

The table provides the supported instance attributes for control supervision object:

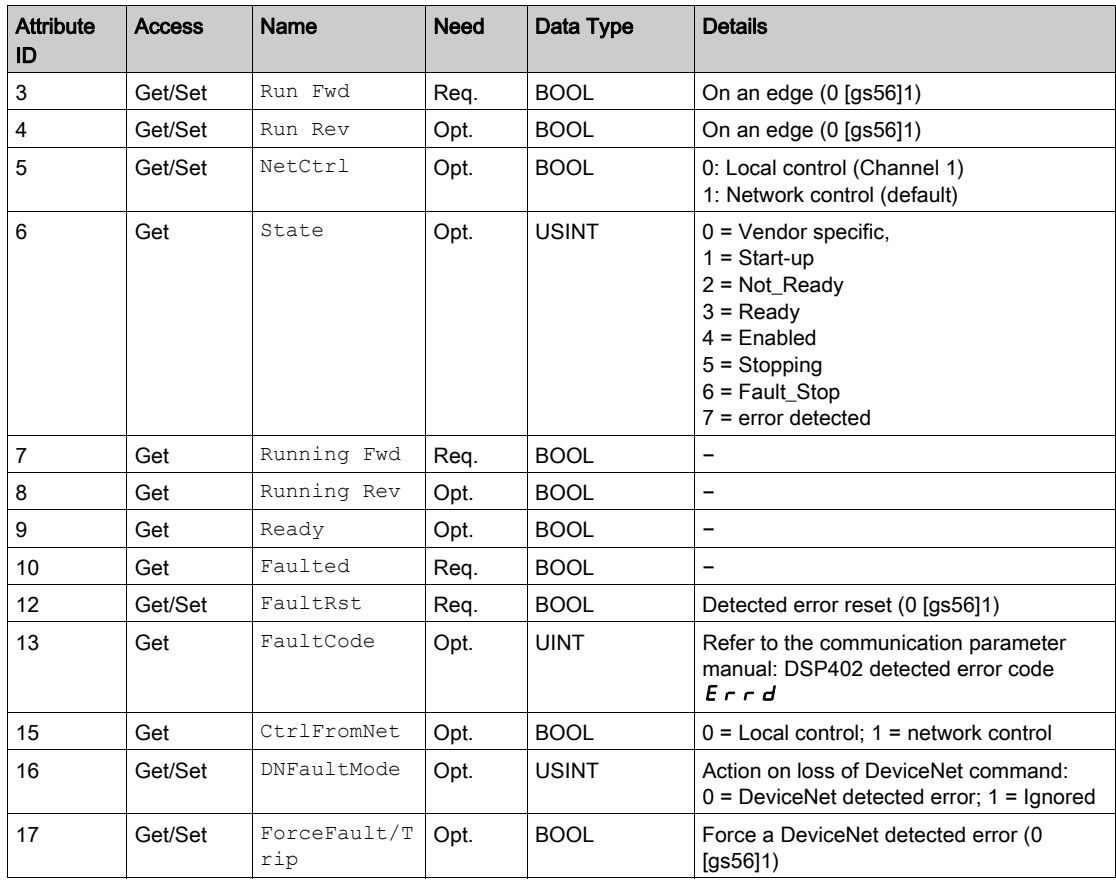

## Class Service

The table provides the supported class service for control supervision object:

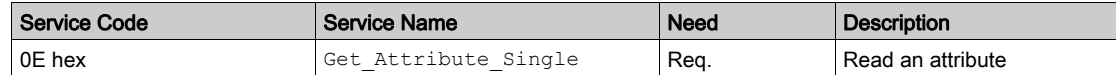

## Instance Service

The table provides the supported instance service for control supervision object:

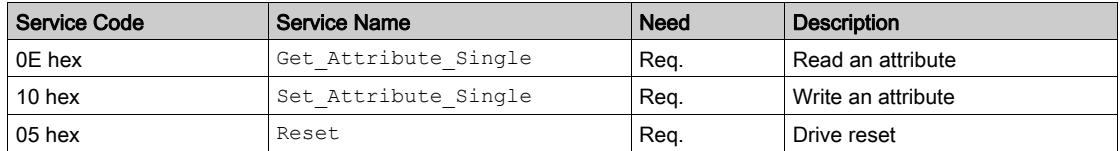

## Control Supervisor State Transition Diagram

The following figure shows the state transaction diagram for control supervision object:

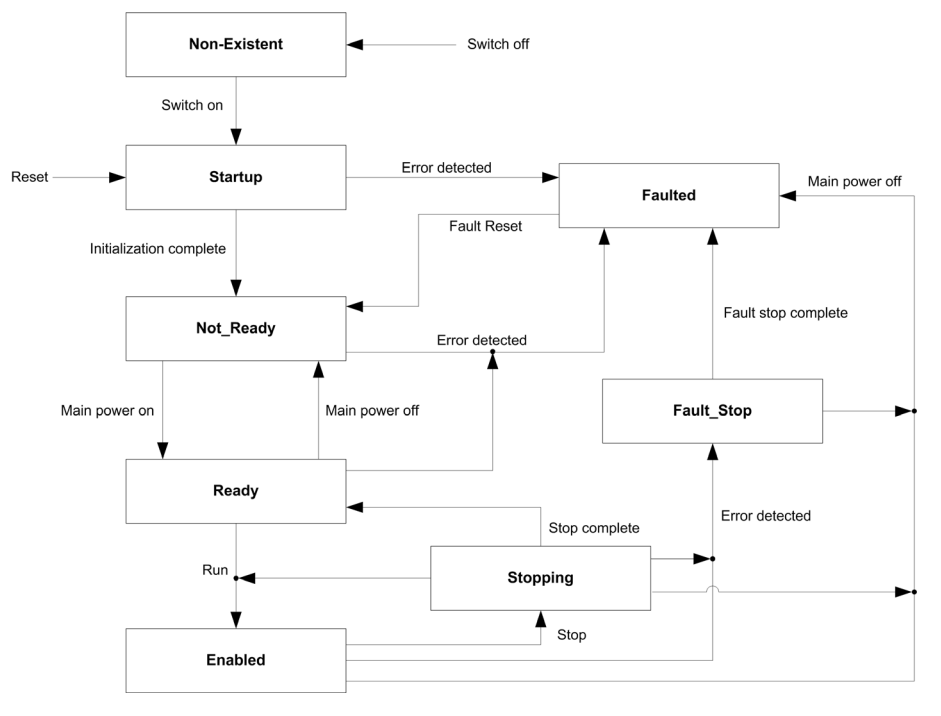

## AC/DC Drive Object

### Introduction

The AC/DC drive object models the functions (such as torque control and speed ramp) that are specific to drives.

## Class Code

The table provides the supported class code for AC/DC drive object:

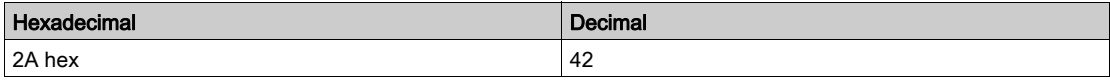

## Class Attributes

The table provides the supported class attributes for AC/DC drive object:

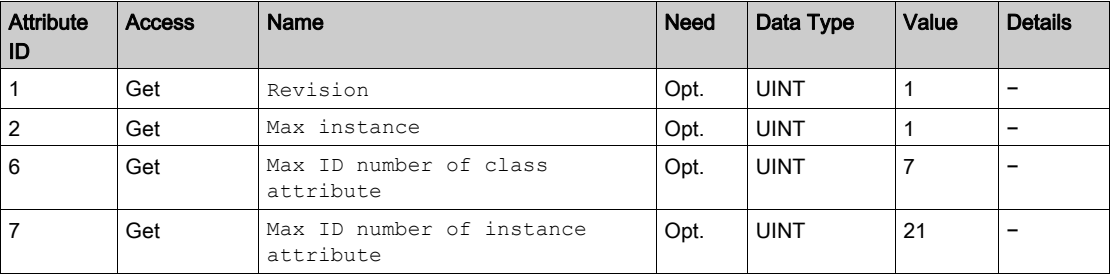

### Instance Attributes

The table provides the supported instance attributes for AC/DC drive object:

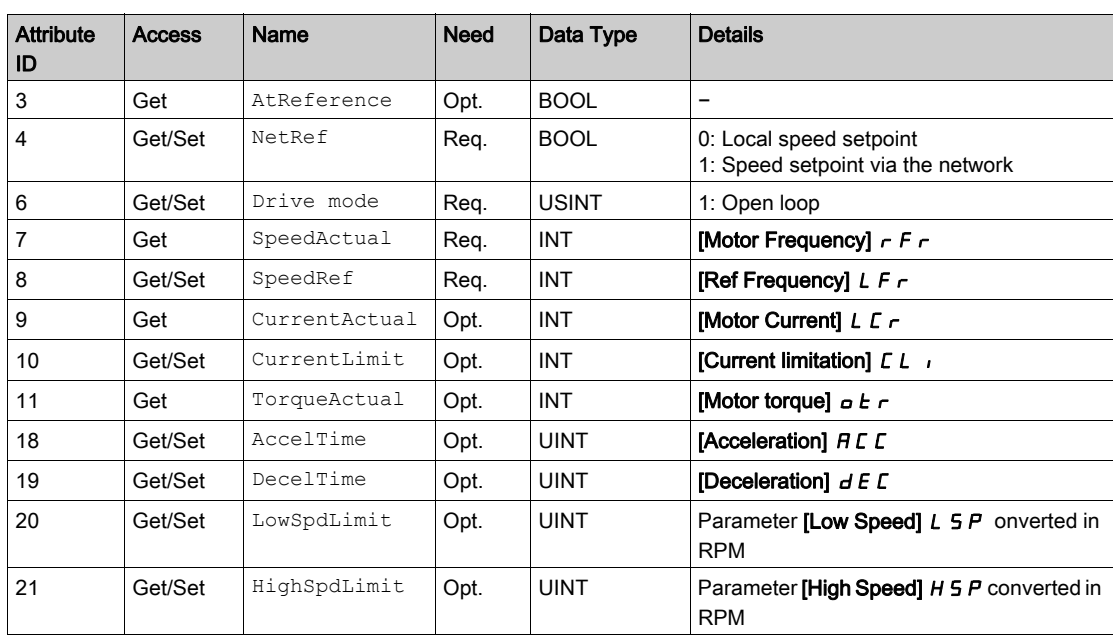

## Class Service

The table provides the supported class service for AC/DC drive object:

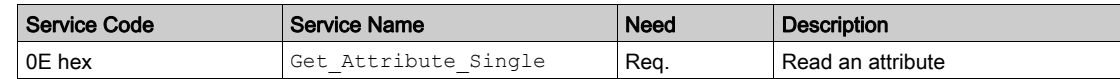

## Instance Service

The table provides the supported instance service for AC/DC drive object:

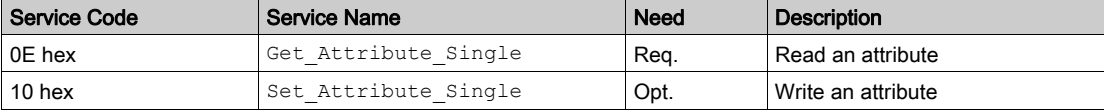

## Acknowledge Handler Object

### Introduction

The acknowledge handler object directs the acknowledgment of messages received.

### Class Code

The table provides the supported class code for acknowledge handler object:

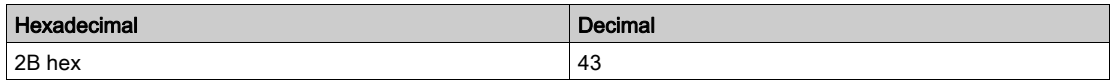

## Class Attributes

The table provides the supported class attributes for acknowledge handler object:

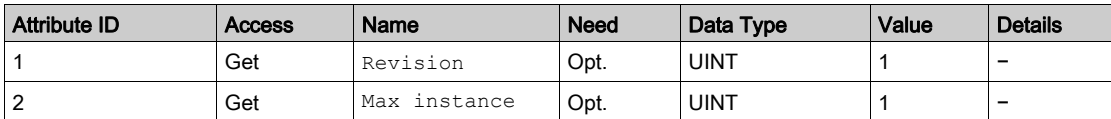

### Instance Attributes

The table provides the supported instance attributes for acknowledge handler object:

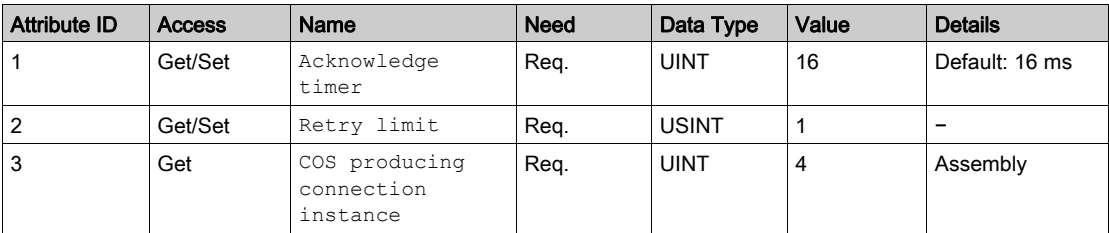

### Class Service

The table provides the supported class service for acknowledge handler object:

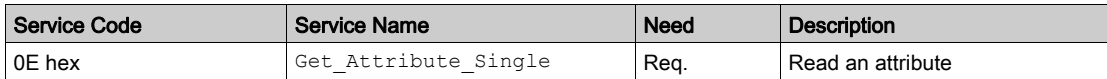

#### Instance Service

The table provides the supported instance service for acknowledge handler object:

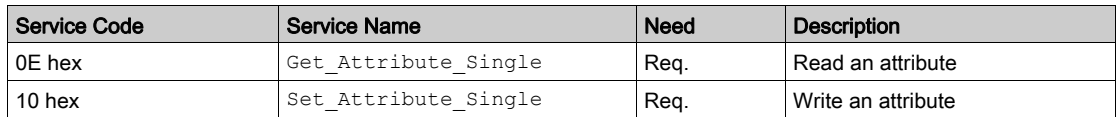

## Application Objects

#### Class Code

The table provides supported class code for application object:

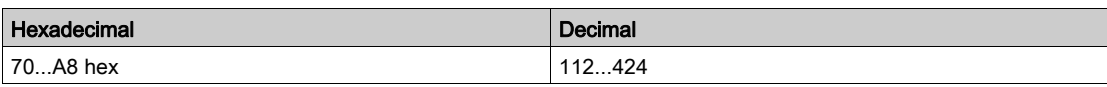

The option manages application objects with class codes from 70 hex...C7 hex.

There is one instance of each application object.

Each instance attribute of an application object is mapped on a parameter.

Each class can have up to 200 object attributes (giving access to 200 parameters per class).

In the device, parameters are grouped by functions. Each function has up to 100 parameters. Then, each application object gives access to the parameters of 2 functions.

The links between the class code, the object attribute ID, and the parameter logical address (Adl) are given with following formulas:

- Class code =  $((AdL 3000) / 200) + 70$  hex
- $\bullet$  Attribute ID = (AdL modulo 200) + 1

 $\bullet$  AdL = (Class code - 70 hex)  $*$  200 + attribute ID - 1 + 3000

With class codes from 70 hex...C7 hex, you give access to logical address in [3000; 20599]. The other addresses are not accessible.

Example:

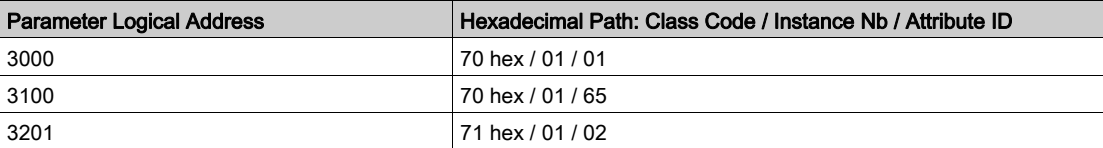

#### Class Attributes

The table provides the supported class attributes for application object:

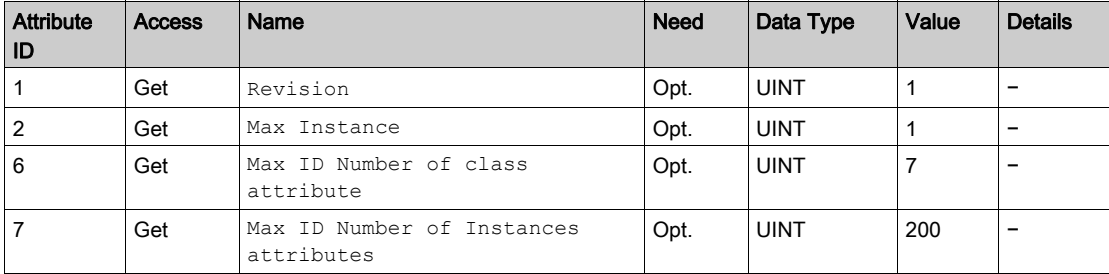

#### Instance Attributes

The table provides the supported instance attributes for application object:

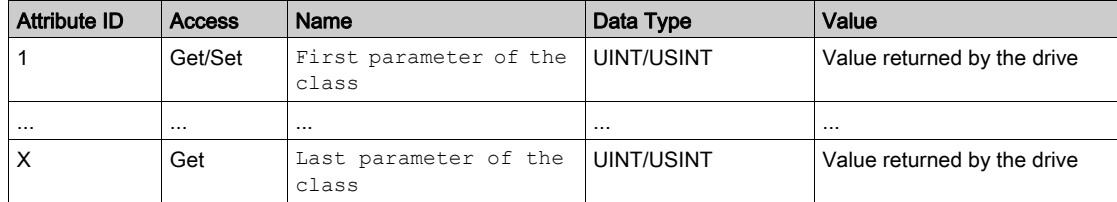

## Class Service

The table provides the supported class service for application object:

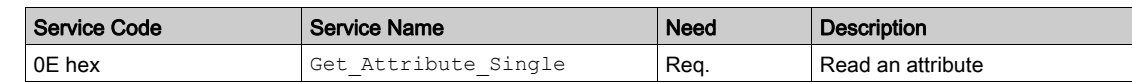

## Instance Services

The table provides the supported instance services for application object:

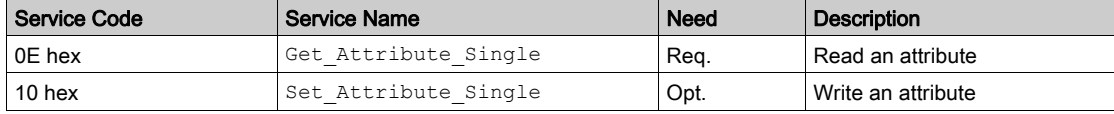

## DeviceNet Interface Object

#### Class Code

The table provides the supported class code for DeviceNet interface object:

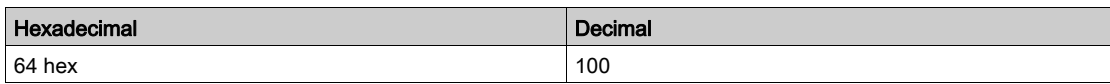

### Class Attributes

The table provides the supported class attributes for DeviceNet interface object:

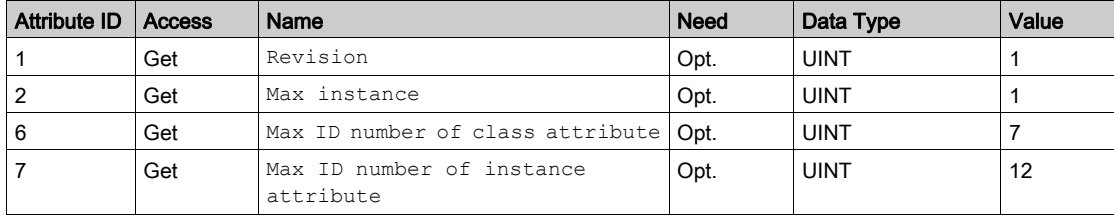

#### Instance Attribute

The table provides the supported instance attribute for DeviceNet interface object:

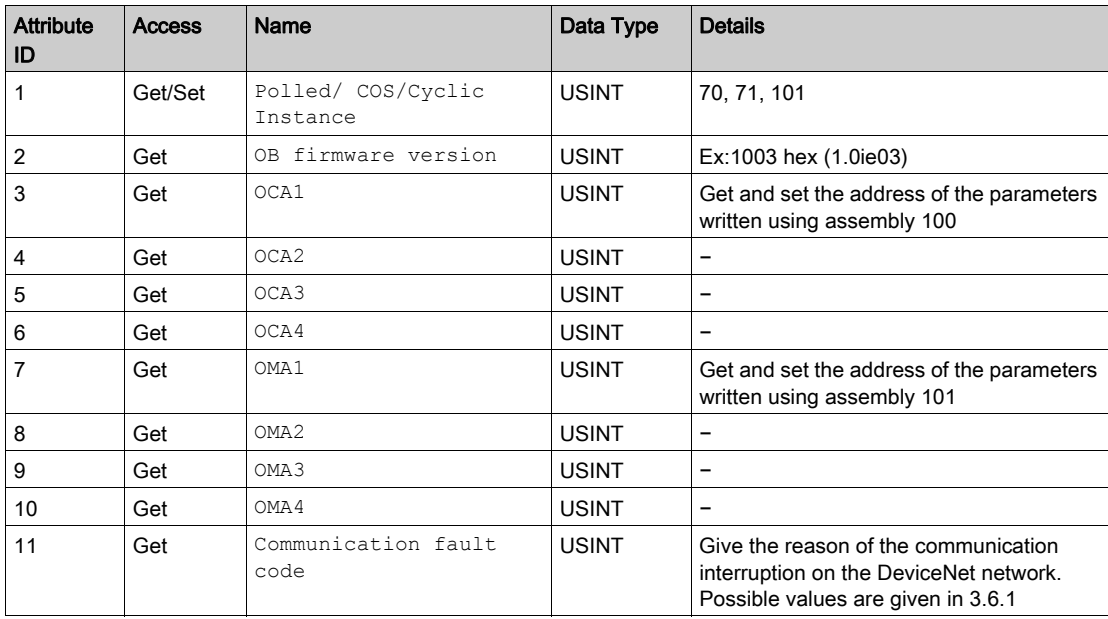

NOTE: Writing the attributes 1 triggers an EEPROM back-up. The option must be restarted to take this information into account.

#### Class Service

The table provides the supported class service for DeviceNet interface object:

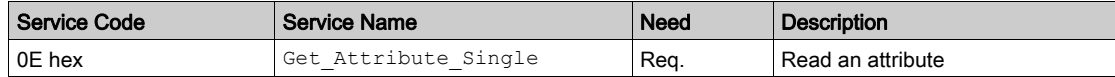

#### Instance Services

The table provides the supported instance service for DeviceNet interface object:

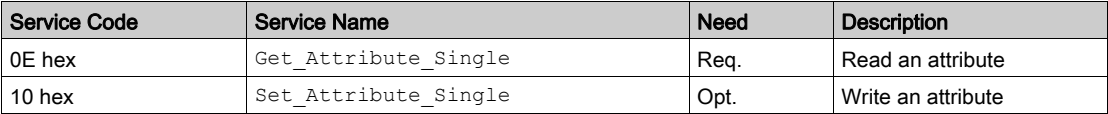

## What Is in This Chapter?

This chapter contains the following topics:

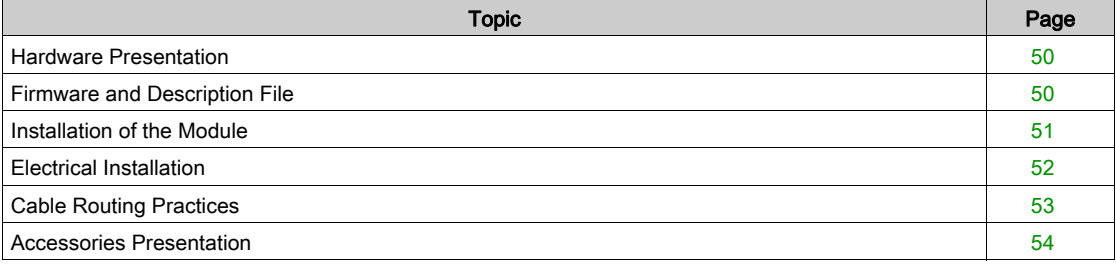

## <span id="page-49-0"></span>Hardware Presentation

### DeviceNet Communication Module

The following figure shows the DeviceNet module:

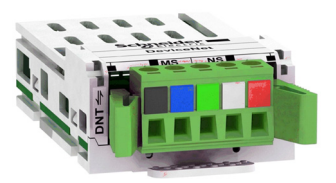

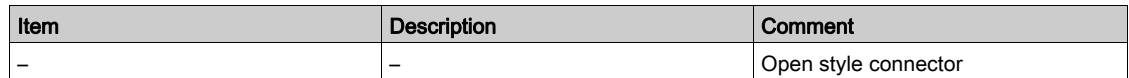

## <span id="page-49-1"></span>Firmware and Description File

## **Compatibility**

The VW3A3609 fieldbus module, with minimum V1.8IE01 firmware version, are compliant with Altivar machine product range.

NOTE: Check the firmware version, on right side of the packaging label.

The associated EDS file is named as the following example: SE\_DN\_ATV340\_0108E.eds.

The files are available on www.schneider-electric.com.

## <span id="page-50-0"></span>Installation of the Module

### Before Starting

Check that the module catalog number marked on the label is the same as that on the delivery note corresponding to the purchase order.

Remove the fieldbus module from its packaging and check that it has not been damaged in transit.

#### Insertion of the Fieldbus Module

The table provides the procedure for insertion of the DeviceNet option module in the drive:

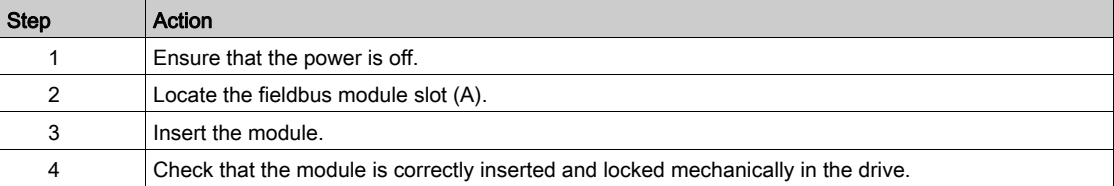

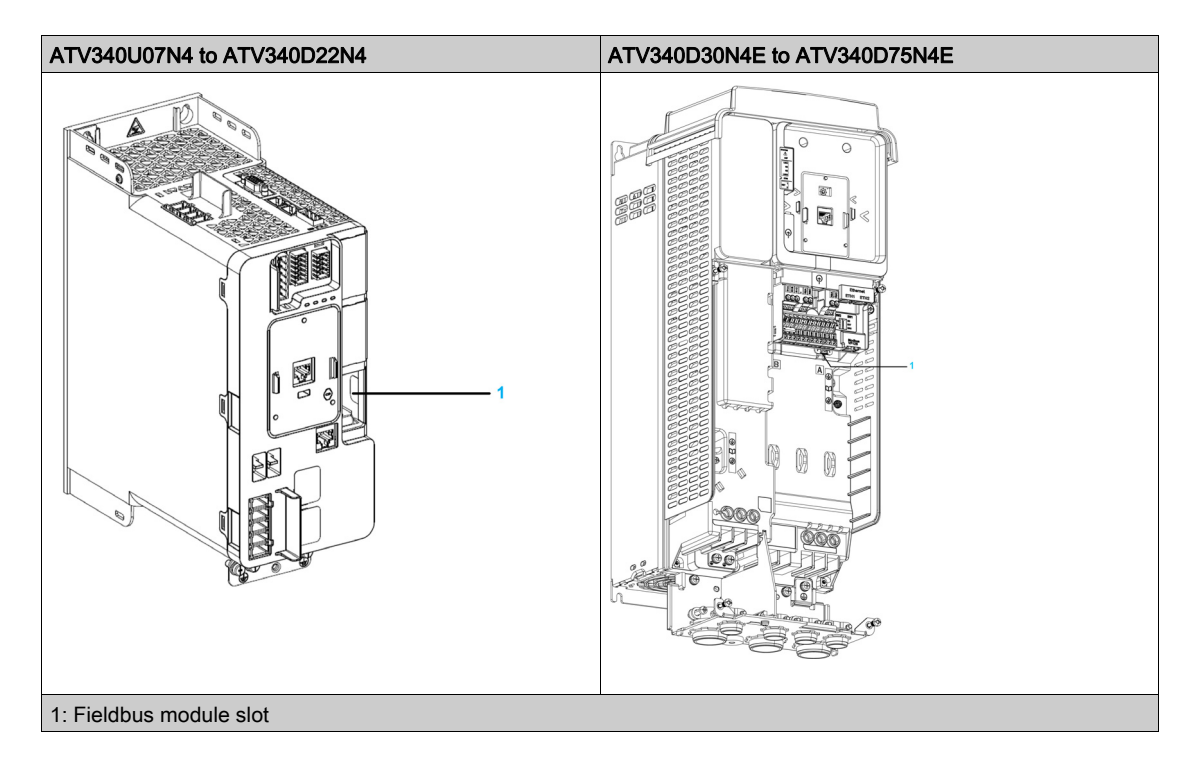

### Removal of the Fieldbus Module

The table provides the procedure for removal of the DeviceNet option module from the drive:

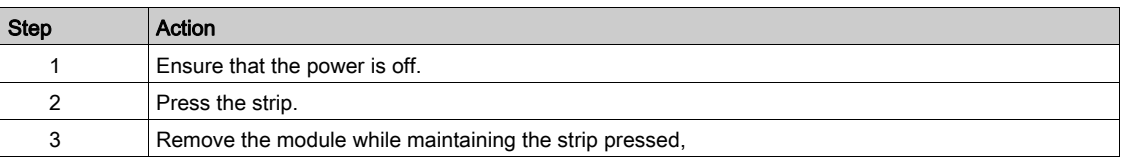

## <span id="page-51-0"></span>Electrical Installation

## Pin Layout

The following figure shows the pin layout of the DeviceNet card connector

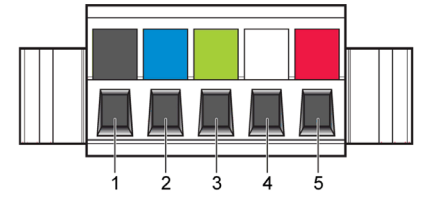

The table provides the pin-out details of the DeviceNet card connector:

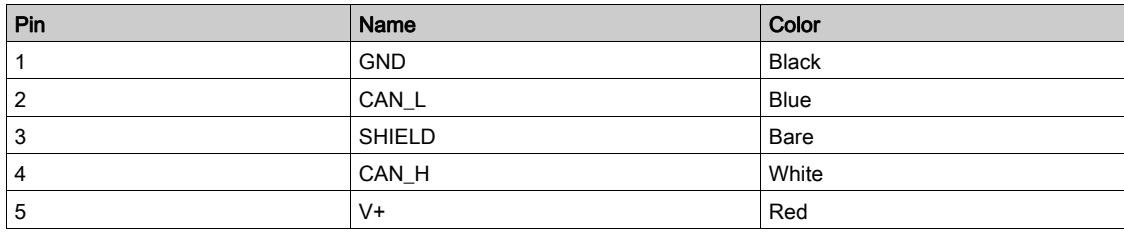

## <span id="page-52-0"></span>Cable Routing Practices

#### **General**

When wiring drives to a DeviceNet network, follow all wiring practices required by national and local electrical codes. Also observe the following guidelines:

- Avoid areas of high temperature, moisture, vibration, or other mechanical stress.
- Secure the cable where necessary to prevent its weight and the weight of other cables from pulling or twisting the cable.
- Use cable ducts, raceways, or other structures to help the cable. Use these structures for signal wiring paths. They must not contain power wiring.
- Avoid sources of electrical interference that can induce noise into the cable. Use the maximum practicable separation from such sources.

When planning cable routing within a building, follow these guidelines:

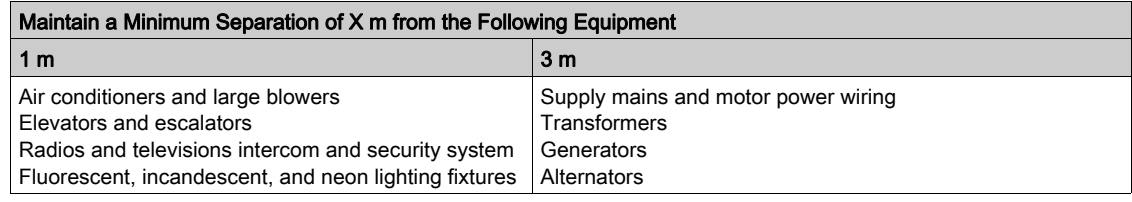

### Guidelines for Cable Segregation and Separation of Circuit

When wiring in electrical equipment rooms or large electrical equipment line-ups, observe the following guidelines for cable segregation and separation of circuits:

- Use metallic conduit for drive wiring. Do not run control network and power wiring in the same conduit.
- Separate non-metallic conduits or cable trays used to carry power wiring from metallic conduit carrying low-level control network wiring by at least 300 mm.
- Separate metallic conduits carrying power wiring or low-level control network wiring by at least 80 mm.
- Cross the metallic conduits and non-metallic conduits at right angles whenever power and control network wiring cross.
- Attenuate conducted emissions from the drive to the line in some installations to prevent interference with telecommunication, radio, and sensitive electronic equipment. Such instances may require attenuating filters. Consult the Altivar catalog for selection and application of these filters.

#### Cable Specification

The ODVA standards (Release 2.0) specify 7 types of cables for use in DeviceNet fieldbus.

The table provides the main specifications of the cables. For more information, refer to the ODVA specifications:

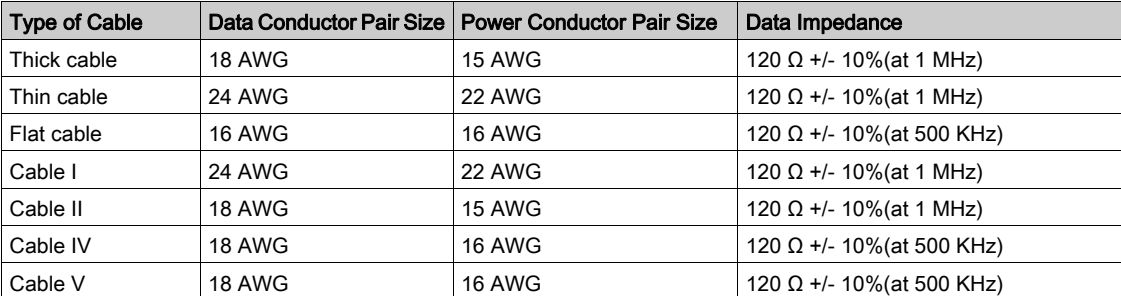

The maximum permissible length of the network cable depends on the data rate and the type of cable:

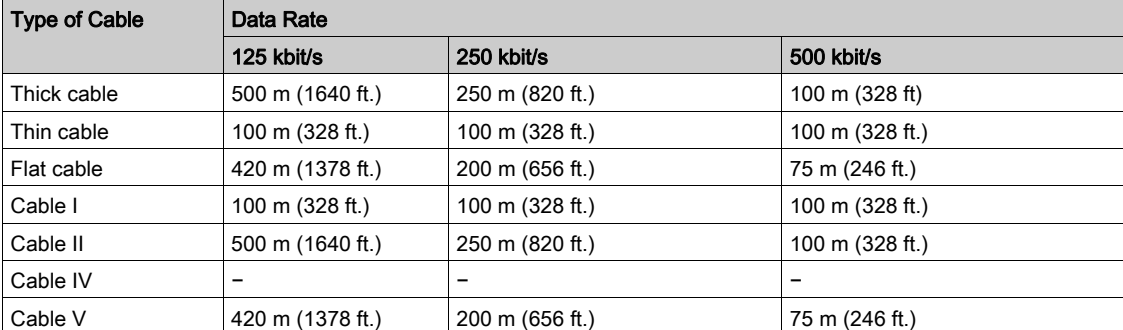

The table provides the maximum length of the drops for all types of cables:

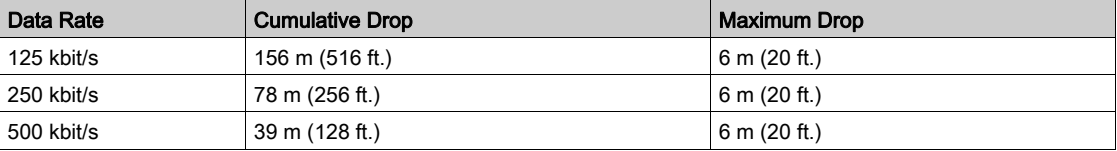

## <span id="page-53-0"></span>Accessories Presentation

#### DeviceNet Accessories for Bus Termination

If the drive is the first or the last device on the DeviceNet fieldbus, a line terminator (121 Ω resistor) must be wired on the removable DeviceNet connector, between pins 2 and 4 (CAN\_L and CAN\_H).

The table describes the DeviceNet accessories for the different bus termination:

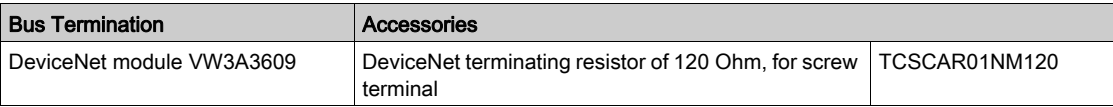

## What Is in This Chapter?

This chapter contains the following sections:

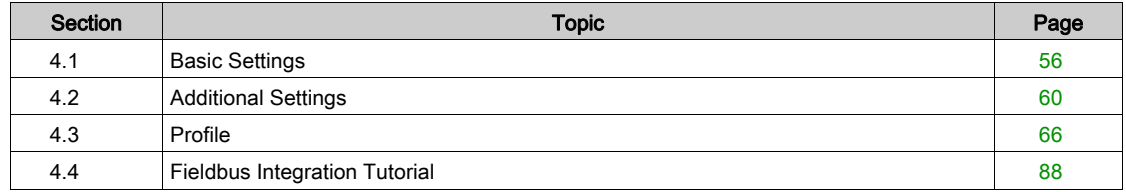

# <span id="page-55-0"></span>Section 4.1 Basic Settings

## What Is in This Section?

This section contains the following topics:

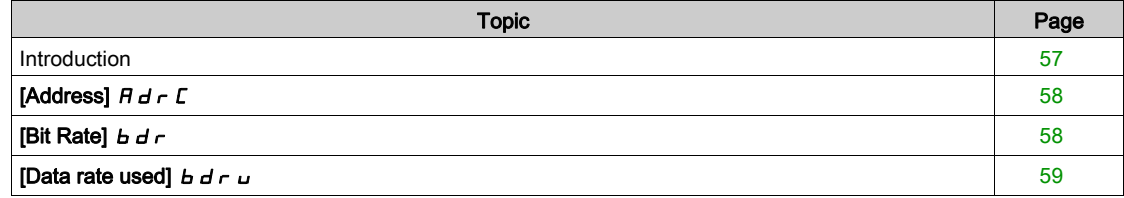

## <span id="page-56-0"></span>Introduction

### **Overview**

The parameters are described according to the graphic display terminal. These settings are also possible from commissioning software.

#### Access

The parameters are accessible in the [Communication] ( $L \neq \Pi$ )/[Comm Parameters] ( $L \Pi P$ ), [Devicenet]  $(d \cap \mathcal{L} -)$  menu.

## <span id="page-57-0"></span>[Address]  $H d \rsubset C$

## About This Parameter

This parameter defines the address of the drive on the network.

#### Access

This is a read/write parameter. The parameter number is 6601

## Possible Settings

The table presents the parameter settings:

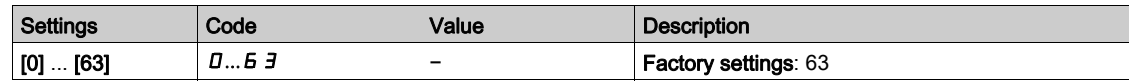

## <span id="page-57-1"></span>[Bit Rate]  $b \, d \, r$

### About This Parameter

This parameter displays the baud rate and the transmission mode currently used by the fieldbus module.

#### Access

This is read/write parameter.

The parameter number is 6603.

## Possible Settings

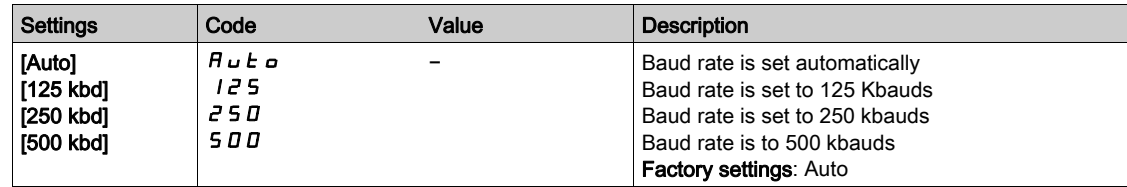

## <span id="page-58-0"></span>[Data rate used]  $b$   $d$   $r$   $u$

### About This Parameter

This parameter displays the data rate and the transmission mode currently used by the fieldbus module.

#### Access

This is read-only parameter.

The parameter number is 6660

## Possible Settings

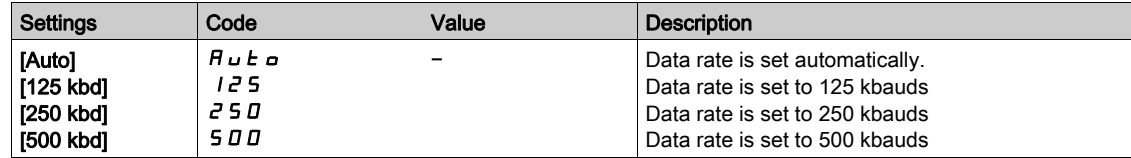

# <span id="page-59-0"></span>**Section 4.2** Additional Settings

## What Is in This Section?

This section contains the following topics:

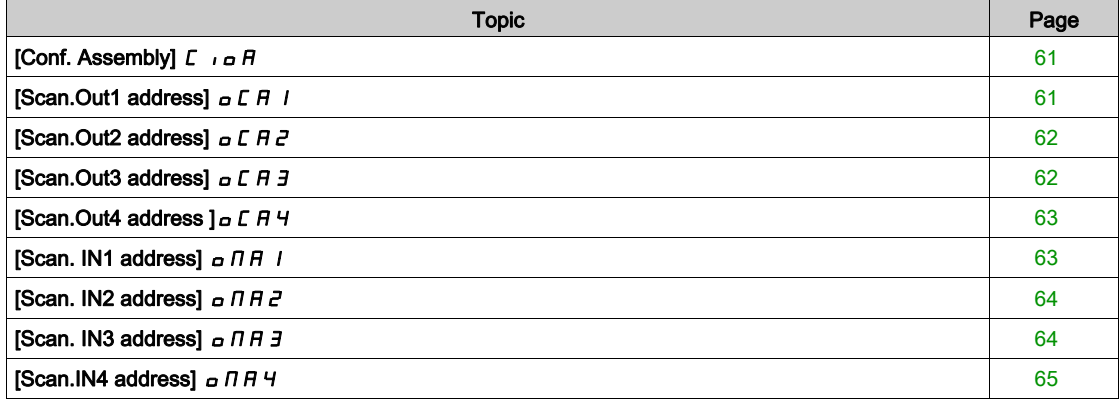

## <span id="page-60-0"></span>[Conf. Assembly]  $C \cap B$

### About This Parameter

This parameter shows the configured Input/Output assembly.

#### Access

This is a read/write parameter. The parameter number is 6667

## Possible Settings

The table presents the parameter settings:

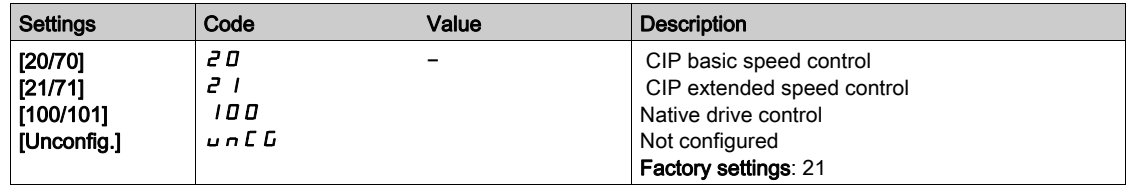

## <span id="page-60-1"></span>[Scan.Out1 address]  $\sigma$   $E$   $H$   $I$

### About This Parameter

This parameter displays the address of the first output word.

## Access

This is a read/write parameter. The parameter number is 15421

### Possible Settings

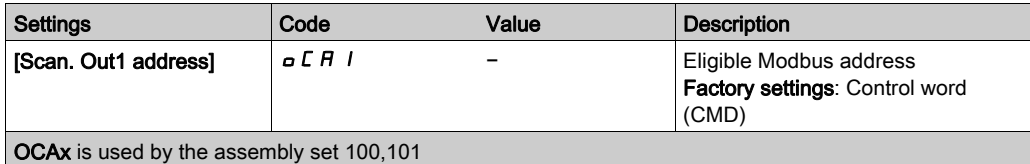

## <span id="page-61-0"></span>[Scan.Out2 address]  $\sigma \Gamma H \bar{c}$

## About This Parameter

This parameter displays the address of second output word.

#### Access

This is read/write parameter. The parameter number is 15422.

## Possible Settings

The table presents the parameter settings:

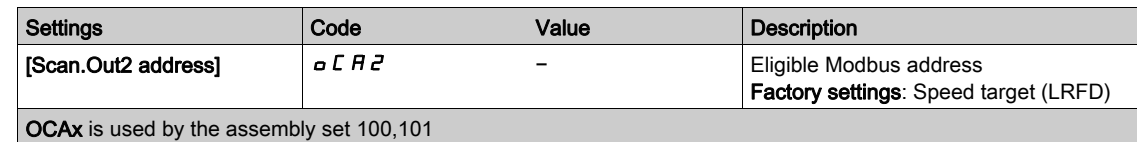

## <span id="page-61-1"></span>[Scan.Out3 address]  $\sigma$   $\Gamma$   $\bar{H}$   $\bar{J}$

#### About This Parameter

This parameter displays the address of the third output word.

## Access

This is read/write parameter. The parameter number is 15423.

#### Possible Settings

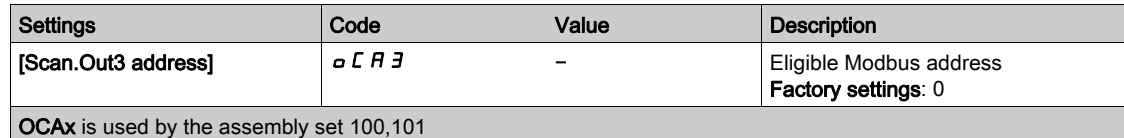

## <span id="page-62-0"></span>[Scan.Out4 address  $J \circ L H$  4

### About This Parameter

This parameter displays the address of fourth output word.

#### Access

This is read/write parameter. The parameter number is 15424.

## Possible Settings

The table presents the parameter settings:

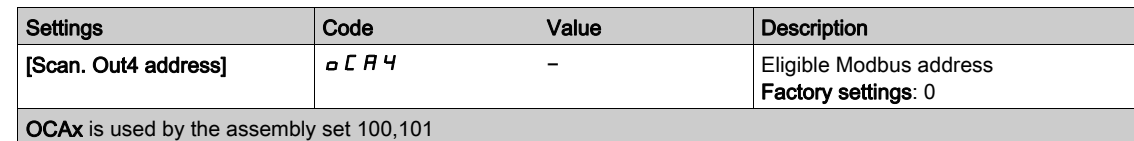

# <span id="page-62-1"></span>[Scan. IN1 address]  $\sigma$  N H 1

#### About This Parameter

This parameter displays the address of first input word

### Access

This is a read/write parameter. The parameter number is 15401

#### Possible Settings

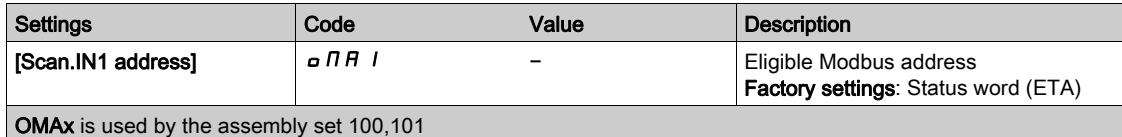

## <span id="page-63-0"></span>[Scan. IN2 address]  $\sigma$   $\Pi$   $H$   $Z$

## About This Parameter

This parameter displays the address of second input word.

#### Access

This is a read/write parameter. The parameter number is 15402.

## Possible Settings

The table presents the parameter settings:

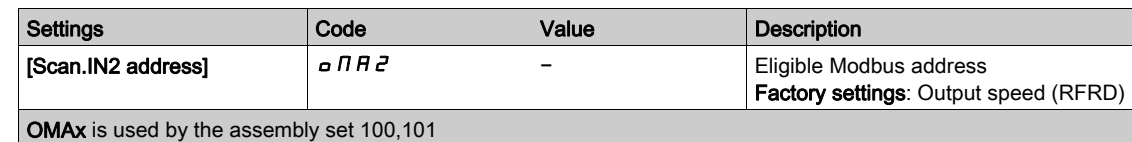

## <span id="page-63-1"></span>[Scan. IN3 address]  $\sigma$  N H 3

### About This Parameter

This parameter displays the address of third input word.

## Access

This is a read/write parameter. The parameter number is 15403.

#### Possible Settings

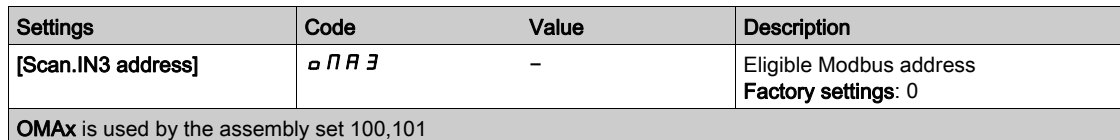

## <span id="page-64-0"></span>[Scan.IN4 address]  $\sigma$   $\overline{\Pi}$  H 4

## About This Parameter

This parameter displays the address of fourth input word.

#### Access

This is a read/write parameter.

The parameter number is 15404.

## Possible Settings

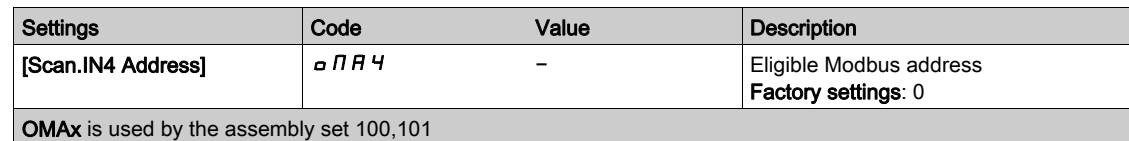

# <span id="page-65-0"></span>Section 4.3 Profile

## What Is in This Section?

This section contains the following topics:

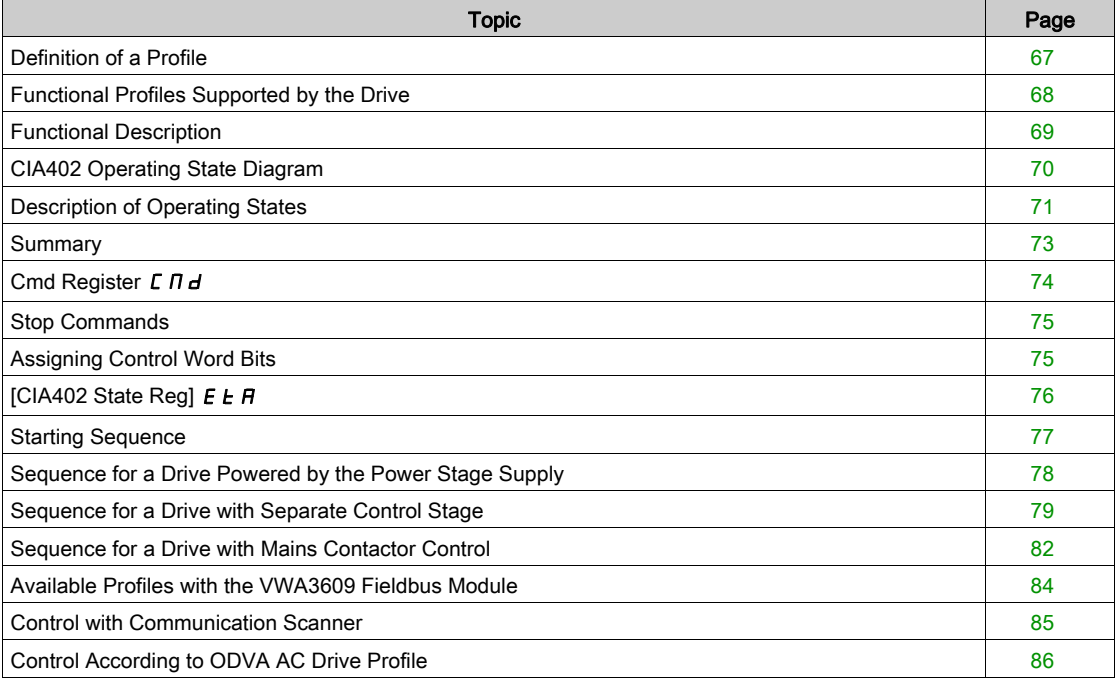

## <span id="page-66-0"></span>Definition of a Profile

### Types of Profiles

- There are 3 types of profile:
- Communication profiles
- Functional profiles
- Application profiles

### Communication Profile

A communication profile describes the characteristics of the bus or network:

- cables
- connectors
- **e** electrical characteristics
- access protocol
- addressing system
- periodic exchange service
- messaging service
- $\bullet$  ...

A communication profile is unique to a type of network (such as Modbus CIP, PROFIBUS DP, and so on) and is used by various different types of device.

### Functional Profile

A functional profile describes the behavior of a type of device:

- Functions
- Parameters (such as name, format, unit, type, and so on.)
- Periodic I/O variables
- State chart
- $\bullet$ ....

A functional profile is common to all members of a device family (such as variable speed drives, encoders, I/O modules, displays, and so on).

They can feature common or similar parts. The standardized (IEC 61800-7) functional profiles of variable speed drives are:

- $\bullet$  CiA402 • PROFIDRIVE
- $\bullet$  CIP
- 

DRIVECOM has been available since 1991.

CiA402 device profile for drives and motion control represents the next stage of this standard development and is now part of the IEC 61800-7 standard.

Some protocols also support the Open DeviceNet Vendor Association profile (ODVA).

#### Application Profile

Application profile defines the services to be provided by the devices on a machine. For example, CiA DSP 417-2 V 1.01 part 2: CANopen application profile for lift control systems - virtual device definitions.

#### **Interchangeability**

The aim of communication and functional profiles is to achieve interchangeability of the devices connected via the network.

## <span id="page-67-0"></span>Functional Profiles Supported by the Drive

#### I/O Profile

Using the I/O profile simplifies PLC programming.

The I/O profile mirrors the use of the terminal strip for control by utilizing 1 bit to control a function.

The I/O profile can also be used when controlling via a network. The drive starts up as soon as the run command is sent.15 bits of the control word (bits 1...15) can be assigned to a specific function.

This profile can be developed for simultaneous control of the drive via:

- The terminals
- The Modbus control word
- The CANopen control word
- The network module control word

The I/O profile is supported by the drive itself and therefore in turn by all the communication ports (integrated Modbus, CANopen, Ethernet, PROFIBUS DP, and DeviceNet communication modules).

#### CiA402 Profile

The drive only starts up following a command sequence.

The control word is standardized.

5 bits of the control word (bits 11...15) can be assigned to a function.

The CiA402 profile is supported by the drive itself and therefore in turn by all the communication ports (integrated Modbus, CANopen, Ethernet, PROFIBUS DP, and DeviceNet communication modules).

The drive supports the velocity mode of CiA402 profile.

In the CiA402 profile, there are 2 modes that are specific to the Altivar 32 and characterize command and reference management:

- $\bullet$  Separate [Separate] (5EP)
- $\bullet$  Not separate [Not separ.]  $(5 \in \neg)$ ,

for more information see Operating States.

## <span id="page-68-0"></span>Functional Description

#### Introduction

Drive operation involves 2 main functions, which are illustrated in the diagrams below.

#### CiA402

The main parameters are shown with their CiA402 name and their CiA402/Drivecom index (the values in brackets are the CANopen addresses of the parameter).

The following figure shows the control diagram for drive operation:

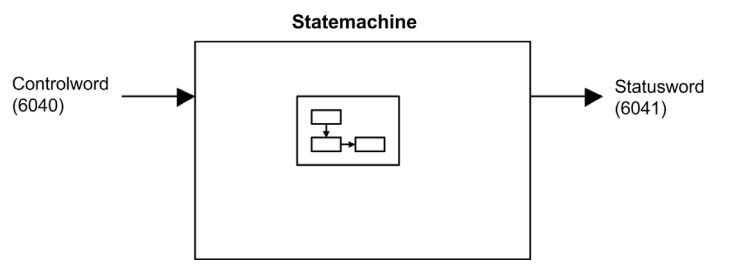

Simplified diagram for speed control in Velocity mode:

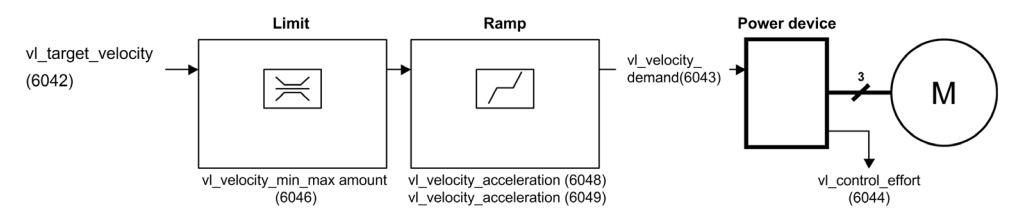

### Altivar Machine

These diagrams translate as follows for the Altivar machine system.

The following figure shows the control diagram for drive operation:

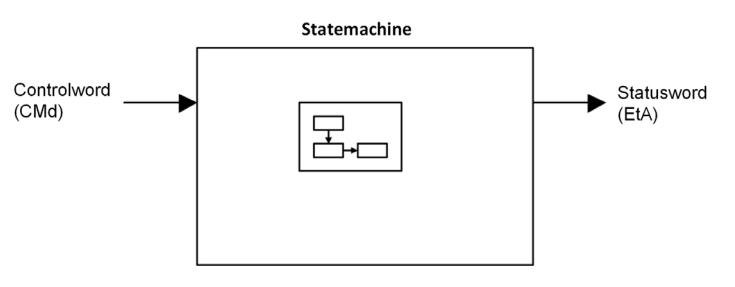

Simplified diagram for speed control in Velocity mode:

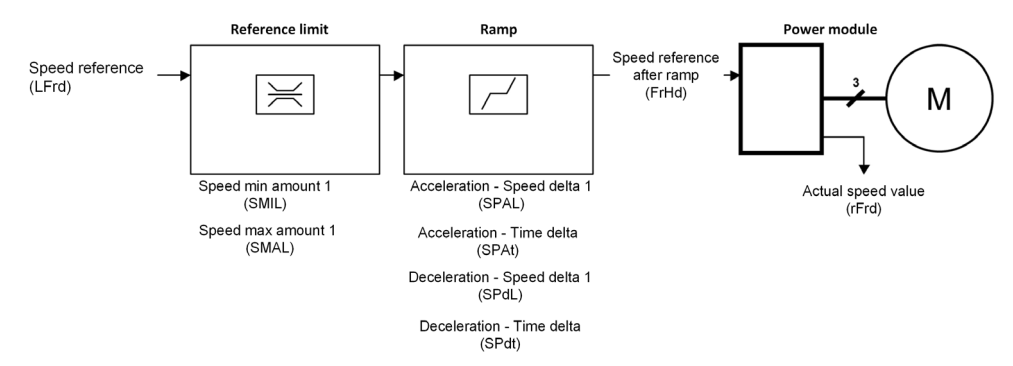

## <span id="page-69-0"></span>CIA402 Operating State Diagram

#### State Diagram

After switching on and when an operating mode is started, the product goes through a number of operating states.

The state diagram (state machine) shows the relationships between the operating states and the state transitions. The operating states are internally monitored and influenced by monitoring functions. The following figure shows the CIA402 state diagram:

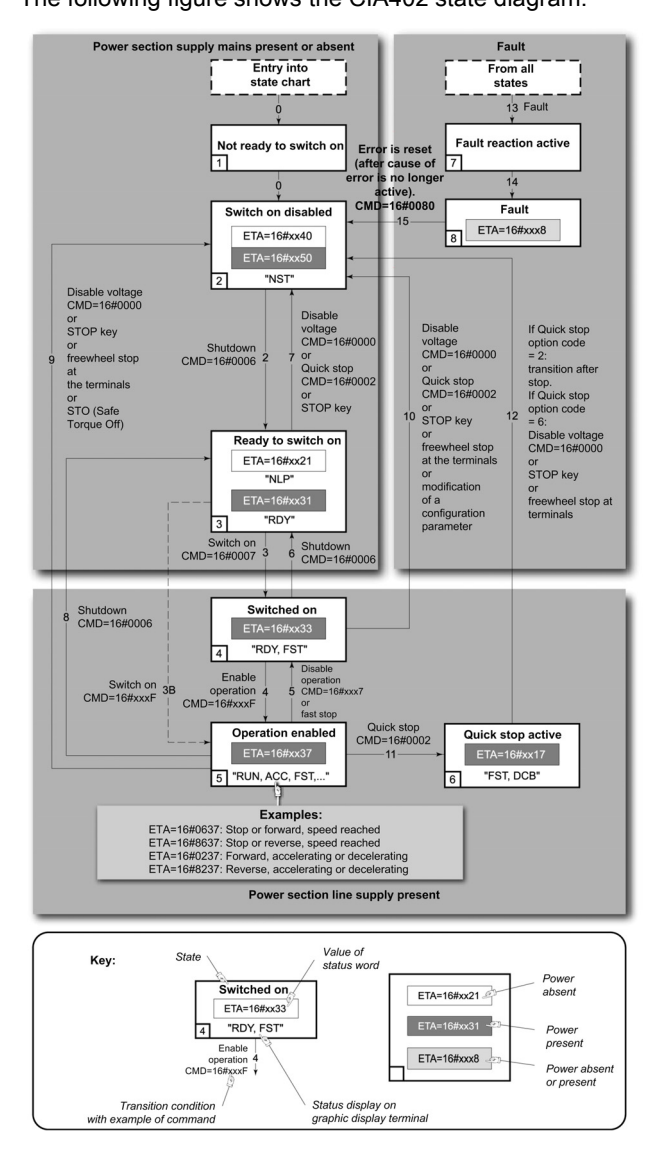

## <span id="page-70-0"></span>Description of Operating States

## Drive Operating State

The operating state of the drive changes depending on whether the control word [Cmd Register]  $\mathcal{L} \Pi d$ , is sent or an event occurs (an error detection, for example).

The drive operating state can be identified by the value of the status word [CIA402 State Reg]  $E E H$ .

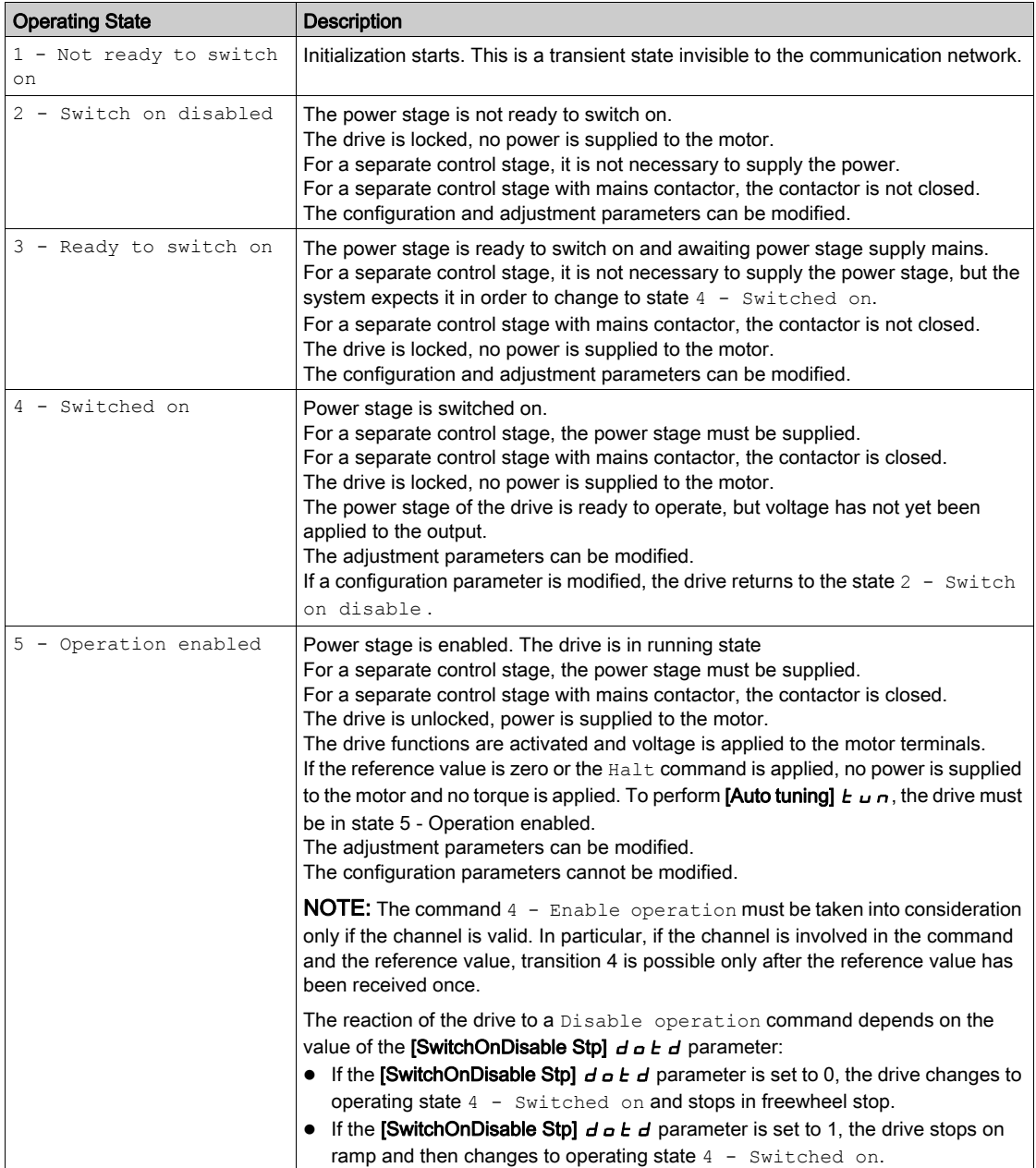

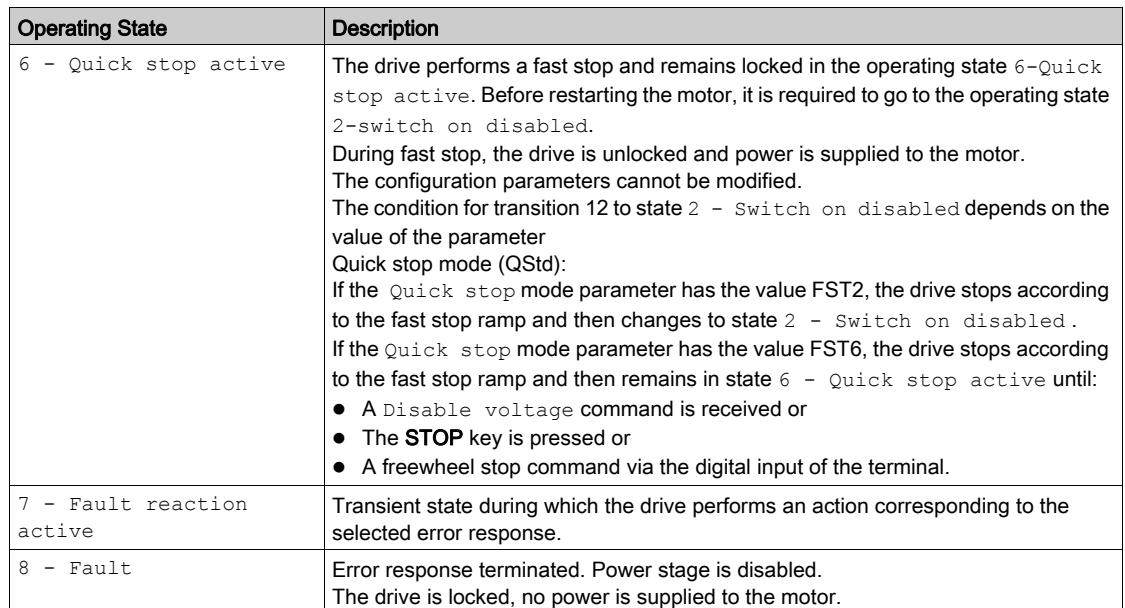
## **Summary**

## Device Status Summary

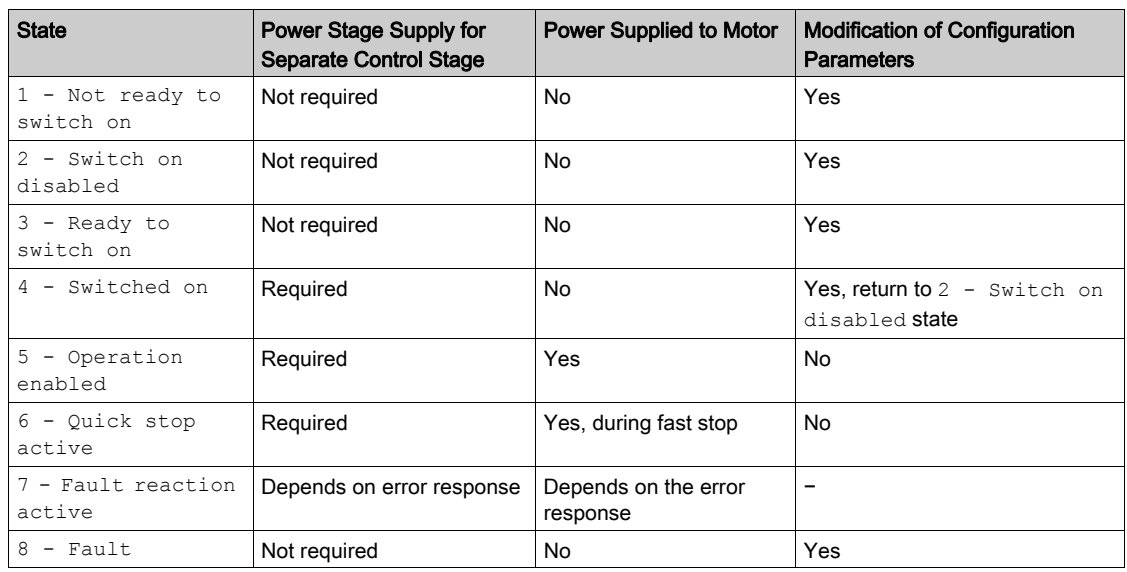

# Cmd Register  $L \Pi d$

# Bit Mapping of the Control Word

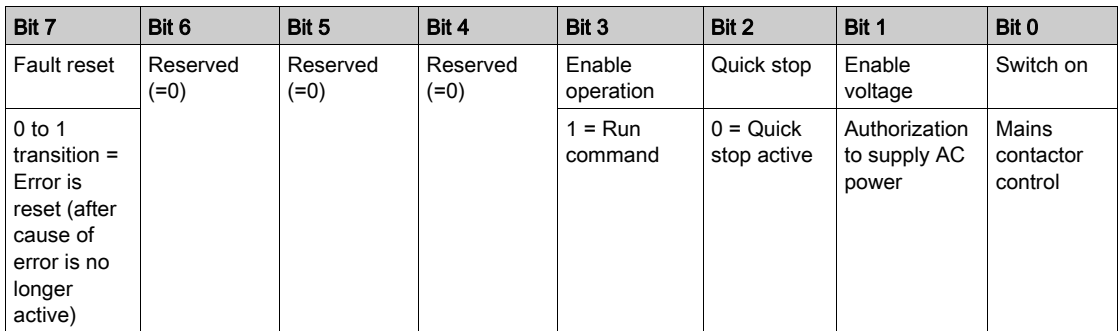

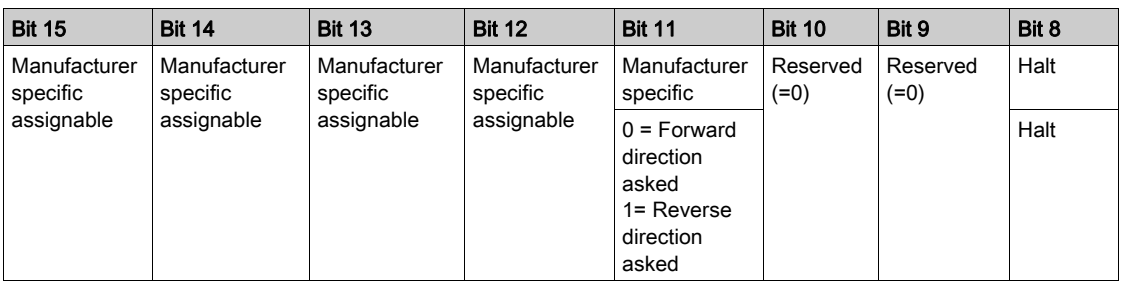

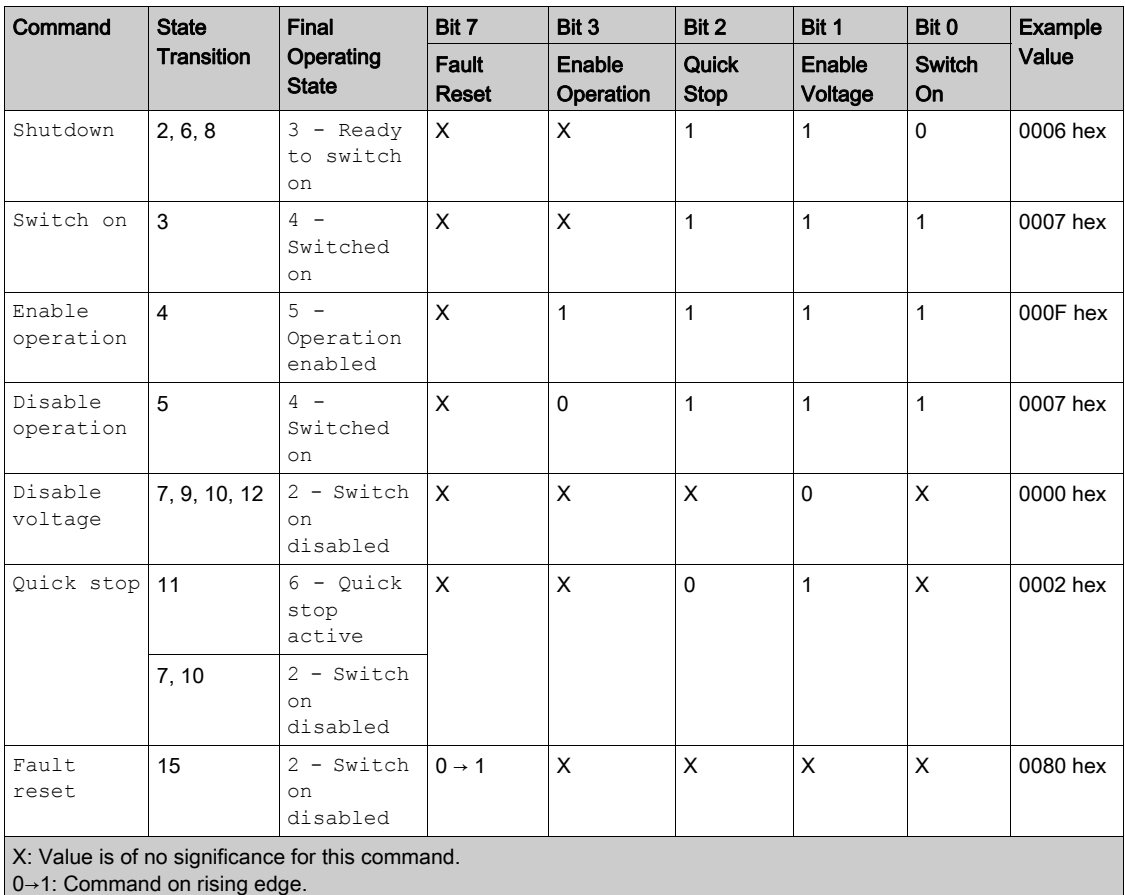

## Stop Commands

#### Halt Command

The  $H$ alt command enables movement to be interrupted without having to leave the  $5 -$  Operation enabled state. The stop is performed in accordance with the  $[Type of stop] 5EE$  parameter.

If the Halt command is active, no power is supplied to the motor and no torque is applied.

Regardless of the assignment of the **[Type of stop]**  $5 \text{ }\mathsf{E}$  parameter **[Fast stop assign]**  $\mathsf{F}$  5  $\mathsf{E}$ , **[Ramp stop]**  $r$   $\overline{IP}$ , [Freewheel]  $r$  5  $E$ , or [DC injection assign.]  $dE_1$ ), the drive remains in the 5 - Operation enabled state.

#### Fast Stop Command

A Fast Stop command at the terminals or using a bit of the control word assigned to Fast Stop causes a change to the 4 - Switched on state

#### Freewheel Command

A Freewheel Stop command at the terminals or using a bit of the control word assigned to Freewheel Stop causes a change to the 2 - Switch on disabled state.

## Assigning Control Word Bits

#### Function Codes

In the CiA402 profile, fixed assignment of a function input is possible using the following codes:

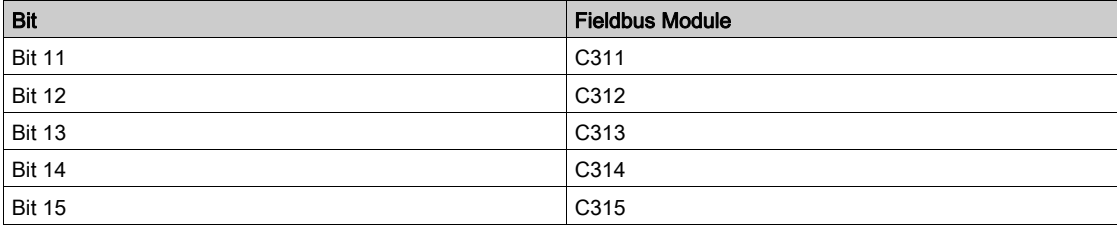

For example, to assign the DC injection braking to bit 13 of DeviceNet, simply configure the DC injection assign.]  $dC$  , parameter with the [C313]  $C$   $\overline{3}$   $\overline{1}$   $\overline{3}$  value.

Bit 11 is assigned by default to the operating direction command [Reverse assign.]  $\tau \tau$  5.

# [CIA402 State Reg]  $E E H$

## Bit Mapping of the Status Word

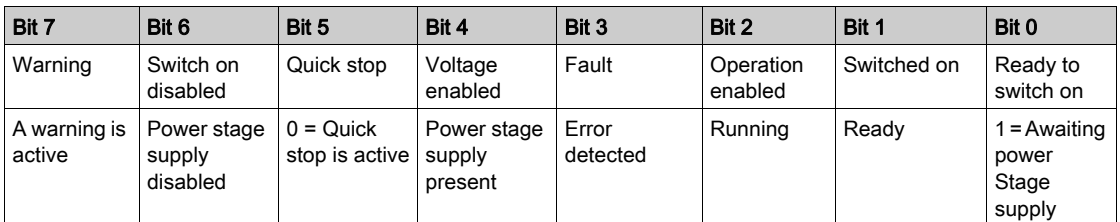

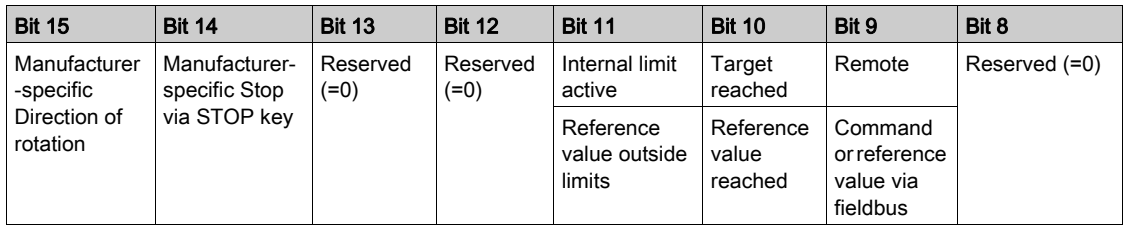

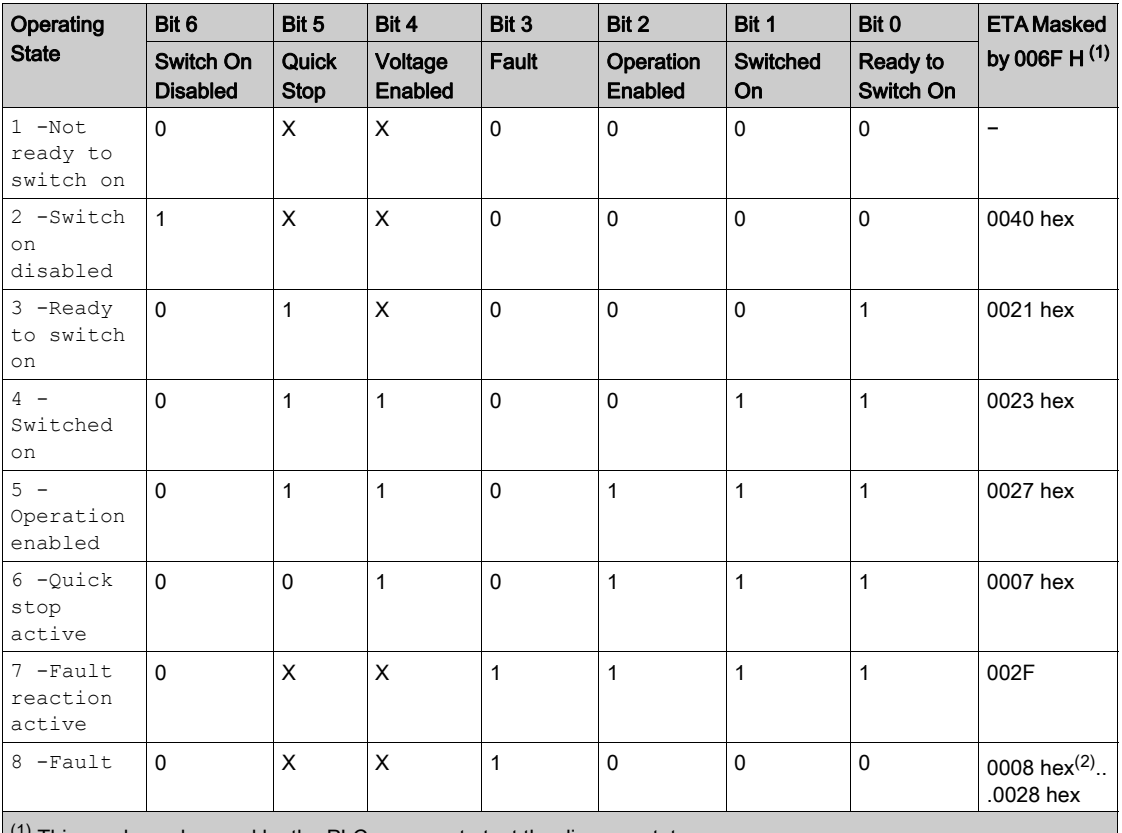

 $(1)$  This mask can be used by the PLC program to test the diagram state.

 $^{(2)}$  detected error following operating state  $6$  - Quick stop active.

X: In this state, the value of the bit can be 0 or 1.

## Starting Sequence

#### **Description**

The command sequence in the state chart depends on how power is being supplied to the drive. There are 3 possible scenarios:

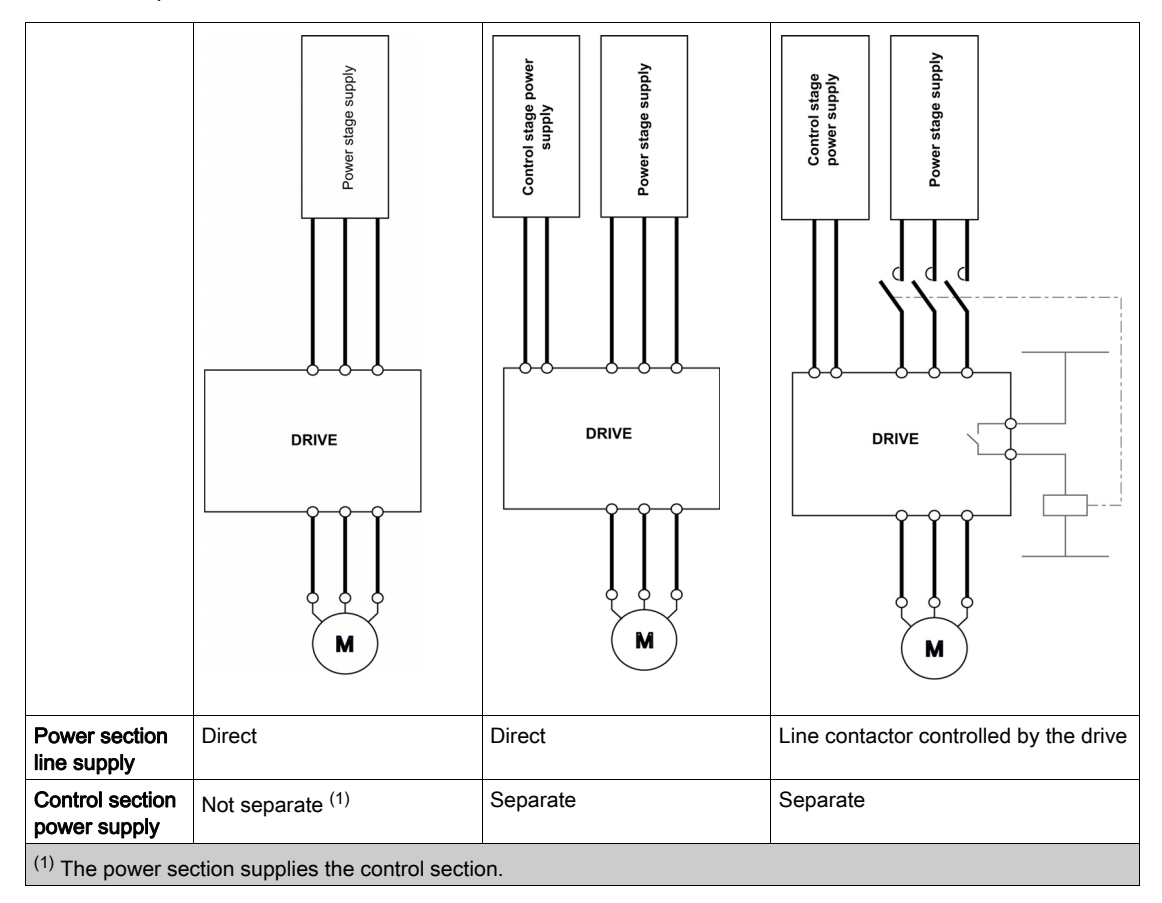

# Sequence for a Drive Powered by the Power Stage Supply

#### **Description**

Both the power and control stages are powered by the power stage supply. If power is supplied to the control stage, it has to be supplied to the power stage as well. The following sequence must be applied:

#### Step 1

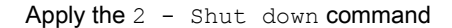

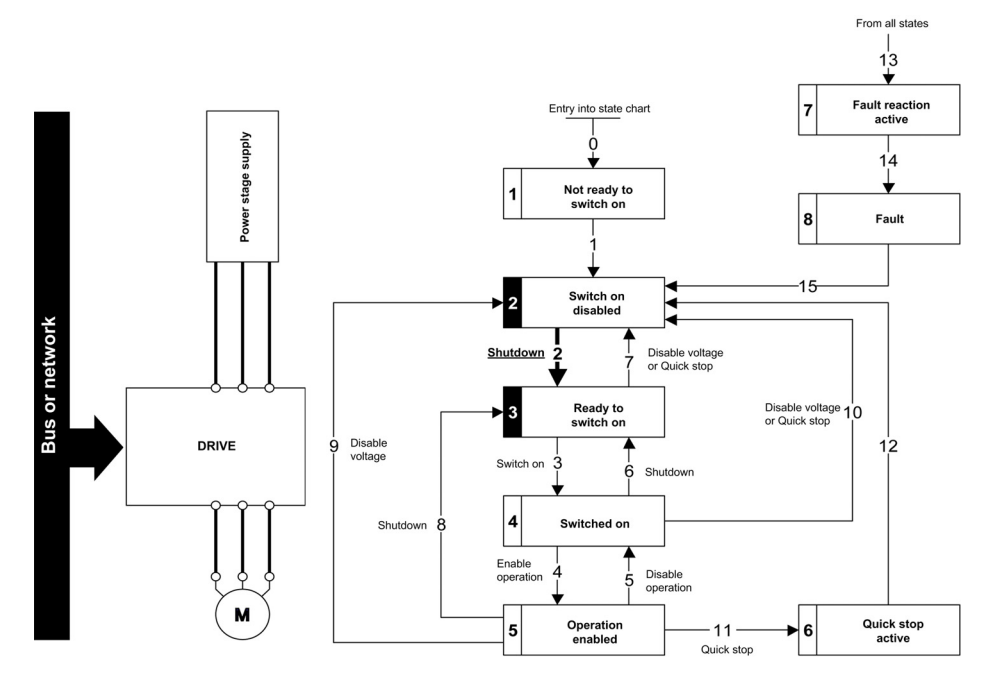

- $\bullet$  Check that the drive is in the operating state  $3 -$  Ready to switch on.
- Then apply the 4 Enable operation command.
- The motor can be controlled (send a reference value not equal to zero).

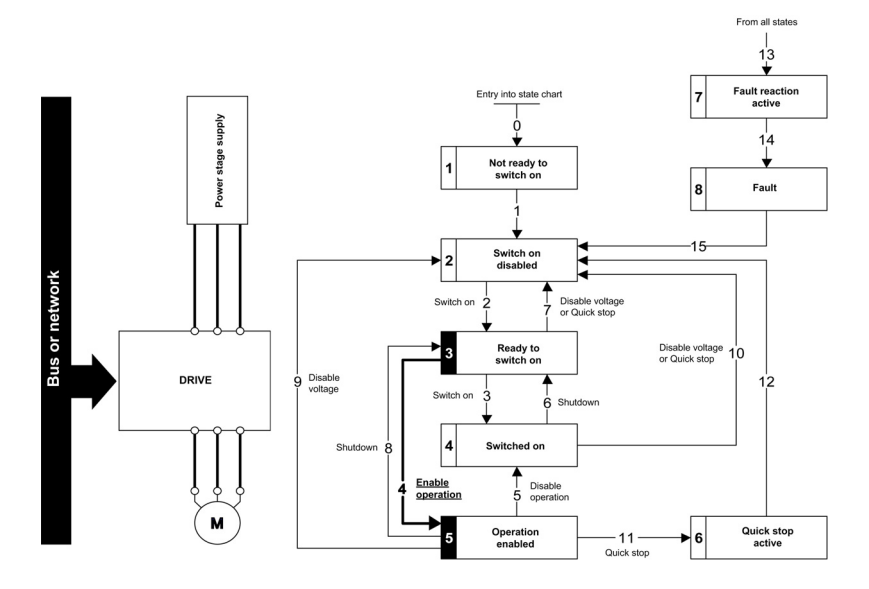

NOTE: It is possible, but not necessary to apply the  $3 -$  Switch on command followed by the  $4 -$ Enable Operation command to switch successively into the operating states 3 - Ready to Switch on,  $4$  - Switched on and then  $5$  - Operation Enabled. The  $4$  - Enable operation command is sufficient.

# Sequence for a Drive with Separate Control Stage

#### **Description**

Power is supplied separately to the power and control stages.

If power is supplied to the control stage, it does not have to be supplied to the power stage as well. The following sequence must be applied:

- The power stage supply is not necessarily present.
- Apply the 2 Shut down command

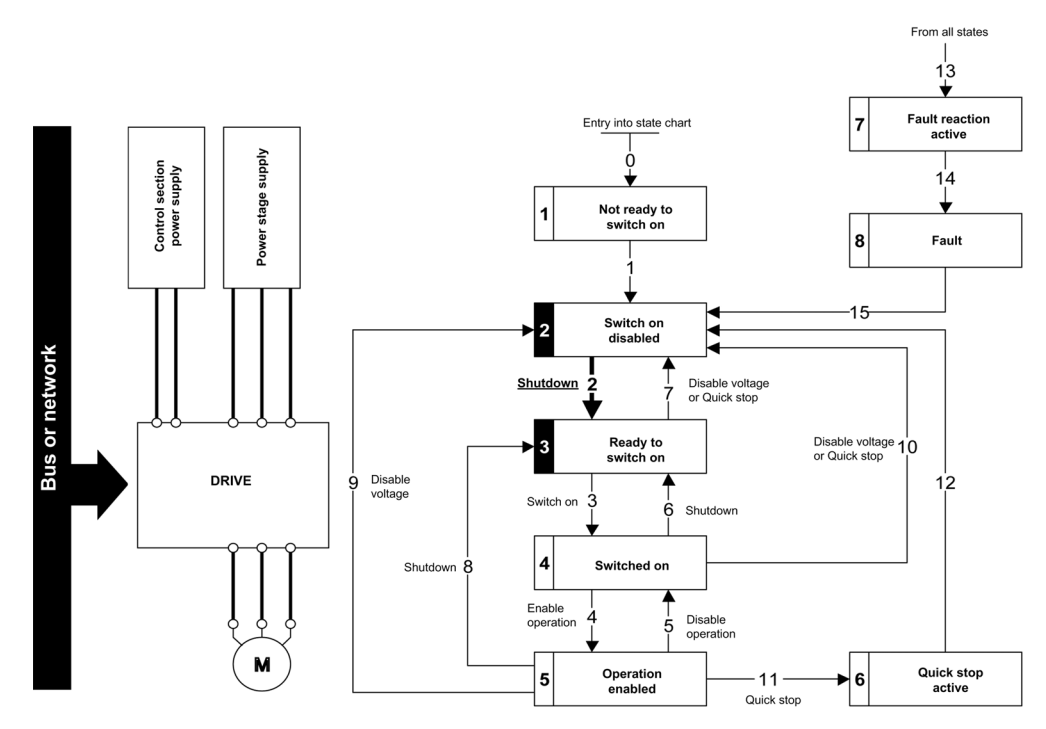

## Step 2

- Check that the drive is in the operating state 3 Ready to switch on.
- Check that the power stage supply is present (Voltage enabled of the status word).

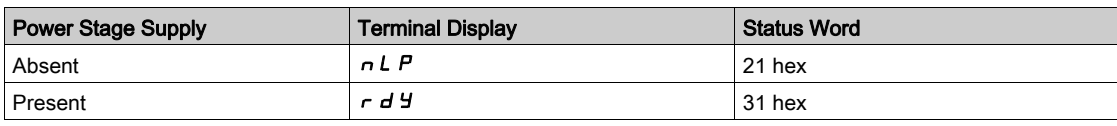

• Apply the 3 - Switch on command

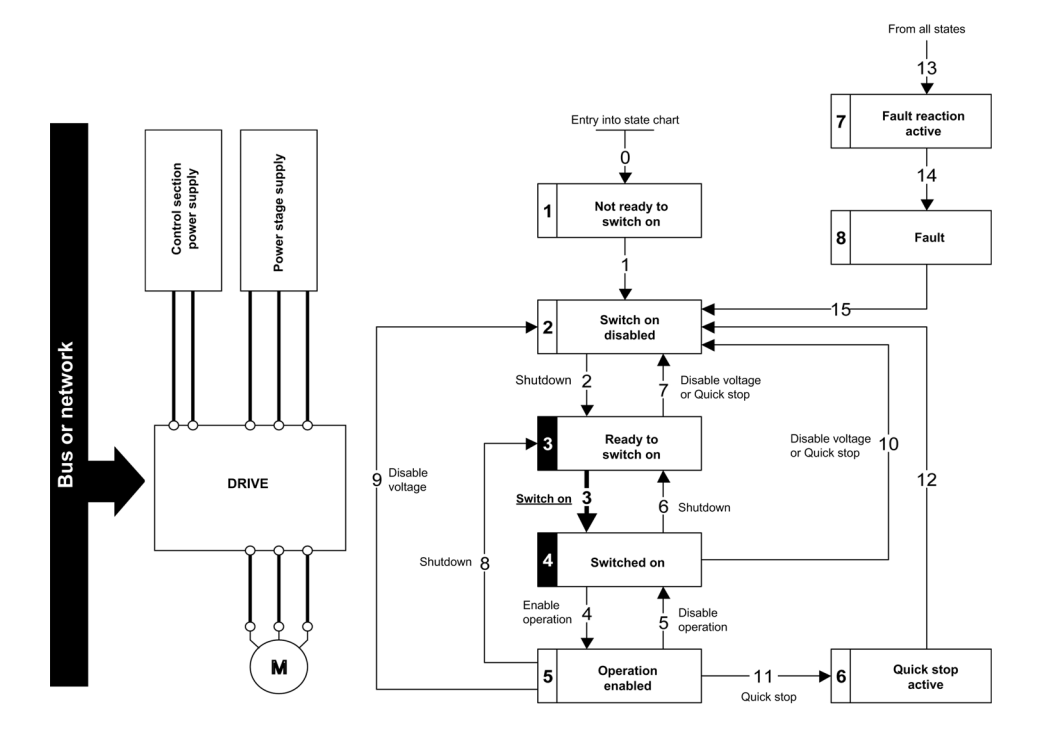

- Check that the drive is in the operating state 4 Switched on.
- Then apply the 4 Enable operation command.
- The motor can be controlled (send a reference value not equal to zero).
- $\bullet$  If the power stage supply is still not present in the operating state  $4$  Switched on after a time delay [Mains V. time out]  $L \nL \nL$ , the drive triggers an error [Input Contactor]  $L \nL \nL \nL$ .

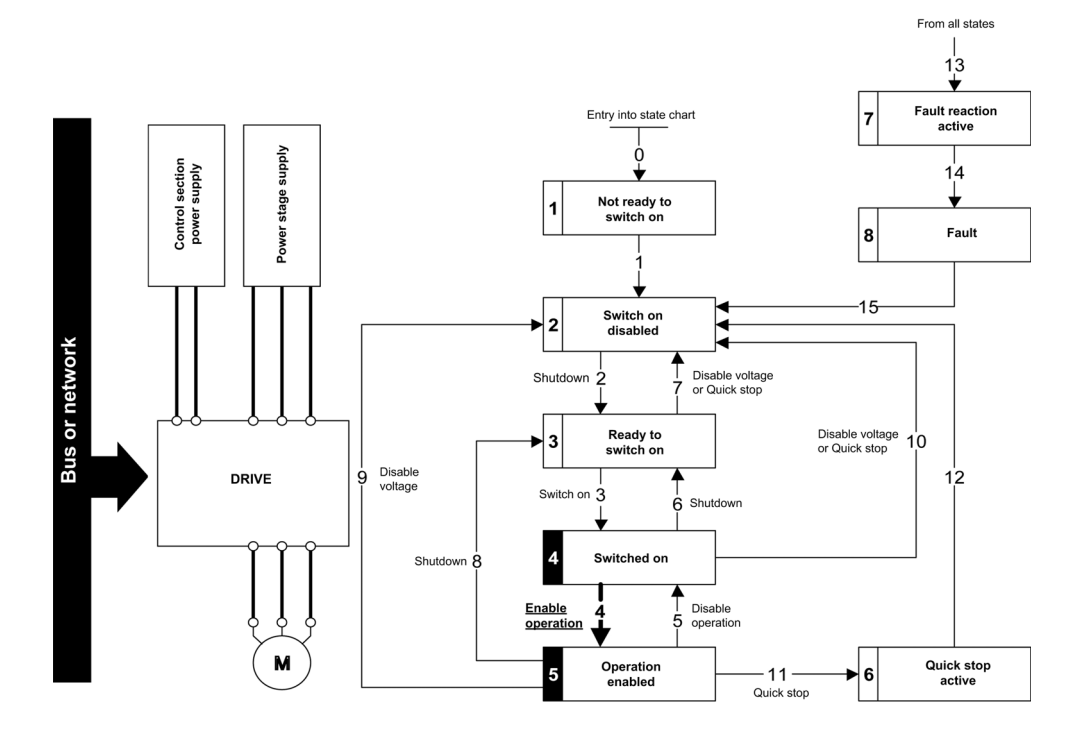

# Sequence for a Drive with Mains Contactor Control

#### **Description**

Power is supplied separately to the power and control stages.

If power is supplied to the control stage, it does not have to be supplied to the power stage as well. The drive controls the mains contactor.

The following sequence must be applied:

- The power stage supply is not present as the mains contactor is not being controlled.
- Apply the 2 Shutdown command.

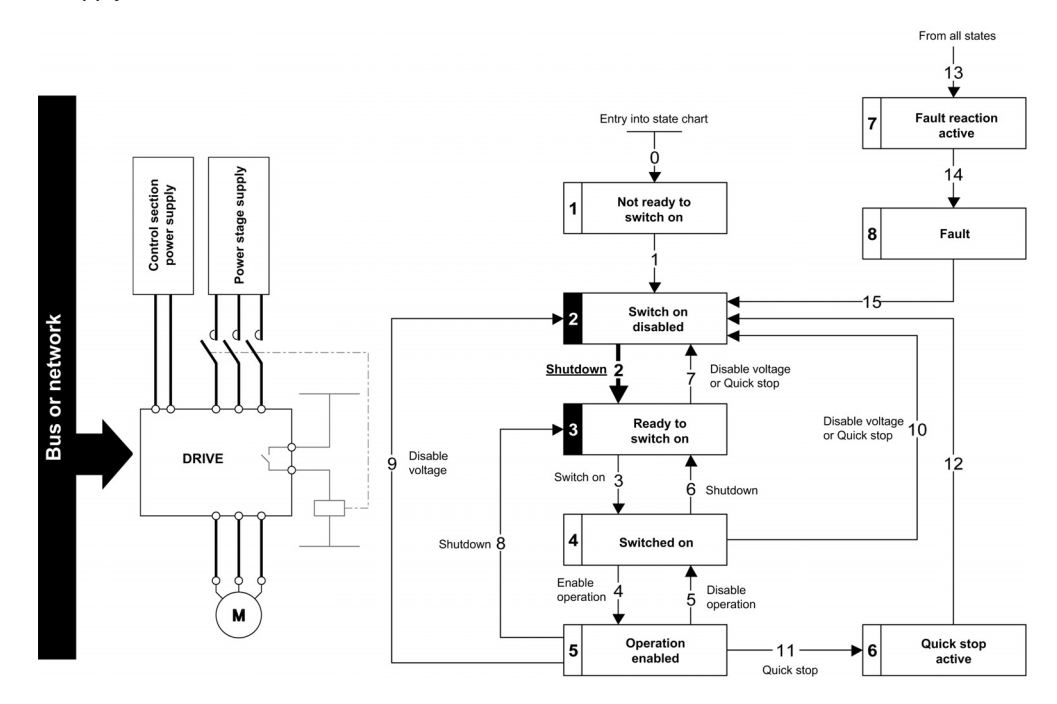

- Check that the drive is in the operating state 3 Ready to switch on.
- Apply the 3 Switch on command, which closes the mains contactor and switch on the power stage supply.

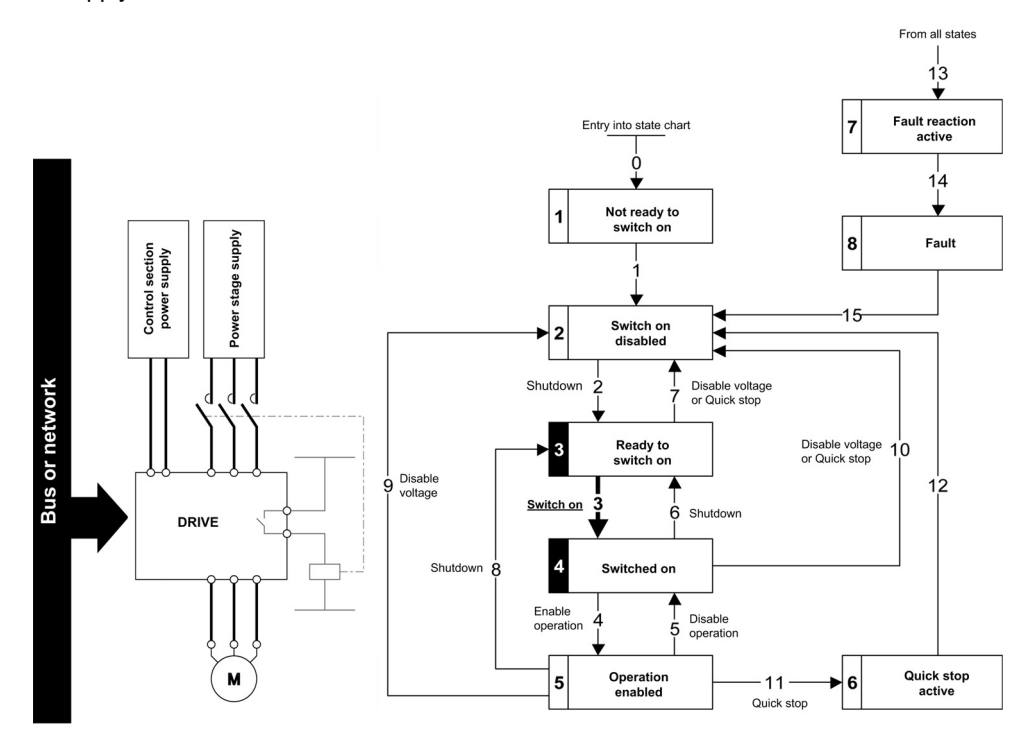

# Available Profiles with the VWA3609 Fieldbus Module

### **Description**

The VWA3609 fieldbus module enables the control of the drive according to:

- ODVA AC drive profile: basic and extended speed profiles.
- Drive native profile (CiA402) through the drive communication scanner.

#### Output Assemblies

The table provides the description of available Output Assemblies:

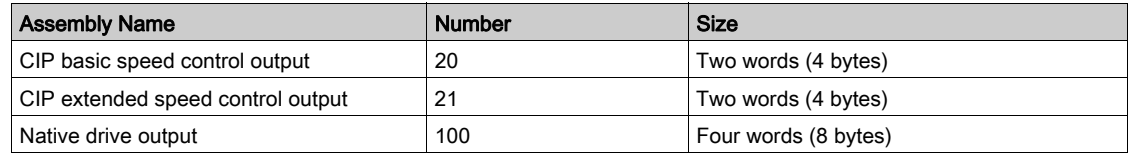

The size of the communication scanner is reduced to four words for optimal performances.

#### Input Assemblies

The table provides the description of available Input Assemblies:

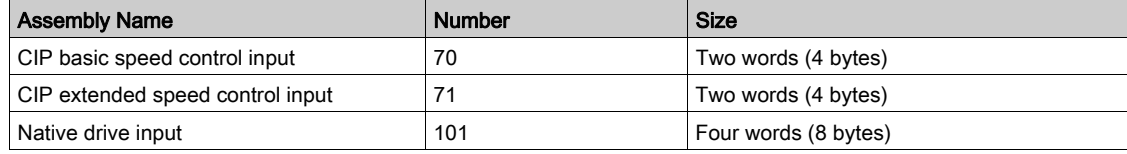

The native drive profile assemblies use the communication scanner.

## Control with Communication Scanner

#### **Description**

If the default assemblies (100, 101) are selected, all possibilities of the drive are available.

- It is possible to use all profiles and modes of the drive:
- I/O profile,
- CiA402 profile with separate or non-separate mode.

By the configuration of the communication scanner, it is possible to assign any relevant parameter of the drive to the four input and four output variables of the assemblies.

#### Assembly 100: Native Drive Output

The table describes the output assembly mapping:

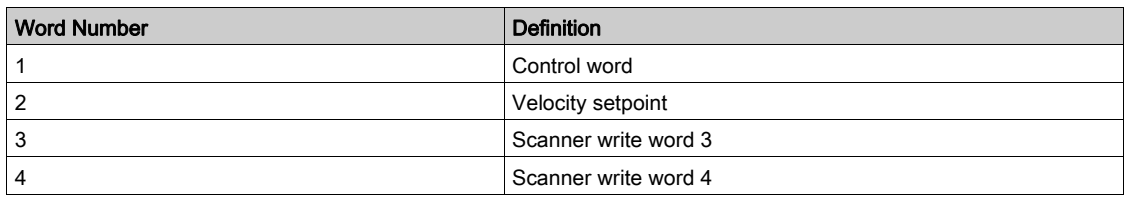

The table describes the drive assignment:

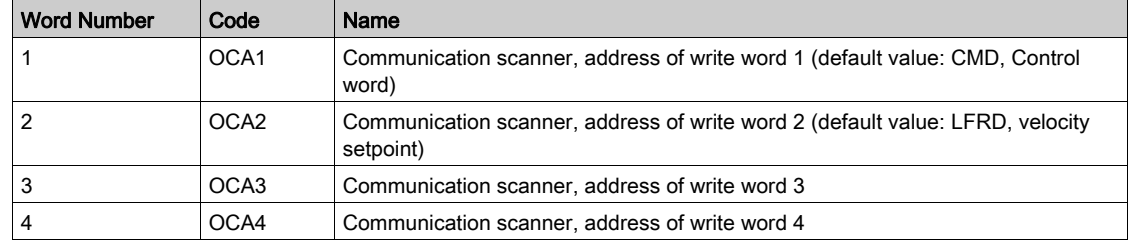

#### Assembly 101: Native Drive Output

The table describes the input assembly mapping:

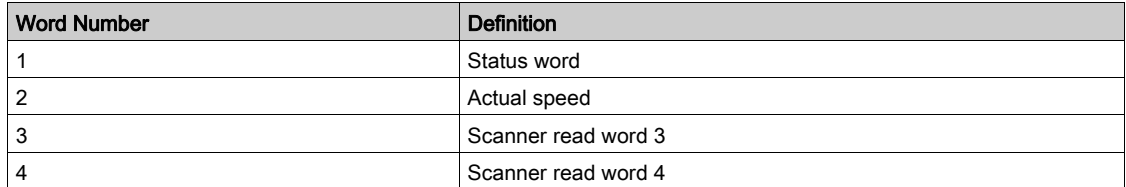

The table describes the drive assignment:

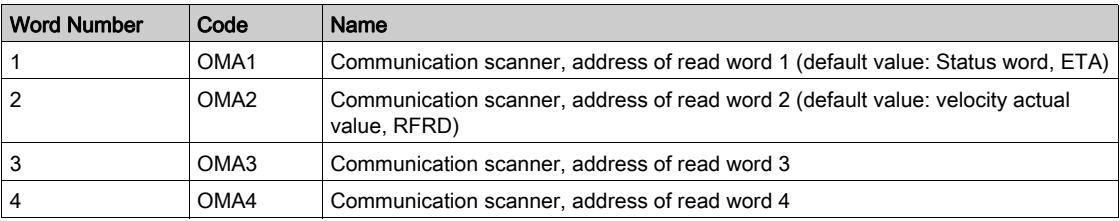

# Control According to ODVA AC Drive Profile

#### **Description**

The ODVA AC drive profile is activated when one of the following assemblies are selected:

- 20: Basic speed control output
- 21: Extended speed control output
- 70: Basic speed control input
- 71: Extended speed control input

The advantage of using the ODVA drive profile standard is the interchangeability with other brands.

The drive must be configured in the CiA402 profile with separate mode.

The DeviceNet card translates the commands, behavior, and monitoring information from of ODVA profile (on the network) to the Drivecom profile (in the drive).

#### Assembly 20

The table describes the assembly mapping:

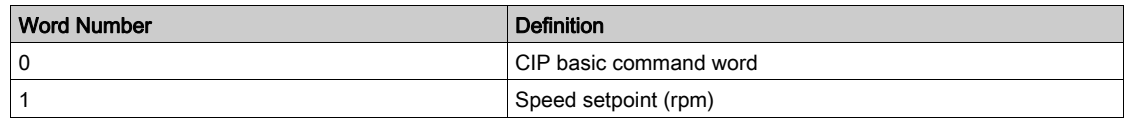

The table describes the CIP basic command word:

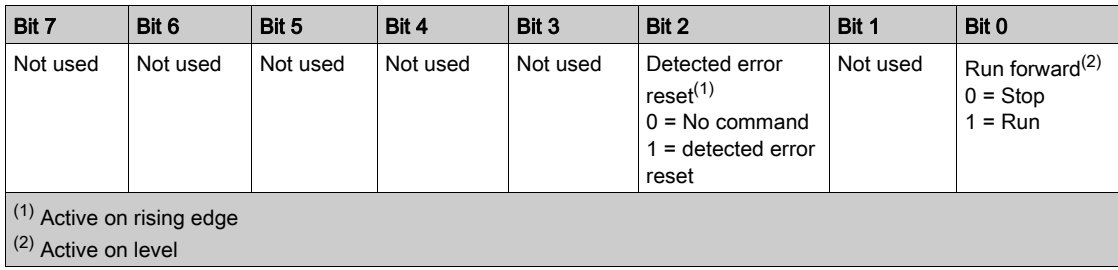

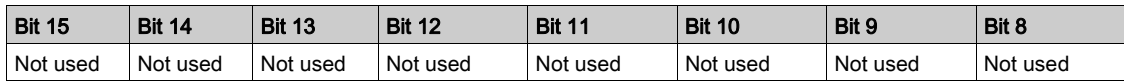

## Assembly 70

The table describes the assembly mapping:

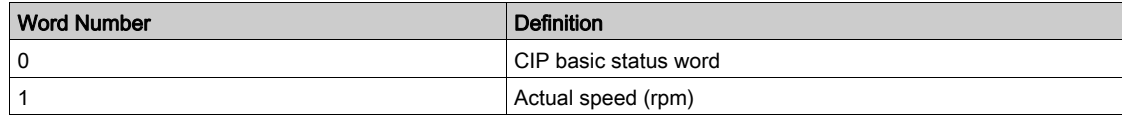

The table describes the CIP basic status word:

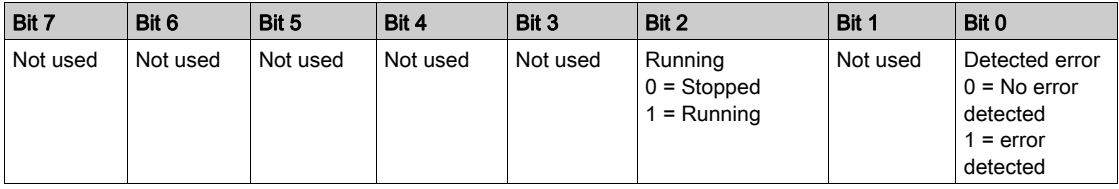

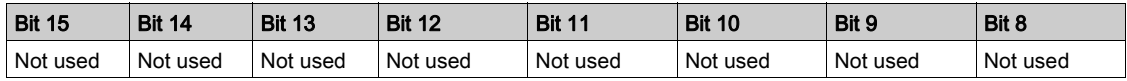

## Assembly 21

The table describes the assembly mapping:

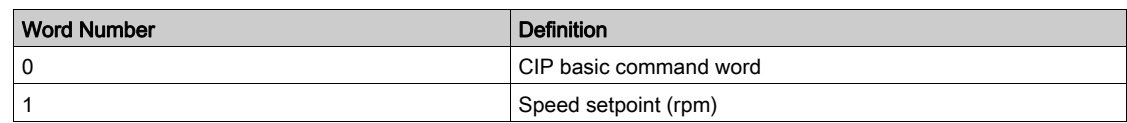

The table describes the CIP extended command word:

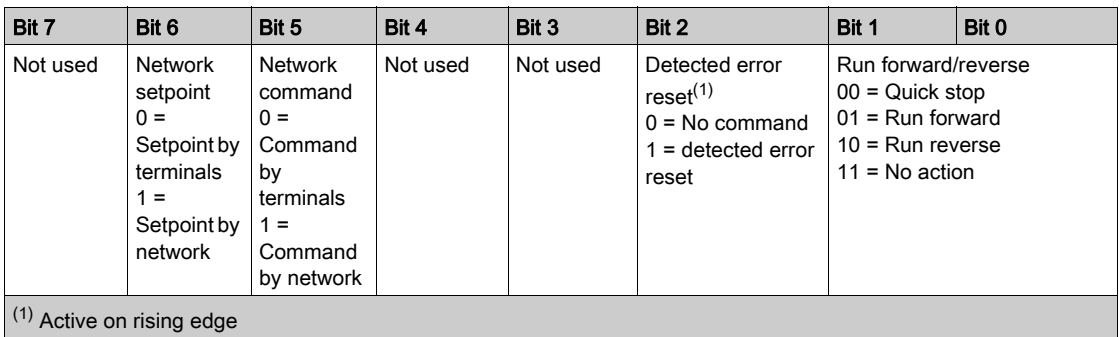

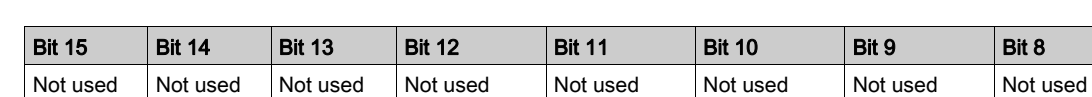

#### Assembly 71

The table describes the assembly mapping:

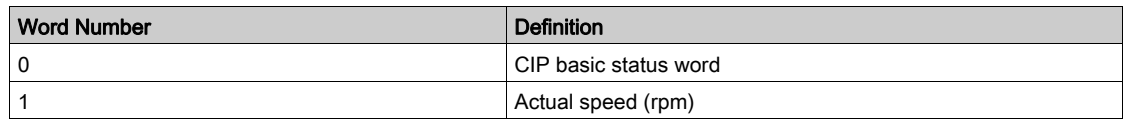

The table describes the CIP extended status word:

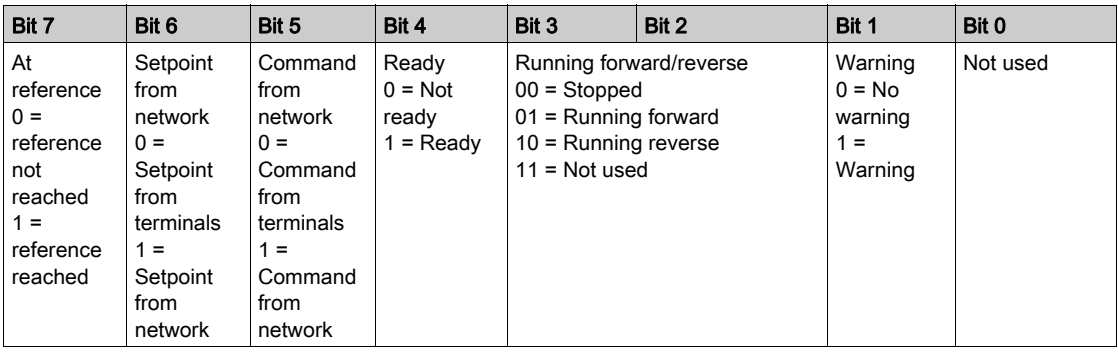

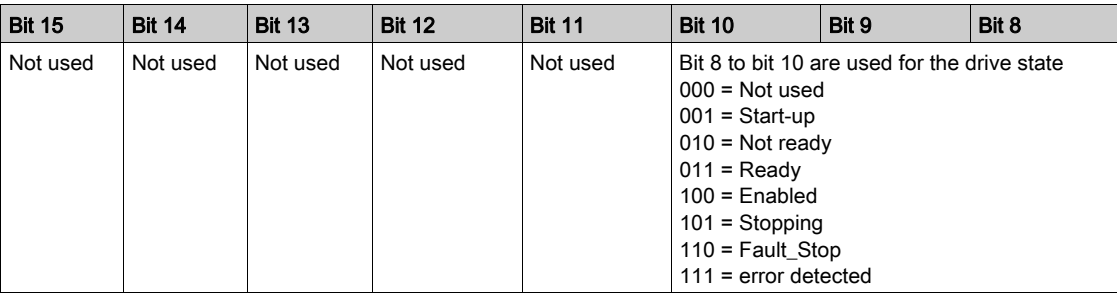

# Section 4.4 Fieldbus Integration Tutorial

# What Is in This Section?

This section contains the following topics:

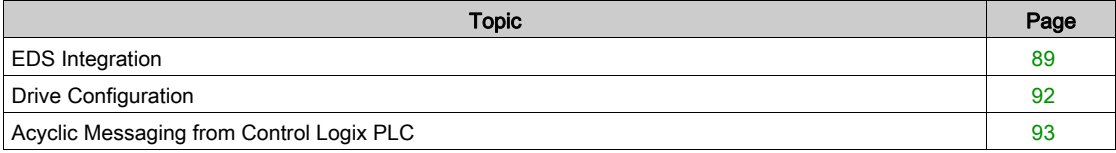

# <span id="page-88-0"></span>EDS Integration

#### Installation of the EDS File

The EDS file of the VW3A3609 fieldbus module can be downloaded from www.schneider-electric.com. To install the new EDS file, you can launch the EDS wizard from the tools entry of RSNetWorx menu.

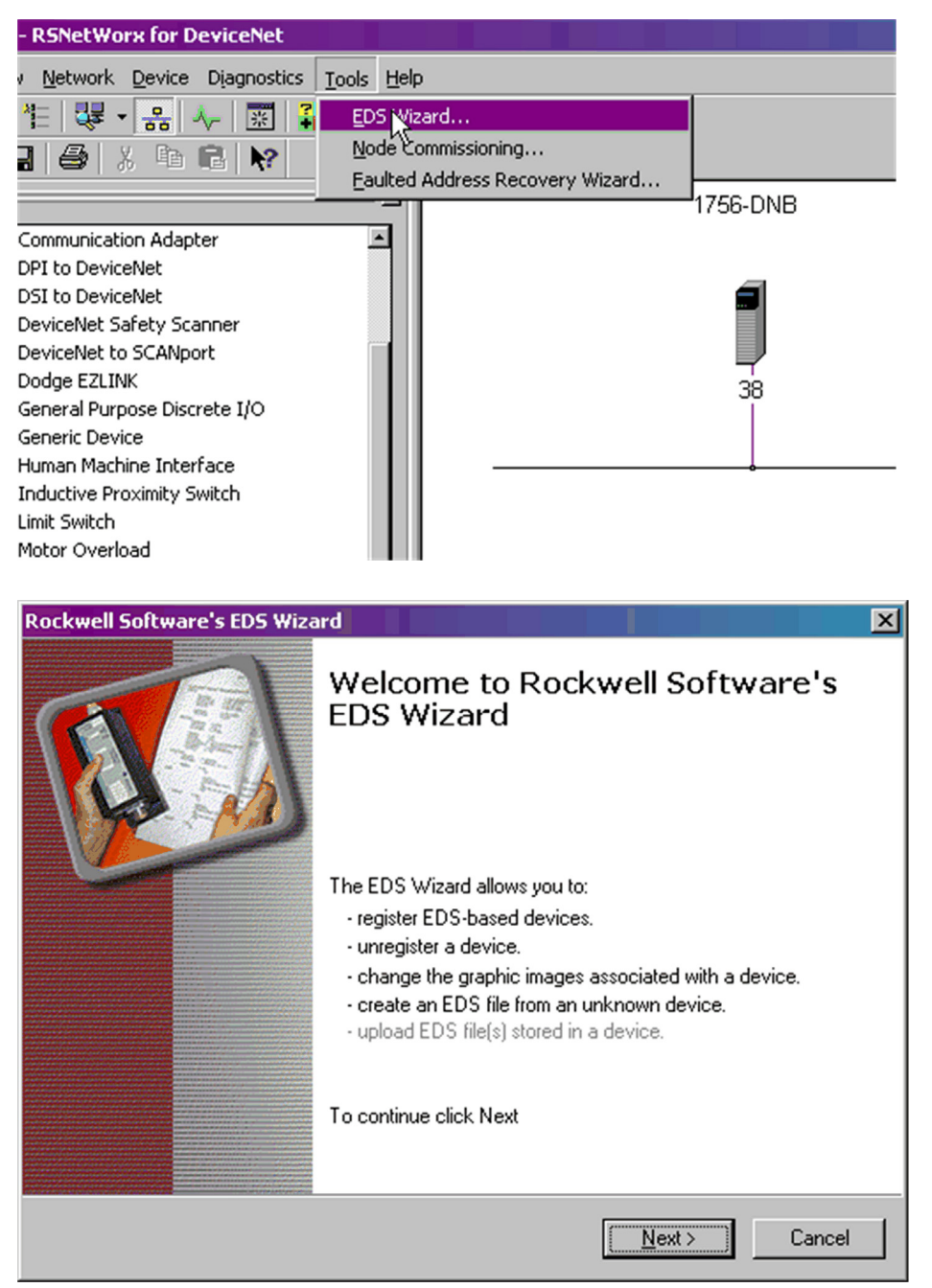

Click Next

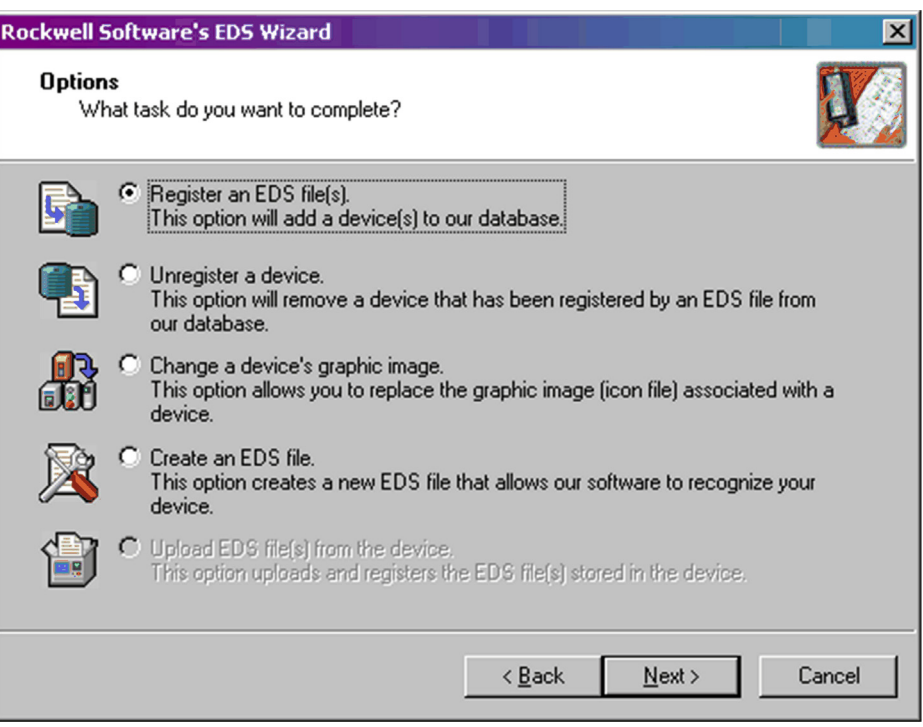

## Click Next

Select the location where the EDS file has been recorded:

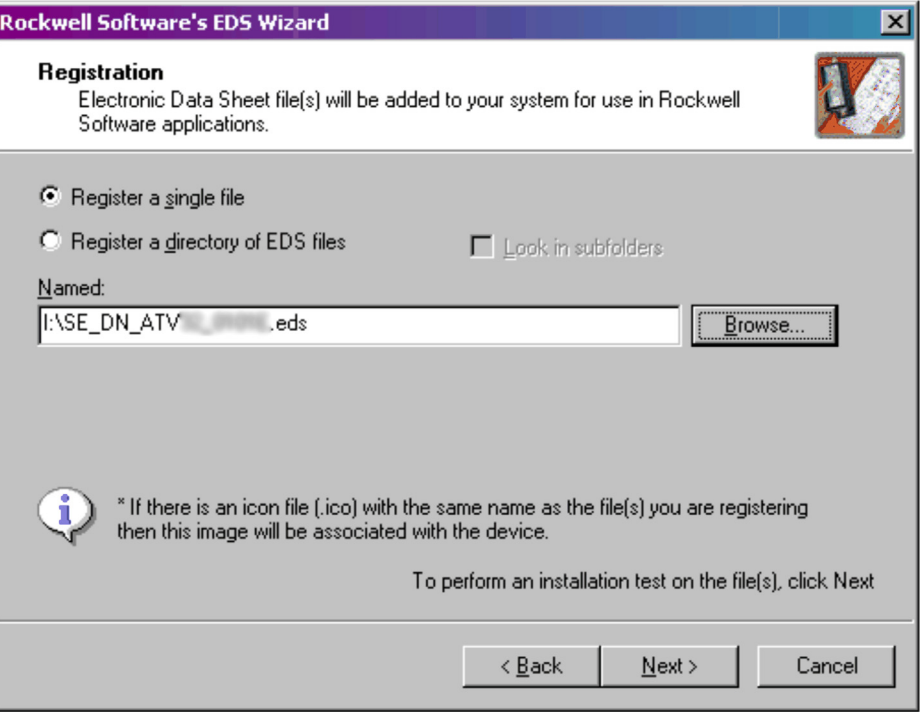

Click Next

You should get the following result, that indicates that the EDS file has been successfully imported.

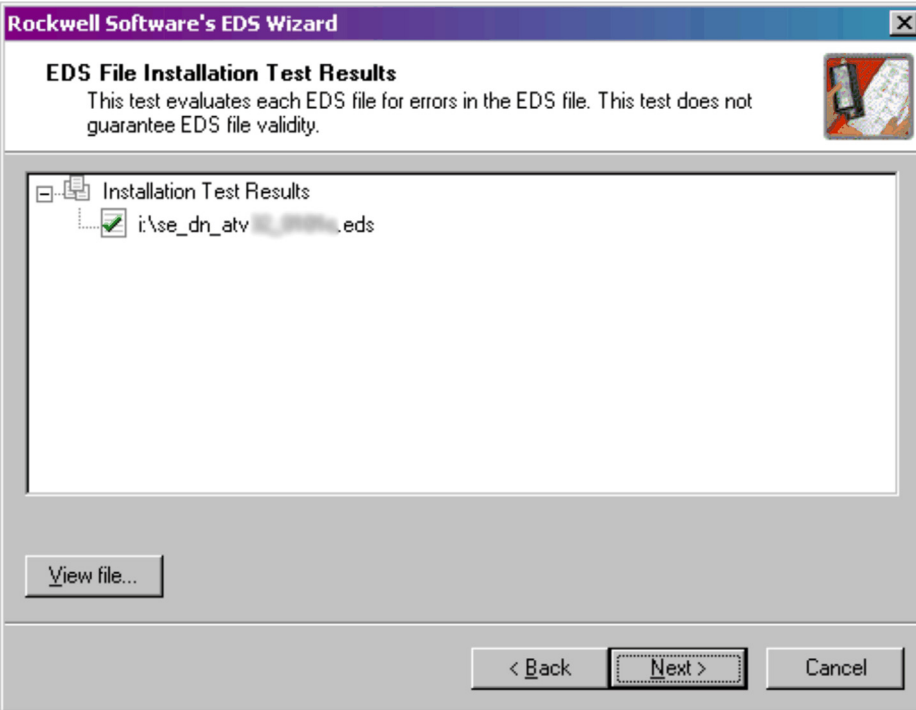

Click Next, the wizard proposes you to change the icon picture associated to the device. If you do not want to change the icon file click Next to terminate the EDS registration.

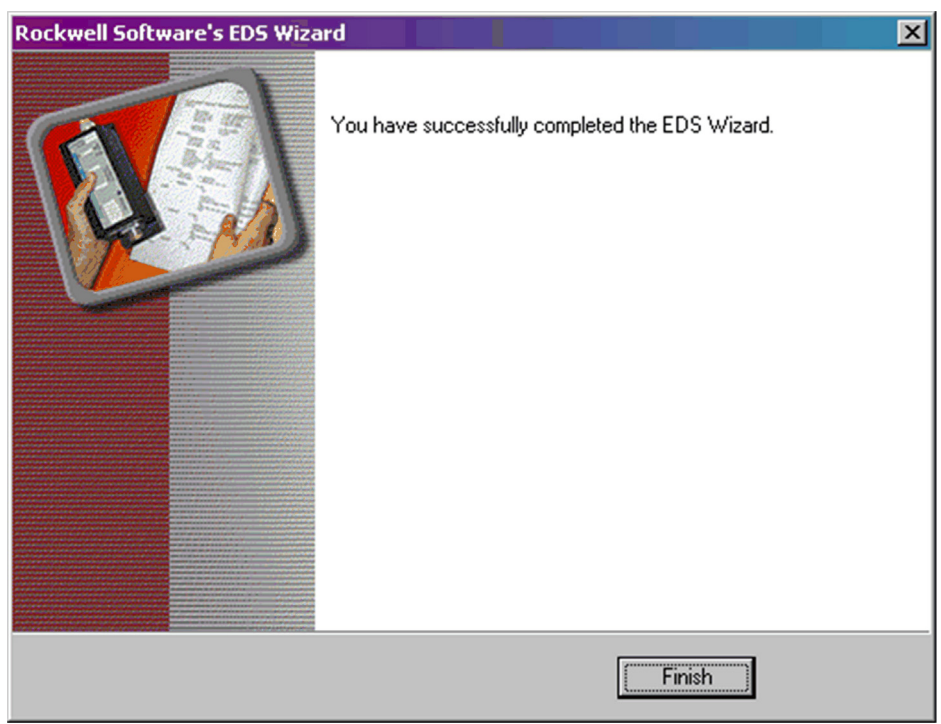

# <span id="page-91-0"></span>Drive Configuration

#### Configuration of the DeviceNet Module in a Rockwell PLC

In the example, the module is installed in the first slot of the local base plate of a 1755 CPU:

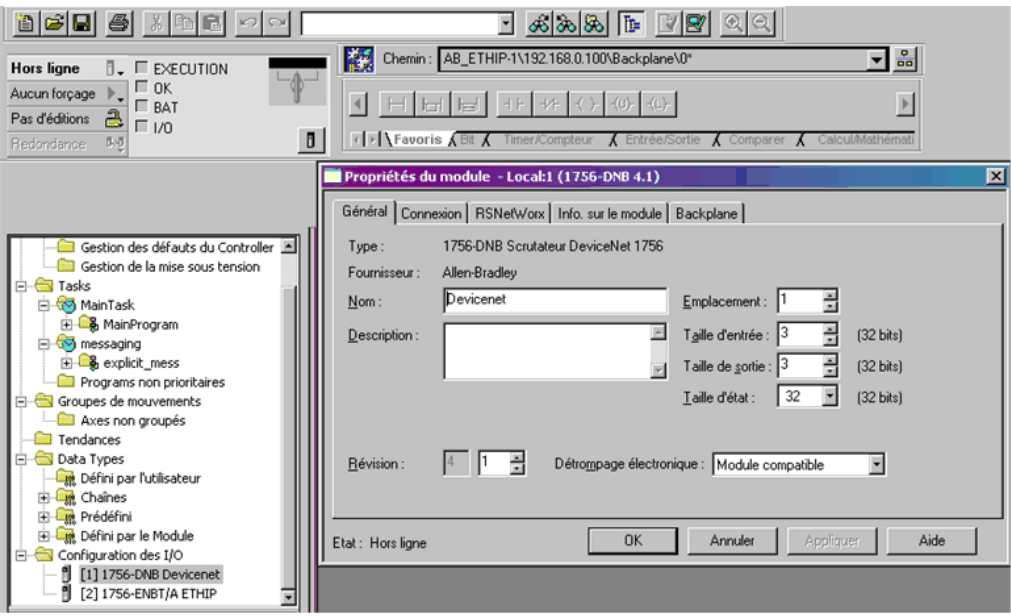

The DeviceNet module is identified with the symbol: Module\_DNET . This identifier will be used later with tools like the class instance editor.

## Configuring the Implicit Exchanges

The drive allows the use of 3 assemblies set as described in previous chapter. In the 3 cases the input size and the output size are always the same.

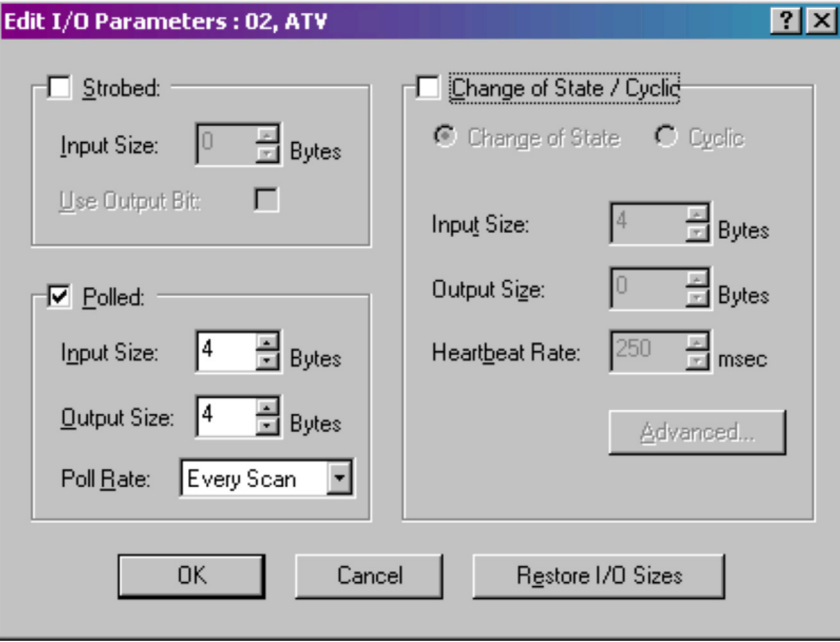

#### Class Instance Editor

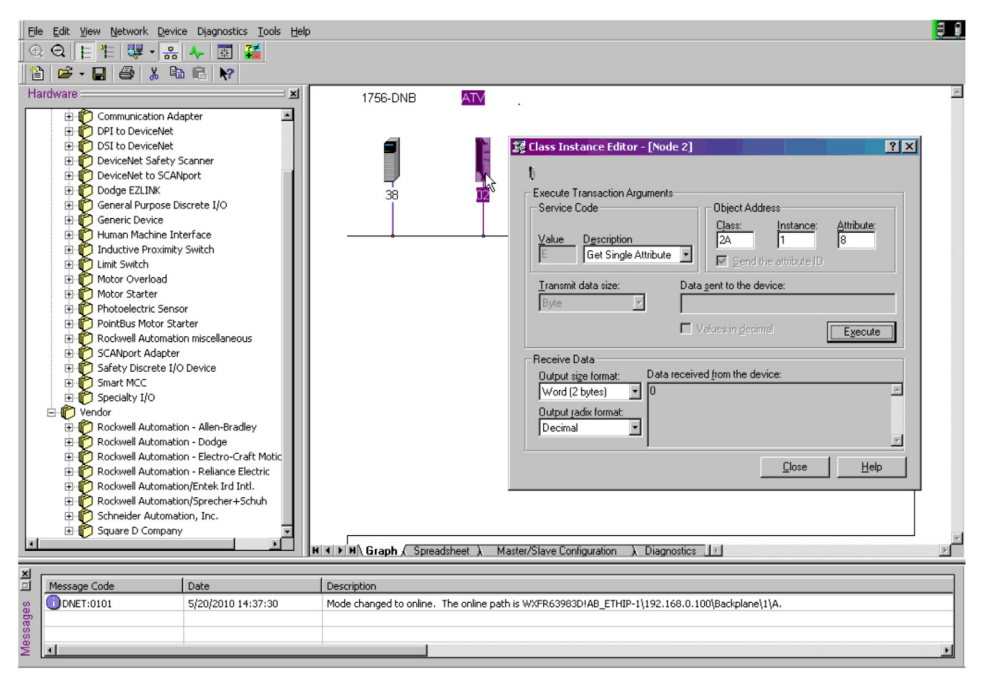

# <span id="page-92-0"></span>Acyclic Messaging from Control Logix PLC

#### **Description**

The drive parameters are grouped in classes:

- Each application class has only 1 instance.
- Each instance group 200 parameter.
- Each attribute in an instance relates to a parameter.
- The first parameter is registered in the first application.

#### **Examples**

Class code = ((ADL - 3000)/200) + 70 hex

Attribute ID = (ADL modulo 200)+1

Instance = 1

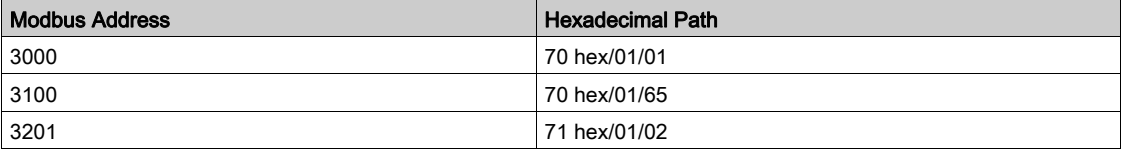

# What Is in This Chapter?

This chapter contains the following sections:

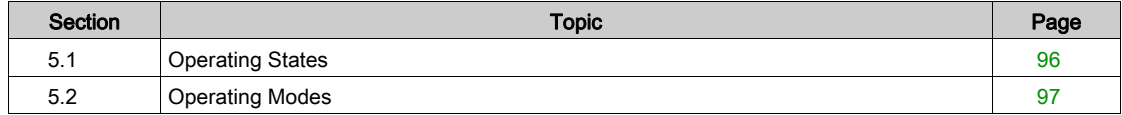

# <span id="page-95-0"></span>Section 5.1 Operating States

# Configuring Communication Error Response

#### **Description**

The response of the drive in the event of communication interruption can be configured. Configuration can be performed using the display terminal from the [Complete settings]  $\Gamma$  5  $\epsilon$  -, [Error/Warning handling]  $\mathcal{L}$  5W  $\mathcal{D}$  - [Communication Module]  $\mathcal{L}$  o  $\mathcal{D}$  o - menu, via the [Fieldbus Interrupt Resp]  $\mathcal{L}$  L L parameter.

The values of the parameter [Fieldbus Interrupt Resp]  $CL$   $LL$ , which triggers a transition to the operating state faults are:

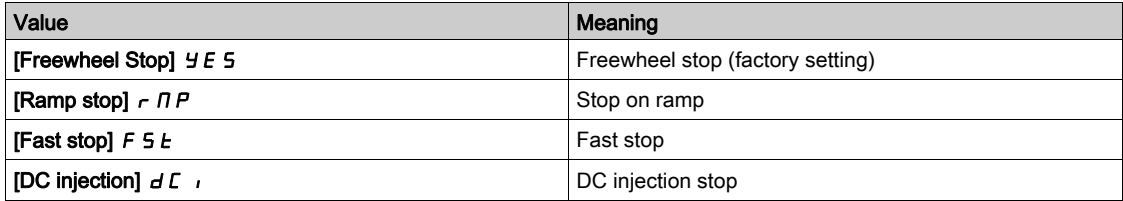

The values of the parameter **[Fieldbus Interrupt Resp]**  $\mathcal{L}$  L L, which does not trigger a transition to the operating state faults are:

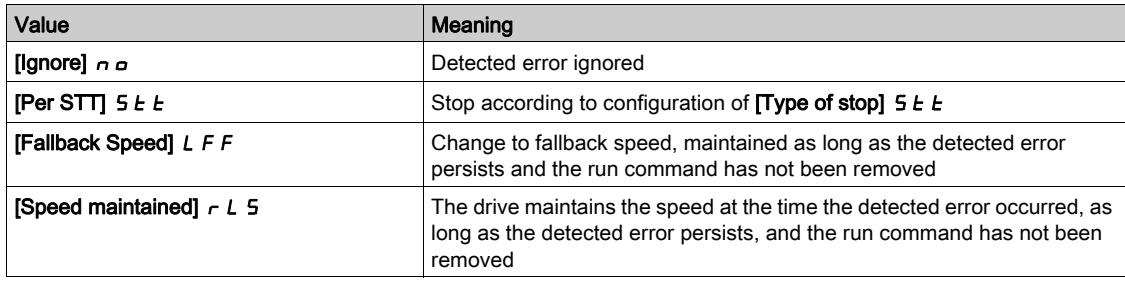

The fallback speed can be configured in the [Complete settings]  $\mathcal{L}$  5  $\mathcal{L}$  -, [Error/Warning handling]  $C$  5W  $\Pi$  - menu, [FallbackSpeed] L F F submenu, using the [FallbackSpeed] L F F parameter.

# **A WARNING**

## LOSS OF CONTROL

If this parameter is set to  $\sigma \circ f$ , fieldbus communication monitoring is disabled.

- Only use this setting after a thorough risk assessment in compliance with all regulations and standards that apply to the device and to the application.
- Only use this setting for tests during commissioning.
- Verify that communication monitoring has been re-enabled before completing the commissioning procedure and performing the final commissioning test.

Failure to follow these instructions can result in death, serious injury, or equipment damage.

# <span id="page-96-0"></span>Section 5.2 Operating Modes

## What Is in This Section?

This section contains the following topics:

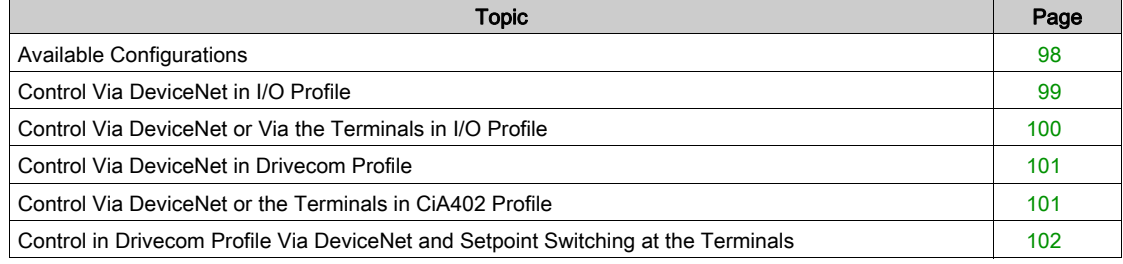

# <span id="page-97-0"></span>Available Configurations

#### Communication Scanner

The following are the list of communication scanners:

- 100: Communication scanner output
- 101: Communication scanner input there is no limitation in the configuration of the control

### ODVA AC Drive Profile

The following are the list of ODVA AC drive profile:

- 20: Basic speed control output
- 21: Extended speed control output
- 70: Basic speed control input
- 71: Extended speed control input

Configuration via the display terminal.

The following 2 cases can be used when the assemblies 20/70 ([Conf. Assembly]  $\Gamma \cap A = [20/70]$  2 D) or 21/71 ([Conf. Assembly]  $C \iota \circ H = [21/71]$   $\neq I$ ) are selected.If the configuration is not done as described, the drive will trip in **[External Error]**  $E$   $PE$   $\overrightarrow{e}$  when trying to establish the communication.

• Case 1: Setpoint 1B is connected to the functions (Summing, PID, and so on) which remain active even after switching:

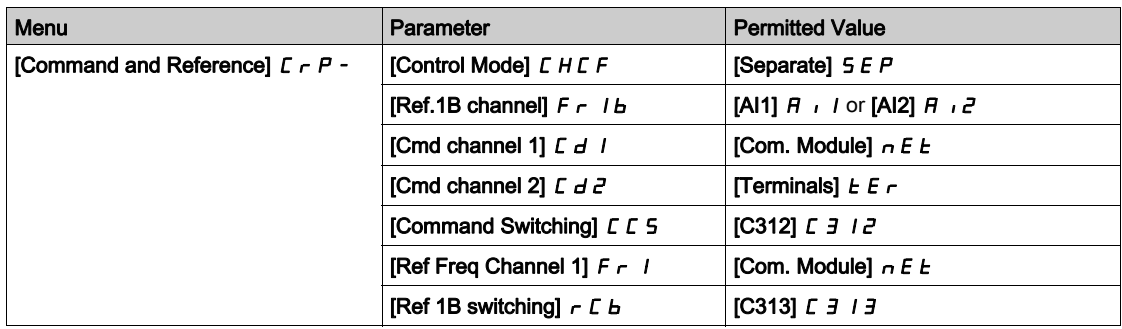

 Case 2: Setpoint 2 is directly connected to the drive reference limit. If switching is performed, the functions that affect the reference (summing, PID, and so on) are inhibited:

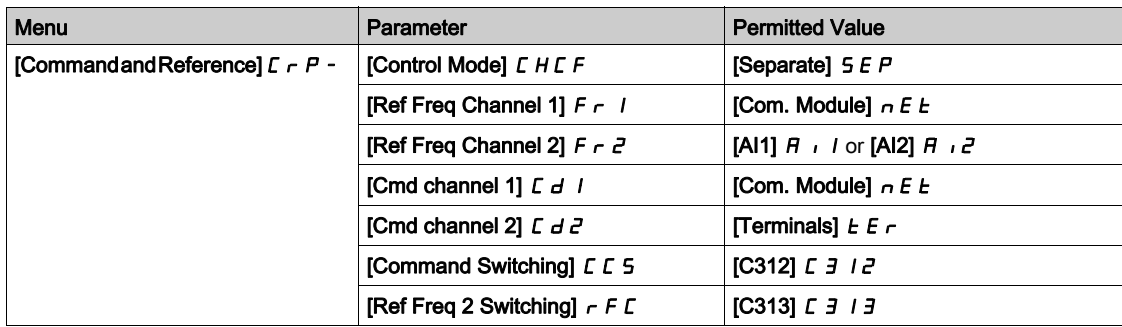

NOTE: It is not possible to configure the display terminal as a channel.To switch to the display terminal, use the function force local and assign the parameter [Forced local Freq]  $FLC$   $\overline{LC}$  to [HMI]  $LCC$ .

# <span id="page-98-0"></span>Control Via DeviceNet in I/O Profile

#### **Description**

This configuration can only be used if the communication scanner assemblies (100 and 101) are selected ([Conf. Assembly ]  $C \cdot a \cdot H = [100/101] \cdot I \cdot H$ .

The command and the setpoint come from DeviceNet. Control is in I/O profile.

## Parameter Configuration

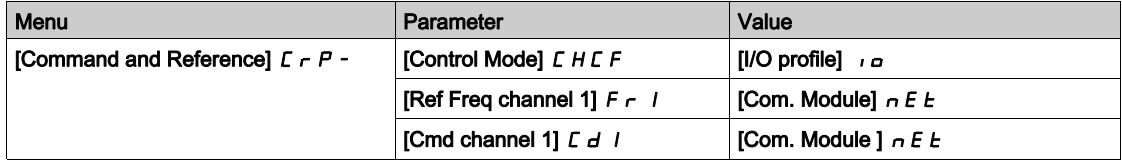

# <span id="page-99-0"></span>Control Via DeviceNet or Via the Terminals in I/O Profile

#### **Description**

This configuration can only be used if the communication scanner assemblies (100 and 101) are selected ([Conf. Assembly]  $C \cdot a \overline{A} = [100/101] \cdot I \overline{B} \overline{B}$ ).

The command and the setpoint both come from DeviceNet or the terminals. Input DI5 at the terminals is used to switch between DeviceNet and the terminals.

Control is in I/O profile.

## Parameter Configuration

NOTE: Setpoint 1B is connected to the functions (Summing, PID, so on) which remain active even after switching.

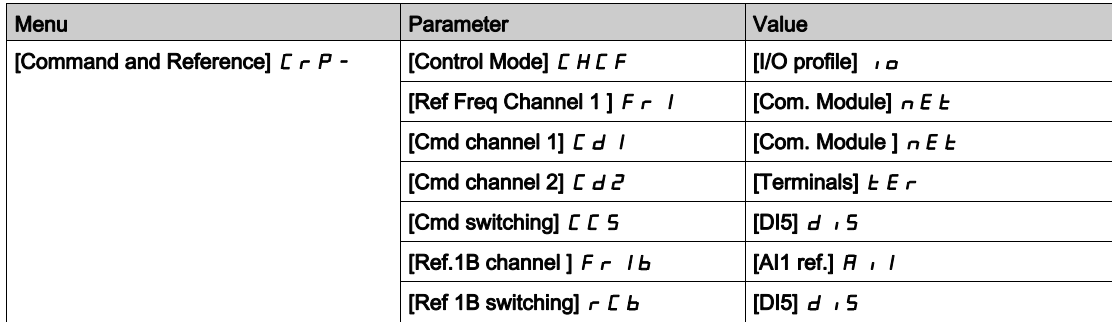

# <span id="page-100-0"></span>Control Via DeviceNet in Drivecom Profile

#### **Description**

This configuration can only be used if the communication scanner assemblies (100 and 101) are selected ([Conf. Assembly]  $C \cdot a \overline{A} = [100/101] \cdot I \overline{B} \overline{B}$ ).

The command and the setpoint come from DeviceNet.

#### Parameter Configuration

Configuration via the display terminal:

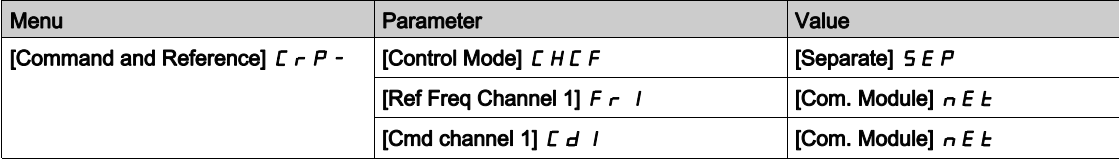

# <span id="page-100-1"></span>Control Via DeviceNet or the Terminals in CiA402 Profile

#### **Description**

This configuration can only be used if the communication scanner assemblies (100 and 101) are selected ([Conf. Assembly]  $L \cap H = [100/101]$   $I \square \square$ ).

The command and the setpoint both come from DeviceNet or the terminals. Input DI5 at the terminals is used to switch between DeviceNet and the terminals.

#### Parameter Configuration

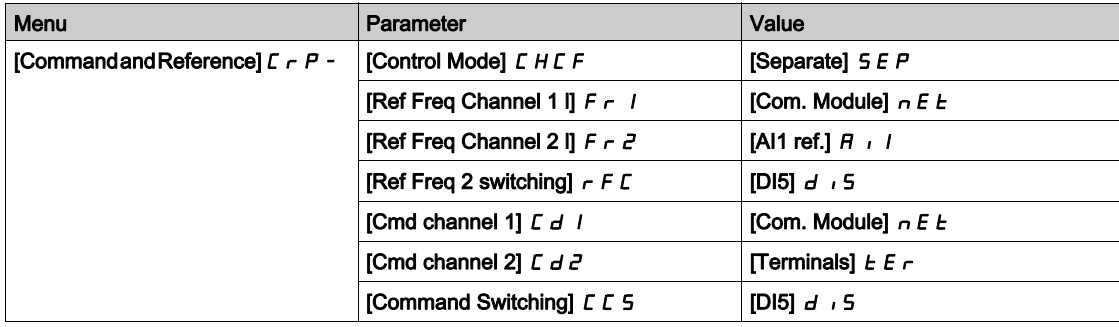

# <span id="page-101-0"></span>Control in Drivecom Profile Via DeviceNet and Setpoint Switching at the Terminals

## **Description**

This configuration can only be used if the communication scanner assemblies (100 and 101) are selected ([Conf. Assembly]  $E \cdot \sigma \vec{H} = [100/101] \cdot I \vec{U} \vec{U}$ ).

The command comes from DeviceNet.

The setpoint comes either from DeviceNet or from the terminals. Input DI5 at the terminals is used to switch the setpoint between DeviceNet and the terminals.

Control is in Drivecom profile.

#### Parameter Configuration

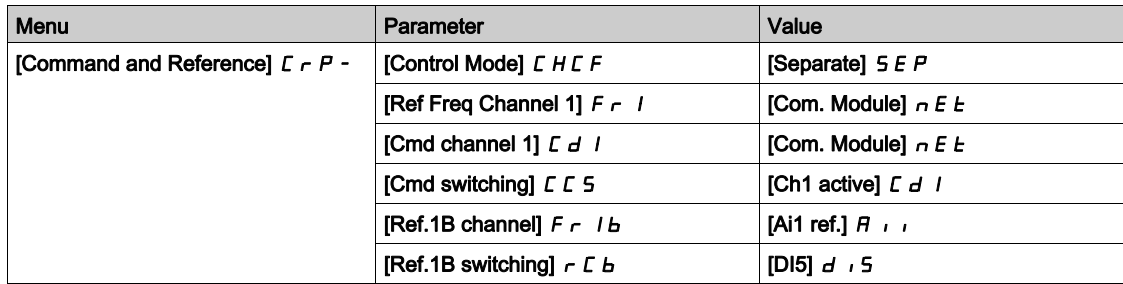

# **Chapter 6** Diagnostics and Troubleshooting

# What Is in This Chapter?

This chapter contains the following topics:

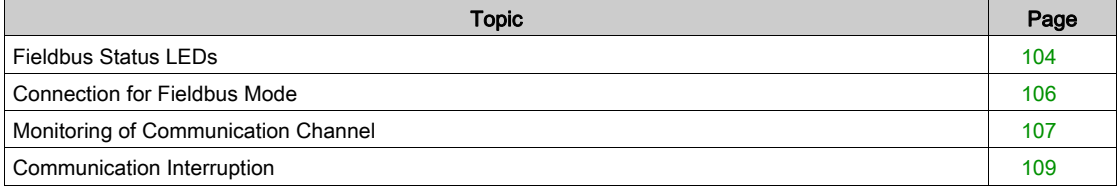

# <span id="page-103-0"></span>Fieldbus Status LEDs

## LED Indicators

The following figure describes the LEDs status for the module:

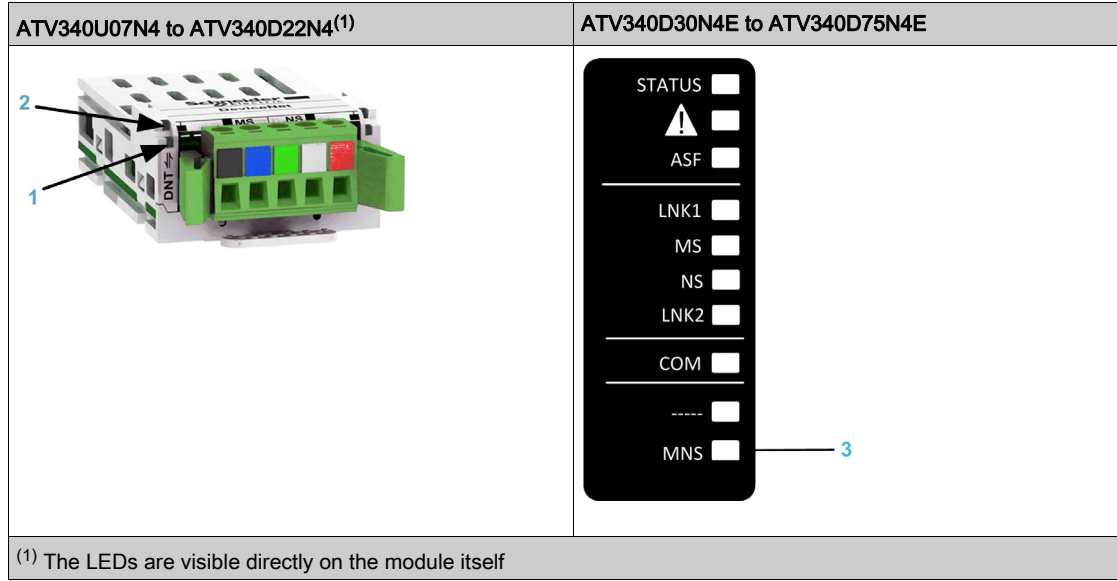

## LED Description

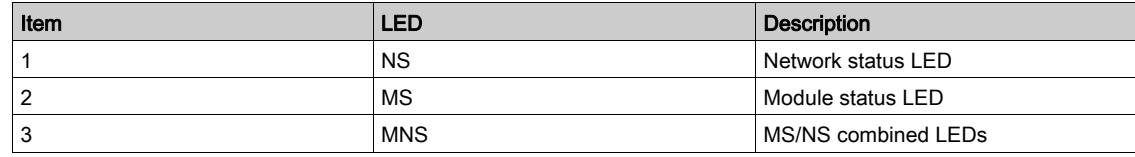

## LED NS: Network Status

These LEDs indicate the network status

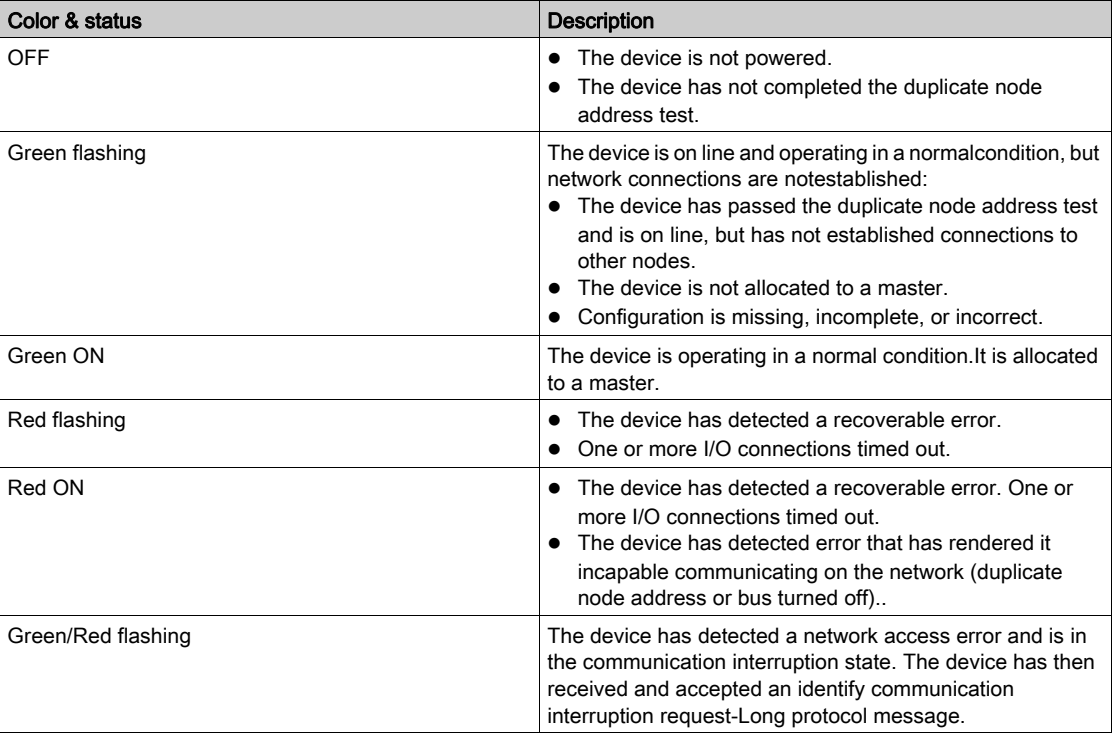

## LED MS: Module Status

This LED indicates the module status:

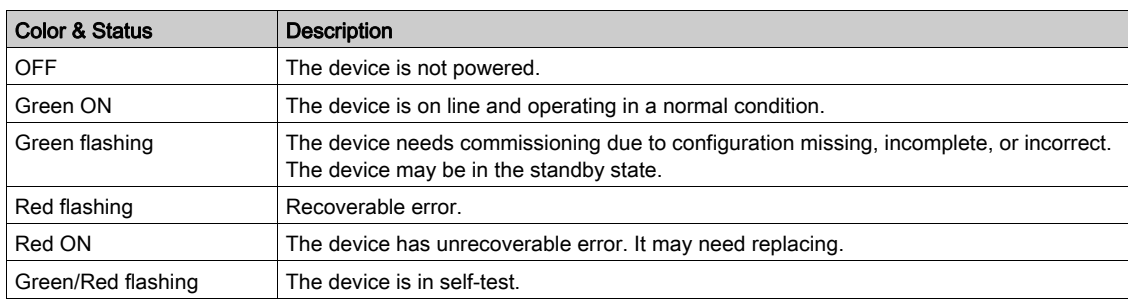

### LED MNS: MS/NS Combined

This LED indicates the MNS status

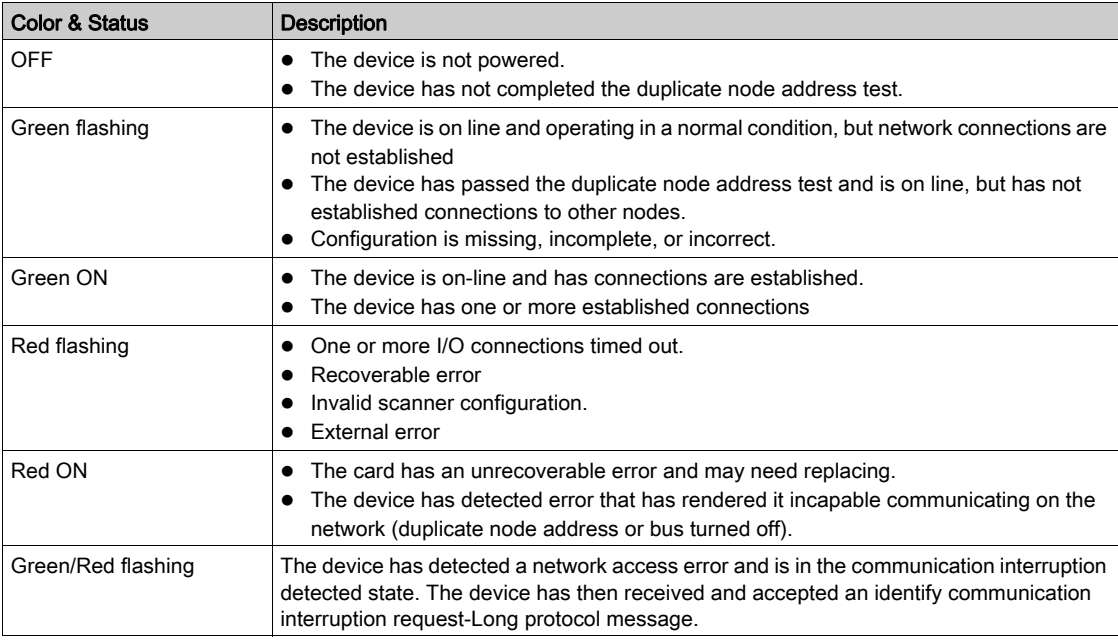

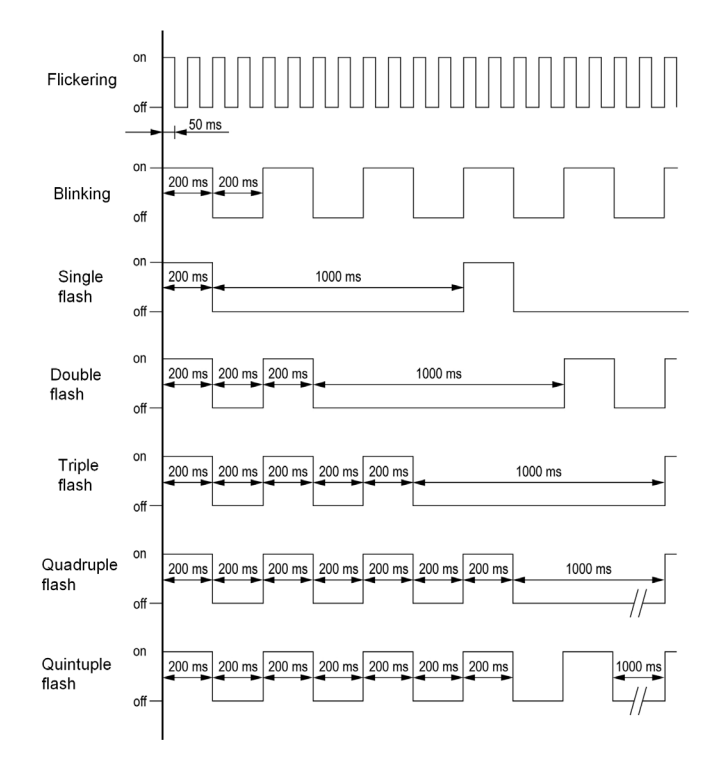

# <span id="page-105-0"></span>Connection for Fieldbus Mode

#### **Description**

If the product cannot be addressed via the fieldbus, first check the connections. The productmanual contains the technical data of the device and information on network and device installation. Check the following:

- Power connections to the device.
- Fieldbus cable and fieldbus wiring.
- Network connection to the device.

## <span id="page-106-0"></span>Monitoring of Communication Channel

#### Command and Reference Channels

All the drive command and reference parameters are managed on a channel-by-channel basis.

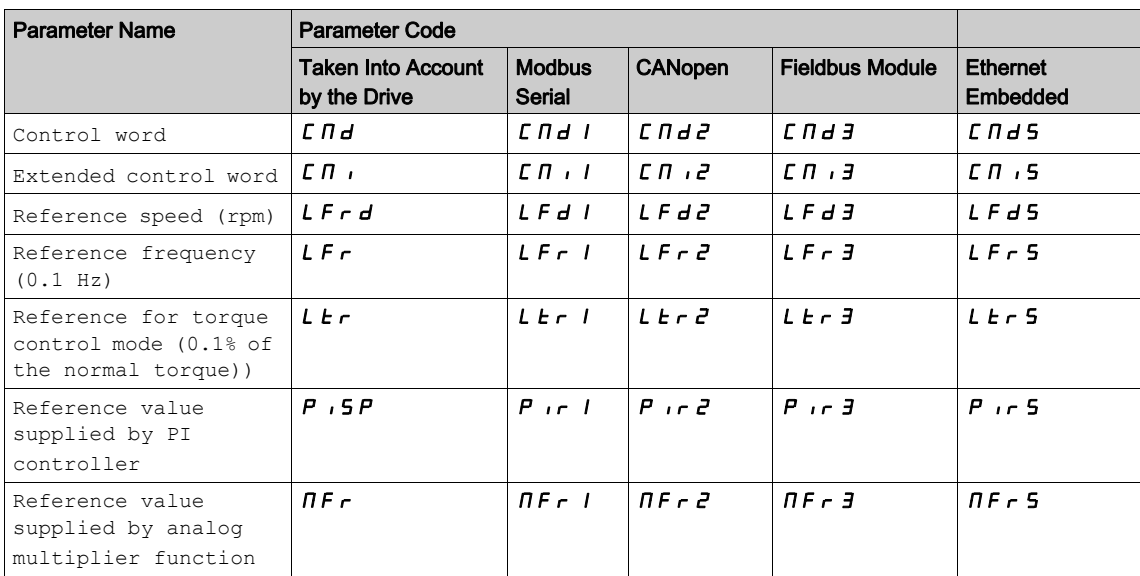

#### Monitoring of Communication Channels

Communication channels are monitored if they are involved in one of the following parameters:

- The control word ([Cmd Register]  $[T \, \Pi \, d]$  from the active command channel
- The control word containing the command switch (bit configured on **[Cmd switching]**  $E E$  5)
- The control word containing the switch for reference value 1'1B (bit configured on [Ref 1B switching] rCb)
- The control word containing the switch for reference value 1'2 (bit configured on [Freq Switch Assign]  $r$ F $\Gamma$ )
- The reference frequency or reference speed ([Ref Frequency]  $L \nvdash r$  or  $L \nvdash r$  d: Nominal speed value) from the active channel for reference value
- Summing reference frequency or reference speed ([Ref Frequency]  $L \nvdash r$  or  $L \nvdash r$  d: Nominal speed value) 2 (assigned to **[Summing Input 2] 5 A 2**)
- Summing reference frequency or reference speed ([Ref Frequency]  $L \nvdash r$  or  $L \nvdash r$  d: Nominal speed value) 3 (assigned to **[Summing Input 3]**  $5 \nmid 7$
- Subtracting reference frequency or reference speed ([Ref Frequency]  $L \nvdash r$  or  $L \nvdash r$  d: Nominal speed value) 2 (assigned to [Subtract Ref Freq 2]  $d \overline{H}$   $d$ )
- Subtracting reference frequency or reference speed ([Ref Frequency]  $L \nvdash r$  or  $L \nvdash r d$ : Nominal speed value) 3 (assigned to **[Subtract Ref Freq 3]**  $d \overline{H}$   $\overline{3}$ )
- The reference value given by the PID controller  $P$ , 5  $P$
- The PID controller feedback ([AI Virtual 1]  $H \cup I$ )
- $\bullet$  The multiplication coefficient of the reference values ([Multiplying coeff.]  $\Pi F \cap Z$  (assigned to [Ref Freq 2 Multiply]  $\Pi$   $\overline{H}$   $\overline{Z}$ )
- $\bullet$  The multiplication coefficient of the reference values ([Multiplying coeff.]  $\Pi F \cap 3$  (assigned to [Ref Freq 3 Multiply]  $\pi$  *H 3*)

As soon as one of these parameters has been written once to a communication channel, it activates monitoring for that channel.

If a communication warning is sent (in accordance with the protocol criteria) by a monitored port or fieldbus module, the drive triggers a communication interruption.

The drive reacts according to the communication interruption configuration (operating state Fault, maintenance, fallback, and so on)

If a communication warning occurs on a channel that is not being monitored, the drive does not trigger a communication interruption.

#### Enabling of Communication Channels

A communication channel is enabled once all the parameters involved have been written at least one time.The drive is only able to start if all channels involved in command and reference value are enabled.

For example:

A drive in DSP402 profile is connected to an active communication channel.

It is mandatory to write at least 1 time the reference value and the command in order to switch from 4-Switched on to 5-Operation enabled state.

A communication channel is disabled:

- In the event of a communication warning.
- $\bullet$  In forced local mode.

NOTE: On exiting forced local mode:

- The drive copies the run commands, the direction, and the forced local reference value to the active channel (maintained).
- Monitoring of the active channels for the command and reference value resumes following a time delay [Time-out forc. local]  $F L \neq E$ .
- Drive control only takes effect once the drive has received the reference value and the command from the active channels.
## Communication Interruption

## **Description**

DeviceNet errors are indicated by the LED on the DeviceNet module.

In the factory configuration, if DeviceNet is involved in the command or reference, a DeviceNet detected error will trigger a resettable drive error **[Fieldbus Com Interrupt]**  $\Gamma \cap F$  or **[External Error]**  $\Gamma$  P F  $\Gamma$  and initiate a freewheel stop.

- Following initialization (power-up), the drive checks that at least one command or reference parameter has been written for the first time by DeviceNet.
- Then, if a DeviceNet detects a communication interruption, the drive will react according to the configuration (detected error, maintain, fallback, so on.).

The response of the drive in the event of a DeviceNet communication interruption can be changed.

- Drive error [Fieldbus Com Interrupt]  $\mathcal{L} \cap F$  or [Fieldbus Error]  $E P F Z$  (freewheel stop, stop on ramp, fast stop, or DC injection braking stop)
- No drive error (stop, maintain, fallback)

The [Fieldbus Com Interrupt]  $\Gamma \cap F$  parameter can be used to obtain more detailed information about the origin of the last [Fieldbus Com Interrupt]  $\epsilon$   $\epsilon$  F detected error. It can be accessed on the display terminal only, in the [Diagnostics]  $d \cdot B$ - menu, [Diag. data]  $d dE$ - submenu.

This parameter is available in the DeviceNet interface object (64 hex = 100), attribute 4.

The table provides the values of [Fieldbus Com Interrupt]  $\Gamma \cap F$  parameter:

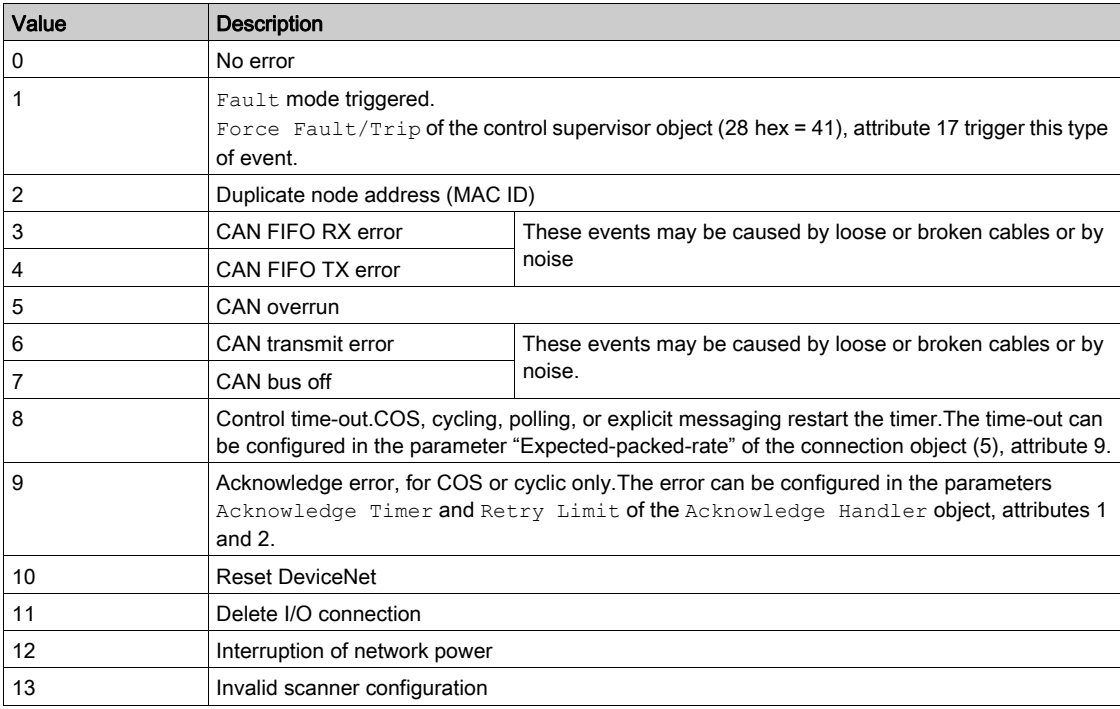

## **Glossary**

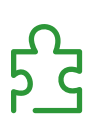

## A

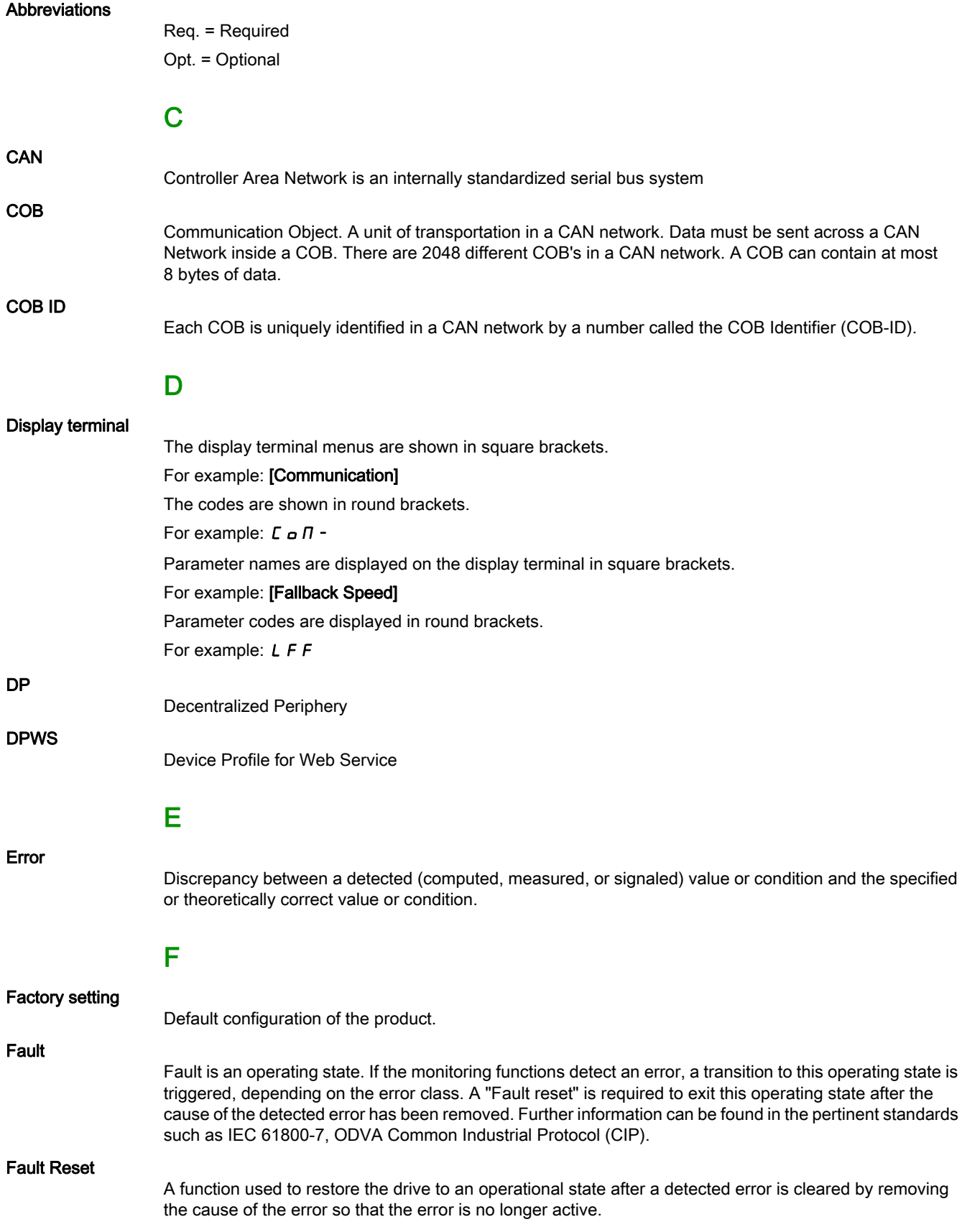

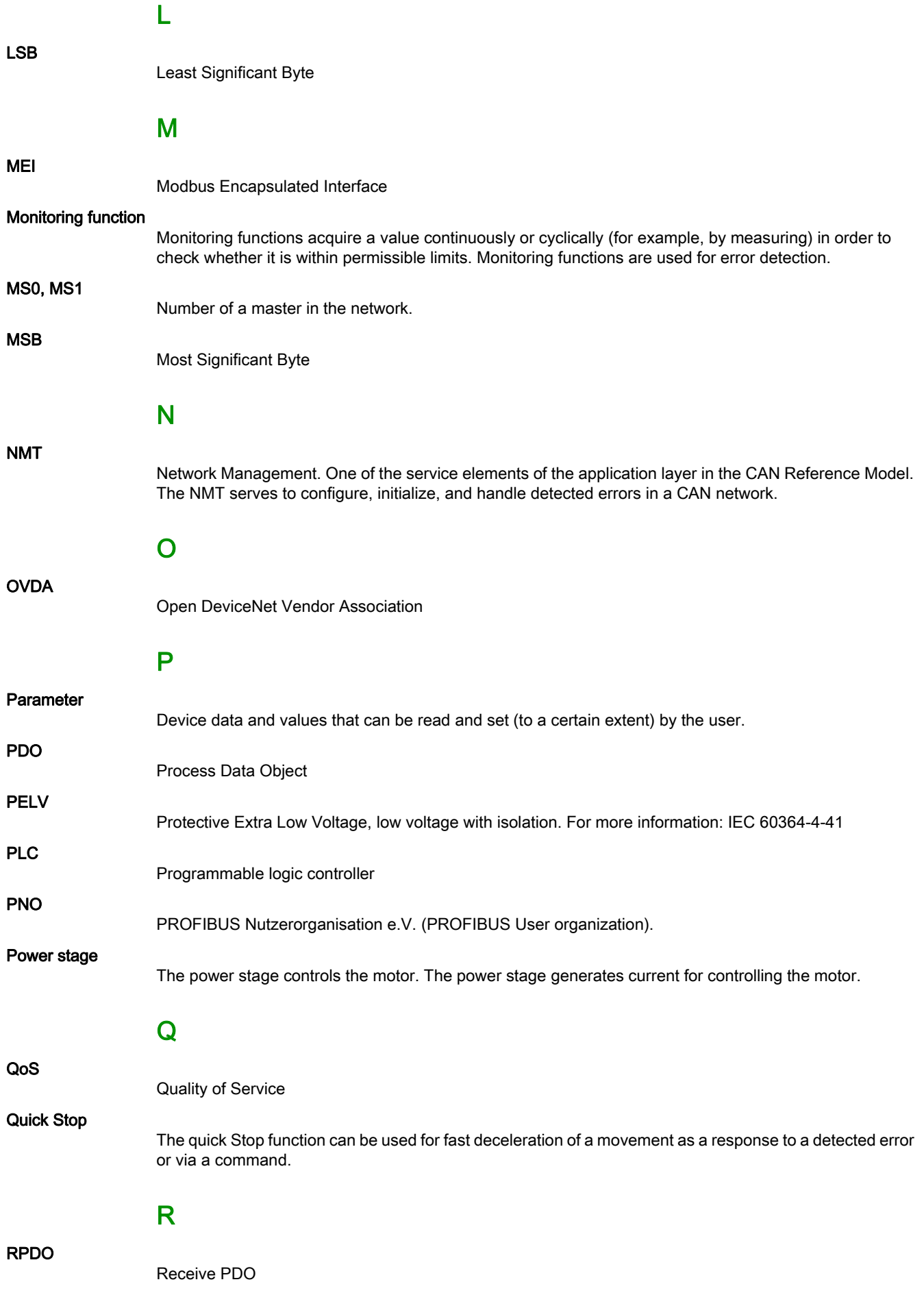

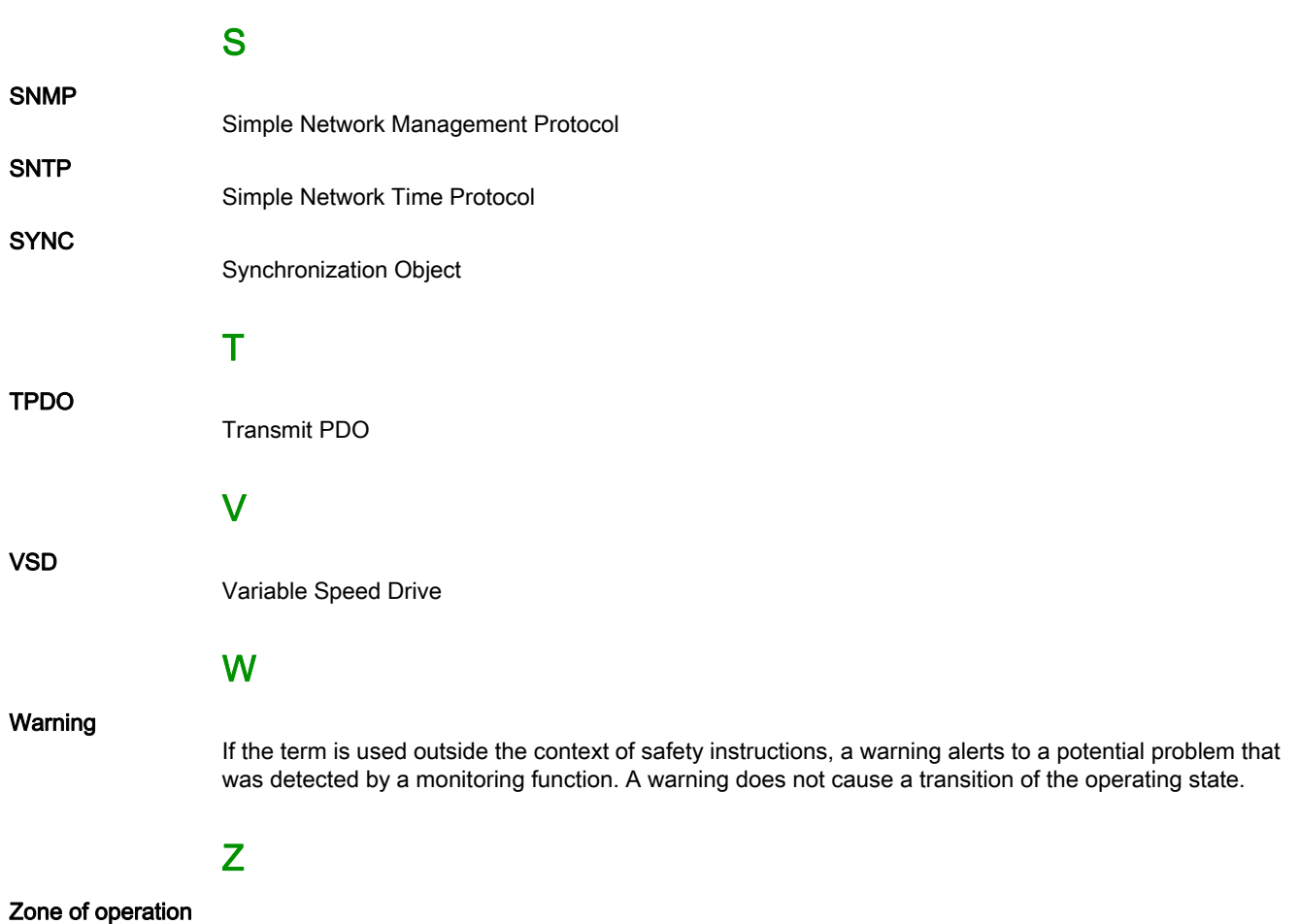

This term is used in conjunction with the description of specific hazards, and is defined as it is for a hazard zone or danger zone in the EC Machinery Directive (2006/42/EC) and in ISO 12100-1.